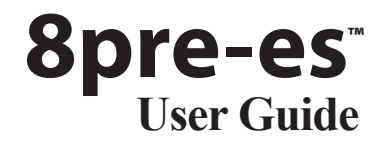

<span id="page-0-0"></span>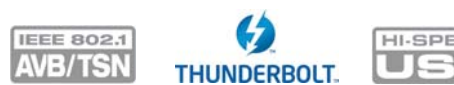

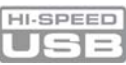

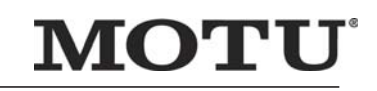

1280 Massachusetts Avenue Cambridge, MA 02138 Business voice: (617) 576-2760 Business fax: (617) 576-3609 Tech support email: techsupport-j@motu.com [Web site: www.motu.com](http://www.motu.com) [Tech support: www.motu.com/support](http://www.motu.com/support)

注意 ! インストレーションや作業を開始する前にこの安全注意事項を必ずお読みください。安全上の注意に従わなかった場合には、怪我やユニット の損傷に繋がる恐れがあります。

分 ボルテージ警告:接触により感電ややけどの恐れがあります。ユニット作業時には、電源プラグを必ず抜いてください。

警告: 火災や電気ショックの危険を避けるために、製品を雨やその他の湿気にさらさないで下さい。

警告: 電気のショックの危険を減らすために、カバーは絶対取り去らないでください。内側には、ユーザーが変更を加えることができる部分はありませ ん。専門の電気技師へお知らせください。

警告: コンセントでプラグの抜き差しをする時、指でプラグのターミナルに触れないようにして下さい。感電の恐れがあります。<br>警告: 製品は、適切にアースされていないと電気ショックの原因となることがあります。

警告: 製品は、適切にアースされていないと電気ショックの原因となることがあります。

製品は、三導線コードと Underwriter's Laboratory とカナダ基準協会に承認されたアースフォークがついているアースタイプのプラグが取付けられています。アー<br>スフォークは、絶対に取り外したり改造したりしないでください。日本国内でご使用になる際などコンセントが二股式の場合は、図 B に示したような三股式プラ<br>グアダプタに接続してから、ご家庭の電源に接続してください。または、専門の電気技師に依頼して、二股式のコンセントを三 図 A 図 B

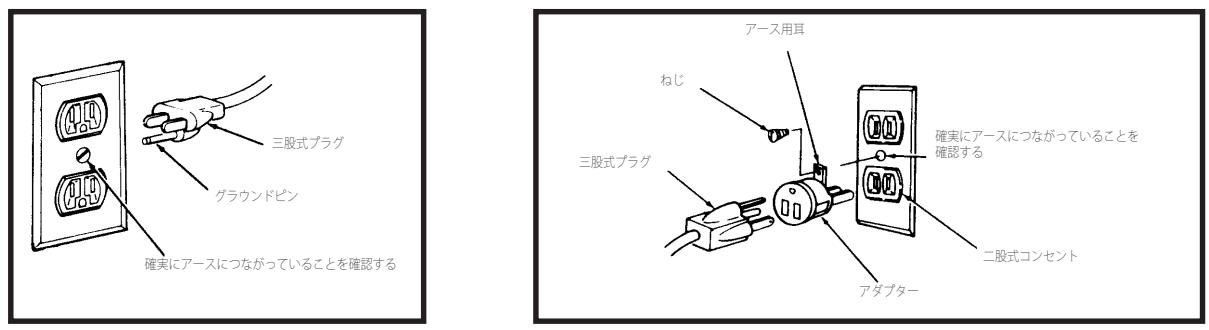

#### 注意:すべてのコンセントボックスが正しくアースされている訳ではありません。ご注意ください。

ご使用のコンセントボックスが適当にアースされているかどうかが不確かな場合は、専門の電気技師に調査をご依頼ください。注意: ここに描かれているアダ プターは、正しくアースされた二股式コンセントが既にご家庭にある場合のものです。カナダではカナダ電気規約により、アダプタの使用は禁止されています。 三股式のアースタイププラグのついた三導線の延長コードと製品のプラグが使える三股式のコンセントを使用してください。

#### 重要安全事項

- 1. 説明書 製品を使用する前に必ず安全性及び使用説明を読んでください。
- 2. 説明書の保管 安全性説明書及びオーナーズマニュアルは将来の参考に保管してください。
- 3. 警告事項 製品及びオーナーズマニュアルに提示されている警告事項に留意してください。 4. 使用上の指示 使用上の説明、指示に従ってください。 5. 使用場所 水の近くで製品を使用しないでください。
- 
- 
- 6. 清掃 清掃する前は壁コンセントから製品のプラグを抜き、乾いた布をご使用ください。液体又は缶スプレーの洗剤は使用しないでください。<br>7. 換気 -換気口を塞がないでください。製造元の指示に従って製品を配置してください。<br>8. 熱対策 -ラジエーターやストーブ等、熱を発生する機器(アンプを含む)の側に製品を配置しないでください。
- 
- 
- 9. オーバーロード 壁コンセントや延長コードの電力許容をオーバーすると、火災や電気ショック の危険があるので注意してください。
- 10. 電源 マーキングラベルに記された電源のタイプからのみ作動してください。ご利用の場所の電源タイプが不確かなときは地元の電気会社に問い合わせてくださ い。
- 11. パワーコード保護 電源コードは踏まれたり、接触する物体によって切断されたりすることのないように保護してください。特にコードやプラグ、コンセント及 び製品からの出力点などには、十分ご注意ください。
- 12.電源スイッチ-製品の電源スイッチ操作 (オン、またはオフ) を行える場所に配置してください。<br>13.接続解除 メインプラグは製品の接続解除装置として機能し、常に操作可能です。
- 
- 
- 14.アクセサリ 製造元が指定した付属機器 / アクセサリ以外を使用しないでください。<br>15 設置場所-安定した場所に配置してください。 カート等の移動可能な場所に設置する場合には、 本体をしっかりと固定した後、移動に伴う落下などに十分に気を<br>- つけてください。
- 16. 雷 雷雨の際は製品を保護するため、コンセントからプラグを抜いてください。
- 17. サービス 製品は、カバーを開けたり取り外したりすることで感電やその他の危険性が生じるため、ご自分での点検はお避けください。ユニットに問題がある場 - ^ こへ、我品は、^^ ・ こはりたって、ハンパンととう。こここに起くてつにった。<br>合は、専門のサービス業者に依頼するか、お買い求め店にお問い合わせください。
- 18. 動力 動力事項については、製造元の指示を参照してください。
- 19. インストレーション ラックへ設置する場合には、しっかりと正しくラックへ接続してください。また、アンプ等の熱を発する機材の真上に設置しないでくださ い。推奨作動温度は下記参照。
- 
- 20. パワーアンプ オーディオパワーアンプのアウトプットを製品のコネクタに直接接続しないでください。 21. 交換部品 部品交換が必要な際、担当技術者がメーカーの指定する交換部品又はオリジナル部品と全く同様な性質を持つ部品を使用することを確認してください。
- 22.安全性チェック 製品の点検又は修理が完了した際、担当技術者に安全性チェックを行なって本製品が安全に作動する状態であることを確認させてください。

#### 環境、熱、及び換気

作動温度: 摂氏 10 度から 40 度(華氏 50 度から 104 度)。製品は、熱源、または熱を発生する機器の側に配置しないでください。製品をラック内に配置する場合 には、適切な換気を保障する空間が確保されていることを確認してください。熱が放出できない場合、製品が破損する恐れがあります。

電気ショックや火災の危険<br><sup>雷源コードは濡れた手で触らないでください。</sup> プラグをコンセントから抜くときは、コードを引っ張らないでプラグをつかんで抜いてください。雨や湿気に晒さな - ■■<br>■顔コードは濡れた手で触らないでください。 プラグをコンセント\*<br>いでください、液体を含んだ物体を製品の上に置かないでください。

#### AC インプット

100 - 240VAC ~ • 50/60Hz • 最大 0.5A

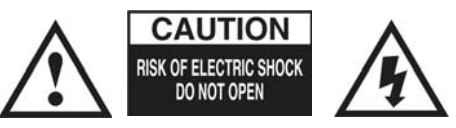

## **[目次](#page-0-0)**

#### *[Part 1: Getting Started](#page-4-0)*

- クイックスタートガイド
- 8pre-es フロントパネル
- 8pre-es リアパネル
- 11 MOTU Pro Audio Control ウェブ アプリケーション
- 27 8pre-es について
- パッキングリストと動作環境
- ソフトウェアのインストール
- ハードウェアのインストール

*[Part 2: Using the 8pre-es](#page-56-0)*

- プリセット
- フロントパネル
- ホストオーディオソフトウェア
- ミキサーエフェクト
- MOTU Discovery
- MOTU Audio Tools
- 11 ネットワーク

*[Part 3: Appendices](#page-118-0)*

- トラブルシューティング
- オーディオ規格
- ミキサー回路図
- ファームウェアの更新
- OSC 対応
- 索引

#### Mark of the Unicorn ライセンス契約及びソフト ウェアの有限保証

この製品を購入又は使用する皆様へ:ソフトウェアインストー ル時に表示される契約書の規定と条件を必ずお読みください。 このソフトウェアパッケージを使用するということは、インス トール時に提示されたライセンス契約の規定と条件をすべて受 け入れたということに見なされます。

Mark of the Unicorn 社 (MOTU) はこのプログラム及びそれに 関連する文書すべてを所有するものです。プログラム及び関連 文書はすべての版権法により保護されています。このプログラ ムと文書を使用する者の権利は、ここに記述される規定と条件 の範囲以内に限られるものです。

#### MOTU ソフトウェアライセンス契約の覚書

このセクションは、実際のライセンスではありません。ライセ ンス契約の概要をお知らせします。ライセンス契約は、ソフト ウェアインストール時に表示されるライセンス表示を読み、そ れに同意した時点でその効力を発効します。承諾ボタンをク リックしてインストール作業を継続することにより、使用者と MOTU の間に正式なライセンス契約が結ばれます。契約書の条 件に殉ずることを怠った場合、直ちにこのプログラムの使用ラ イセンス契約は解除されます。

許可事項: (a) このプログラムを一台のコンピュータで使用す ることができます;(b)このプログラムを一台のコンピュータ からもう一台のコンピュータに移すことができます。ただしそ の場合、このプログラムは一時に一台のコンピュータだけで作 動し、移してきた元のコンピュータ上のコピーはすべて削除し なければなりません;(c) バックアップの目的においてだけプ ログラムのコピーを作ることができます。

禁止事項:(a) このプログラムのコピーや文書を他者に配るこ<br>とはできません;(b) このプログラムへの権利を貸借、リース 又はサブライセンスすることはできません;(c) あらかじめ MOTU から文書上で同意を得ることなくコンピューターサービ ス業、ネットワーク、タイムシェア、マルチ CPU、又はマルチ ユーザー組織においてこのプログラムの使用を提供することは できません;(d)あらかじめ MOTU から文書上で同意を得る ことなくこのプログラムや関連文書を訳したり、その他の方法 で書き換えることはできません。

MOTU はオリジナルライセンシーに対し、このプログラムが記 録されているディスクには、通常の使用をするかぎり素材及び 仕上がりに欠陥がないことを受領書により証明される購入日よ り 90 日間保証します。ディスクの欠損が事故、乱用、製品の 誤用などによって発生した場合、MOTU はこの有限保証におい てディスクを交換する責任は負いません。

この有限保証及び交換権利は、商品性の保証及び特定目的への 適性を含み、またそれに限定されない明示及び暗示されたその 他すべての保証内容に代わるもので、使用者はそれらの保証内 容を放棄するものです。この有限保証内容に殉ずる MOTU の責 任は欠陥ディスクの交換にかぎられるもので、使用損失、利益 損失、データー損失、不正確データーを含み、またそれに限定 されない偶発的あるいは結果的な損害、また MOTU がそのよう な損害の可能性を知らされていた場合でも第三者の被る損害に 対し、どんな場合においても MOTU は一切責任を負いません。 この有限保証は、使用者に特定の法的権利を与えるもので、 の内容は州によって異なります。州によっては結果的損害に対 する責任の限定又は除外を許可していないので、上記の限定が 適用されない場合もあります。

#### アップデートポリシー

当プログラムのアップデートを入手するためには、添付の MOTU ユーザー登録カードに記入し返送して、ユーザー登録の 手続きを行ってください。

#### 版権に関するお知らせ

版権 ©2018 年 Mark of the Unicorn 社。全ての権利が留保され てい ます。この出版物のどの部分も 1280 Massachusetts Avenue, Cambridge, MA 02138, U.S.A. 所在の Mark of the Unicorn 社の文書上 で明示された許可がないかぎりどんな形 態、又は手段によっても 複製、送信、書写、回復システムへ の保存、他の人間の言語、又 はコンピューター言語に翻訳す ることはできません。

#### ハードウエアの有限保証

Mark of the Unicorn 社及び S&S Research ("MOTU/S&S") はこ の機械の素材及び仕上がりの欠陥に対し、初回末端購入日より 2年間の保証をします。この保証はハードウエア製品にだけ適 用されるものであり、MOTU ソフトウェアは別途の文書記述に よりライセンス及び保証されています。

欠陥を発見した場合は、まず 617-576-2760 の Mark of the Unicorn 社に連絡し、商品返品許可番号を入手してください。 あらかじめ許可を取らないかぎり返品された商品にサービスは 受けられません。製品が保証期間以内に、送料負担で 1280 Massachusetts Avenue,Cambridge, MA 所在の Mark of the Unicorn 社へ返品された場合、MOTU はその判断により、無料 で製品を修理又は取り替えます。返品の際は、もと通り箱につ め、製品の価値の分保険をかけて発送してください。氏名、住 所、電話番号、問題点の説明、購入証明書の現物を必ず添え、 箱の外側には発送先の住所の下に商品返品許可番号を明確に書 き込んでください。

この保証は、機械が事故、乱用、誤用などによって損害が生じ た場合、又は MOTU の許可を得ることなく製品が改造されてい る場合、又は製品のシリアル番号が取り外されていたり、消え ていたりする場合には適用されません。

商品性及び特定目的への適性の暗示保証を含むすべての暗示保 証は、本製品の初回末端購入日より 2 年間に限定されます。

上記に示された保証及び賠償は排他的なものであり、他の口上、 又は文書上の明示又は暗示によるものに代わるものです。

MOTU/S&S のディーラー、エージェント、又は従業員はこの保 証内容を改善、延長又は追加したりすることはできません。

MOTU/S&S は、保証内容違反より生じり法的論説による、利益 損失、時間的損失、善意、機械及び所有物の破損、又は取り替 え、リプログラム回復のコスト、又はプログラムや MOTU/S&S の製品と共に使用していたり保管されているデータ再生などを 含む特別、偶発的、又は結果的な損害に対し、一切の責任は負 いません。

州によっては暗示保証又は、偶発的又は結果的損害に対する賠 償責任の除外や限定を認めていないため、上記に示す限定や除 外事項が適用されない場合があります。本保証は使用者に特定 な法的権利を与えるもので、州によって異なるその他の権利が 認められる場合もあります。

MOTU 、Digital Performer、AudioDesk、Mark of the Unicom、 及びユニコーンロゴは Mark of the Unicom, Inc. の商標です。

Thunderbolt、及び Thunderbolt ロゴは Intel Corporation(米 国、及びその他の国)の商標です。

This equipment has been type tested and found to comply with the limits for a class B digital device, pursuant to Part 15 of the FCC Rules. These limits are designed to provide reasonable protection against harmful interference in a residential installation. This equipment generates, uses, and can radiate radio frequency energy and, if not installed and used in accordance with the instruction manual, may cause harmful interference to radio communications. However, there is no guarantee that interference will not occur in a particular installation. If this equipment does cause interference to radio or television equipment reception, which can be determined by turning the equipment off and on, the user is encouraged to try to correct the interference by any combination of the following measures:

• Relocate or reorient the receiving antenna

• Increase the separation between the equipment and the receiver

• Plug the equipment into an outlet on a circuit different from that to which the receiver is connected

If necessary, you can consult a dealer or experienced radio/television technician for additional assistance.

PLEASE NOTE: only equipment certified to comply with Class B (computer input/output devices, terminals, printers, etc.) should be attached to this equipment, and it must have shielded interface cables in order to comply with the Class B FCC limits on RF emissions.

WARNING: changes or modifications to this unit not expressly approved by the party responsible for compliance could void the user's authority to operate the equipment.

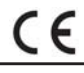

# <span id="page-4-0"></span>*Part 1 Getting Started*

## クイックスタートガイド

8pre-es をお買い上げいただき誠にありがと うございます。

**1** MOTU Pro Audio Installer を以下の URL か らダウンロードし、起動する:

http://www.motu.com/proaudio

**2** (オプション)iPadやiPhoneから8pre-esへ アクセスするには、Apple App Store より MOTU Discovery アプリをダウンロードする

iPhone や iPad は、コンピュータと同じ Wi-Fi ネットワーク上に位置していなければ なりません。

**3** インターフェイスをコンピュータに接続 する

USB ケーブル(付属)、または Thunderbolt (別売)でコンピュータへ接続します。OS X El Capitan (10.11) 以降の Mac で 8pre-es をご使用の場合、スタンダード CAT-5e/ CAT-6 Ethernet ケーブル(別売)で接続す ることもできます。

**4** 8pre-es の電源を入れる

**5** 以下のいずれかの方法で MOTU Pro AudioControl ウェブアプリケーションを開く

• MOTU Discovery アプリケーションメ ニュー(Mac のメニューバー、または Windows のタスクバー)で "Open Pro Audio Control..." を選択する

• (Windows 環境)Windows のデスクトップ にある MOTU Pro Audio Control ショート カット、またはスタートメニュー > すべて のプログラム > MOTU から起動する

• iPadやiPhoneからMOTUインターフェイス へアクセスするには、MOTU Discovery アプ リを起動し、必要な 8pre-es をタップする

**6** ブラウザに MOTU Pro Audio Control アプ リケーションが開く([13](#page-12-0) 参照)

ブラウザに MOTU Pro Audio Control アプリ ケーションが表示されない場合は[、付録 A](#page-120-1) [「トラブルシューティング」:121 頁を](#page-120-1)お読 みください。

高度なネットワークを構築する際は、付属 **7** "Quick Setup" ボタンをクリックして、プ マニュアルの[第 12 章「ネットワーク」:](#page-110-1) [111 頁](#page-110-1)をお読みください。

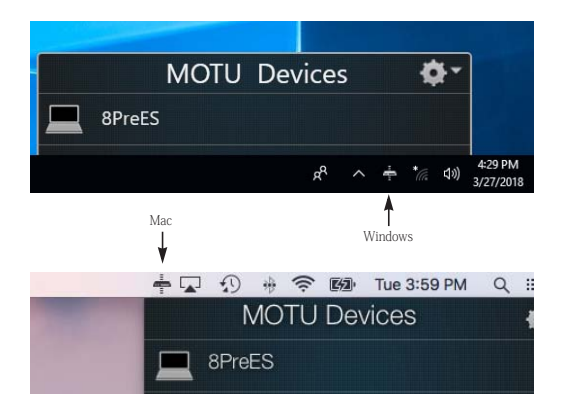

リセットを選択する

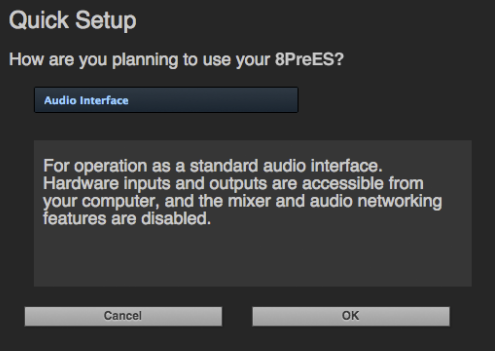

## 8pre-es フロントパネル

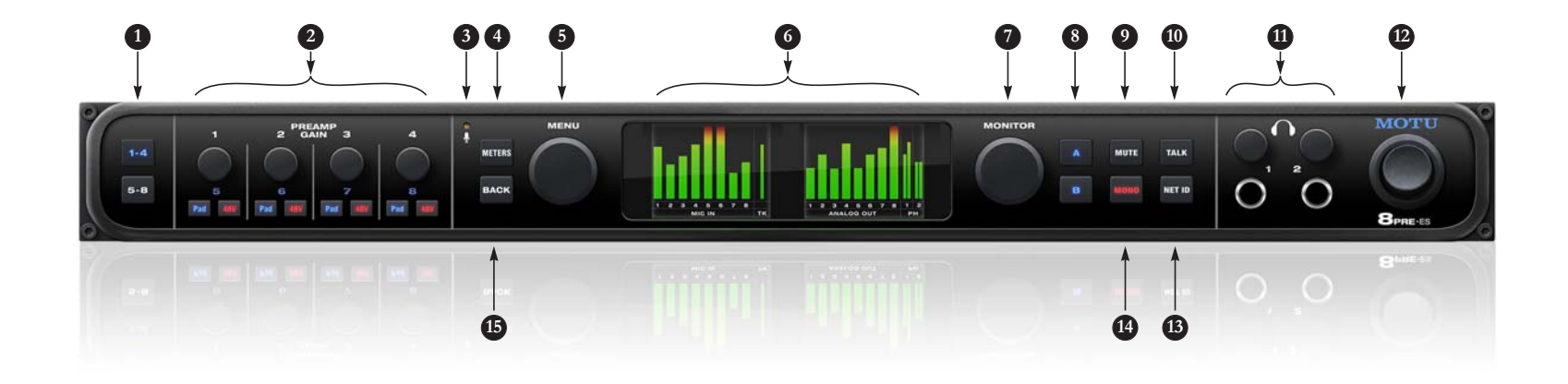

- <span id="page-8-1"></span>1. マイクインプットのバンク(2)を切り替え<br> ます。(インプット 1-4、または 5-8)
- 2. 各マイクインプットには、独立したプリアン プゲイン、48V ファンタムパワー、-20 dB パッドを装備します。バンクボタン([1\)](#page-8-1)で コントロールするインプット(1-4、または ノブは、63 dB のプリアンプゲインを供給し ます。ノブを回すと、ゲイン調整の状況を LCD に表示します。ノブを押すと、LCD 表示 をゲイン調整表示に固定します。(再度押す と解除)
- 3. トークバック機能 (10) 用内蔵トークバック マイク。詳しい説明は、[「トークバック」:69](#page-68-0)[頁をお読みください。](#page-68-0)
- 4. METERS ボタンを押すと、LCD の表示を順次 切り替えます。:アナログインプットとアウトプットのメーター、デジタル I/O メー ター、デバイス設定、メニュー。
- <span id="page-8-0"></span>5. MENU ノブを押すと、LCD にメニューを表示 します。MENU ノブを回すと、メニュー表示 をスクロールします。再度ノブを押すと、そ のメニュー項目の設定モードに切り替えます。MENU ノブを再々度押すと、項目の設定

を決定します。BACK ノブを押すと一つ前の メニューレベルへ戻り、続けて押すことによ り、最初の表示に戻ることができます。

- 6. デュアルカラー LCD には、メーター、デバイ ス設定、メニューを表示します。METERS ボ タン(4)を押すと表示を切り替えます。メ ニュー表示を切り替えるには、MENU ノブと BACK ボタンを使用します。
- 7. MONITOR ノブは、A/B モニターアウトプッ トペアの音量をコントロールします。A と B アウトプットの相対音量を調節するには、 [「モニターの音量調整」:68](#page-67-1) 頁をお読みくだ [さい。](#page-67-1)このノブは、サラウンドにも対応して います。詳しい説明は、[「サラウンドのモニ](#page-67-0) [ターコントロール」:68](#page-67-0) 頁をお読みくださ [い。](#page-67-0)
- 8. A/B モニター選択ボタンは、2 つのステレオ アウトプットのモニターを切り替えます。モ ニター用アウトプットの設定は、必要に応じ ていつでも変更することができます。詳しい説明は、「モニター A/B [のアウトプット設](#page-67-2) 定」:68 [頁をお読みください。](#page-67-2)両方のアウト プットを同時モニターするには、両方のボタ ンを同時に押します。
- 9. MUTE ボタンを押すと、A/B モニターアウト プットをミュートします。(またはサラウン ドアウトプット)
- 10.TALK ボタンを押すと、内蔵トークバックマ イク(3)のトークバック機能をオンにしま す。詳しい説明は、[「トークバック」:69](#page-68-0) 頁 [をお読みください。](#page-68-0)
- 11.2 つの音量調節機能付きヘッドフォンアウト プット。ノブを回して音量を調節すると、LCD に状況を表示します。
- <span id="page-8-2"></span>12.電源スイッチ。Thunderbolt、AVB、USB は、" プラグ&プレイ " プロトコルです。そ の為、コンピュータの再起動を行わずに 8pre-es のオン / オフを行うことができます。
- 13.NET ID ボタンを押すと、IP アドレス等、本 体のネットワーク設定を LCD に表示します。
- 14.MONO ボタンを押すと、各 A/B モニタース テレオペアをモノに統合します。ステレオに 戻すには、再度ボタンを押します。
- 15.BACK ボタンを押すと、メーター表示に戻り ます。

## 8pre-es リアパネル

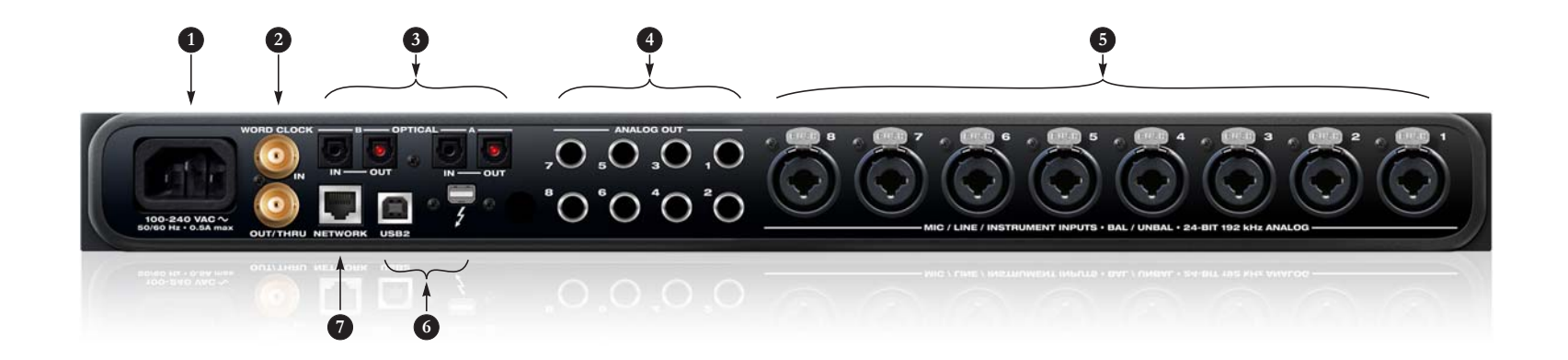

- 1. オートスイッチインターナショナル電源内 蔵。
- 2. BNC ワードクロックジャック。8pre-es <sup>の</sup> デジタル I/O コネクションから供給するク ロックにスレーブできないデバイス間でデ ジタルオーディオトランスファーを行う場 合に使用します。
- 3. ADAT オプティカル " ライトパイプ " ジャッ クは、8 チャンネル(1x サンプルレート: 44.1/48 kHz)、4 チャンネル(2x サンプル レート:88.2/96 kHz)の 24 ビット ADAT オプティカルデジタル I/O を供給します。 2x サンプルレート以上で起動した場合、こ のポートは無効になります。また、この ポートをステレオ TOSLink(オプティカル S/PDIF)コネクタとして使用することも可能です。

<span id="page-9-0"></span>ノート:オプティカルインプットとアウトプッ トでは、各々に異なるフォーマットを選択することができます。例えば、オプティカル A イ

ンプットに ADAT、オプティカル A アウトプッ トに TOSLink を選択することも可能です。

4. 8 アナログアウトプット(バランスド DC カップル 1/4 インチコネクタ)へは、アン バランスドプラグ(TS)を接続することも 可能です。アウトプットのトリムは、 MOTU Pro Audio Control ウェブアプリケー ションの Device タブで行います。初期設定 では、アウトプット 1-2 をモニターペア B に設定しています。(モニターペア A は XLR メインアウト)モニターペア A と B を 切り替えるには、フロントパネルのモニ タースイッチを使用します。詳しい説明は、 「モニター A/B [のアウトプット設定」](#page-67-2):[68](#page-67-2) [頁](#page-67-2)、[「モニターの音量調整」:68](#page-67-1) 頁をお読み [ください。](#page-67-1)

ノート:アナログアウトプットは、クロスカッ プルではありません。その為、これらをアンバランスのインプットへ接続する場合には、リン

グが接続していない TRS プラグを使用してく ださい。歪みの原因となります。

- 5. 8 つの XLR/TRS コンボジャックには、マイ クケーブル、または 1/4 インチプラグ(バ ランス/アンバランス)を接続することが できます。各インプットには、プリアンプゲ インと 48V ファンタムパワー、及び -20dB パッドをフロントパネルに装備します。
- 6. Thunderbolt、または USB ポートへは、コ ンピュータを接続します。詳しい説明は、 第 5 [章「ハードウェアのインストール」37](#page-36-0) [頁](#page-36-0)をお読みください。
- 7. AVB/TSN Ethernet ポートは、業界スタン ダード IEEE 802.1 ネットワーク機能を供給 します。ネットワーク接続例:
- 他の 8pre-es、または 1248、8M、16A、 24Ai、 24Ao、 112D、 Monitor 8、828es 等の他の MOTU AVB 機能内蔵機器。
- スタンダード Ethernet ハブ、または Wi-Fi ルーター(インターネット接続と MOTU Pro Audio Control ウェブアプリケーショ ン用)。
- スタンダード AVB Ethernet スイッチ(ハイ スピード、ローレイテンシー、大容量の オーディオコネクティビティな AVB オー ディオネットワーク用)。
- OS X El Capitan(10.11)以降で起動した<br>- Thunderbolt ポートを搭載した Mac。 8pre-es <sup>を</sup> Ethernet 経由のオーディオイン ターフェイスにします。

## <span id="page-10-0"></span><sub>第1章</sub> MOTU Pro Audio Control ウェブ アプリケーション

#### **オーバービュー**

MOTU Pro Audio Control ウェブアプリケー ションは、8pre-es をコントロールするウェ ブアプリケーションです。複数の MOTU イ ンターフェイスでネットワークを構築する 場合でも、全ての機器をコントロールでき ます。

#### **本体供給によるアプリケーション**

MOTU Pro Audio Control ウェブアプリケー ションは、8pre-es より供給されます。通常 のコンピュータソフトウェアのように、ハー ドディスクドライブ内にあるアプリケーショ ンではありません。MOTU Discovery アプリ ケーション(Mac メニュー、または MOTU Pro Audio Control ショートカット(Windows のみ))で MOTU Pro Audio Control ウェブア プリケーションを起動します。

#### **お気に入りのウェブブラウザ**

MOTU Pro Audio Control ウェブアプリケー ションはブラウザ上で起動するアプリケー ションのため、8pre-es に接続(ネットワー ク、または Wi-Fi 経由) されたブラウザ使用 可能な全ての機器で起動することができま す。デスクトップコンピュータだけではな く、ラップトップ、iPad、タブレット、ス マートフォン等、自由に操作環境を選択す ることが可能です。その上、ブラウザの種 類も問いません。(Chrome、Firefox、Safari 等)ブラウザは最新バージョンのご使用を お勧めします。

#### **複数の機器からのコントロール**

MOTU Pro Audio Control ウェブアプリケー ションは、複数のホスト機器から同時に起 動することができます。

#### **インストーラーでアプリをインストール**

www.motu.com/download から最新バージョ ンの MOTU Pro Audio インストーラーをダ ウンロードします。MOTU Pro Audio インス トーラーは、コンピュータへ MOTU Discovery アプリ、MOTU Pro Audio Control ショートカット (Windows のみ) と必要な エレメントをインストールします。iPad や iPhone 等の iOS 機器へは、Apple ストアよ り MOTU Discovery アプリをダウンロード します。

#### **機器の接続とネットワーク構築**

8pre-es をコンピュータ、またはラップトッ プへ USB/Thunderbolt 経由で接続します。 iPad や iPhone、タブレット等は、8pre-es やコンピュータと同じ Wi-Fi ネットワークに 位置していることを確認します。MOTU Pro Audio Control ウェブアプリケーションを使 用できるネットワークについての詳しい説 明は[、「ウェブアプリケーションについて」:](#page-42-0) [43 頁をお読みください。](#page-42-0)

#### **ウェブアプリケーションの起動**

ウェブアプリケーションは以下の方法で起 動します。:

• MOTU Discovery アプリケーションメ ニュー(Mac のメニューバー、または Windows のタスクバー)で "Open Pro Audio Control..." を選択する

• (iPad/iPhone) MOTU AVB Discovery アプリ で必要な MOTU インターフェイスをタップ

• ネットワーク上のブラウザでは、設定を 行う本体機器の IP アドレス、または URL: localhost:1280 を入力する(要 Thunderbolt、または USB 接続)

• 8pre-es の Ethernet ポートが、Ethernet、 または Wi-Fi ネットワークに接続されている 場合、ブラウザに本体機器の IP アドレス (後述)を入力する

ブラウザに MOTU Pro Audio Control ウェブ アプリケーションが開きます。([13 頁](#page-12-1)参照) MOTU Pro Audio Control ウェブアプリケー ションが表示されない場合には[、付録 A「ト](#page-120-1) [ラブルシューティング」:121 頁を](#page-120-1)お読みく ださい。

#### MOTU 機器の IP アドレス

フロントパネルにある NET ID ボタンを押す と、LCD ディスプレイに本体の IP アドレス を表示します。

<span id="page-12-1"></span><span id="page-12-0"></span>**Device タブ**

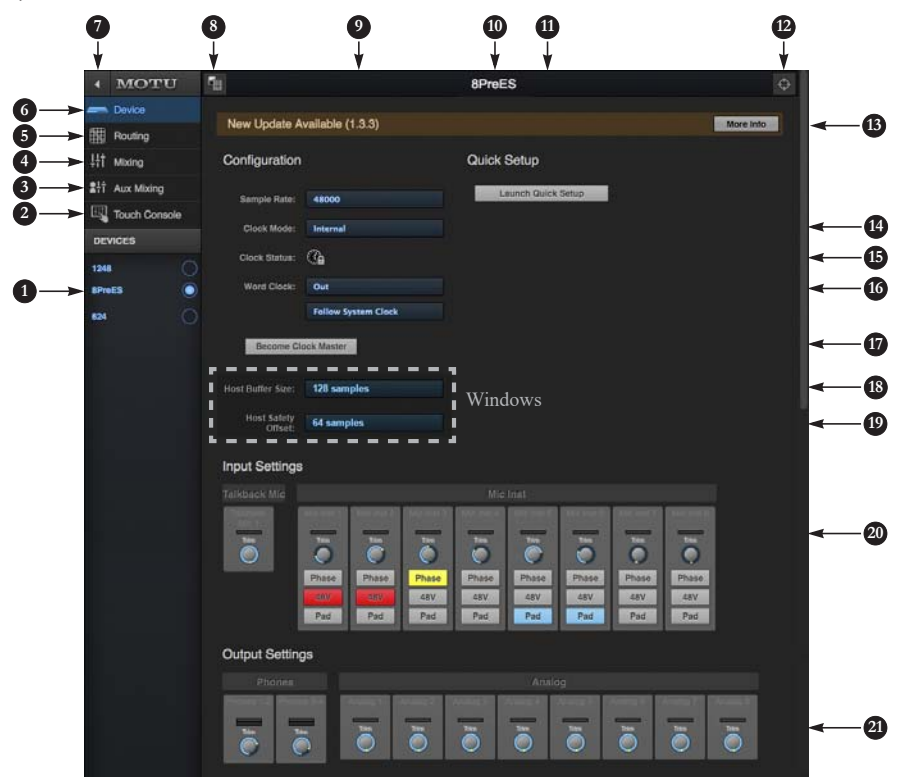

- 1. 複数の MOTU AVB インター フェイスを使用する場合、 DEVICES リストにネット ワーク上の機器をリスト形 式で表示します。設定を行 う機器をクリックして選択 します。
- 2.[「タッチコンソール」:23 頁](#page-22-0) [をお読みください。](#page-22-0)
- 3. Aux Mixing タブは、ミキサー の各 Aux バスを表示します。 (複数の同時表示不可)
- 4. Mixing タブは、インター フェイスのミキシング、及 び DSP を表示します。
- 5. Routing タブは、インプッ<br>- ト、及びアウトプット、コ<br>ンピュータ、ミキサー、<br>ネットワークオーディオス<br>トリーム(ネットワーク構 築時)のルーティングを行 う、グリッドを表示します。
- 6. Device タブは、アナログイ ンプットやアウトプットの トリム等の本体設定を取り 扱います。
- 7. サイドバーを拡大 / 縮小し ます。
- 8. 8pre-es のプリセットを管理 します。(作成、保存、読み 込み等)プリセットは、全 てのタブの設定状況を全て 保存します。
- 9. サンプルレートの設定。
- 10.インターフェイス名を入力 します。初期名に戻すには、 入力した名称を削除します。
- 11.ボタンをクリックすると、 ファクトリープリセットを 使用したクイックセット アップを開始します。詳し い説明は[、第 6 章「プリ](#page-58-0) [セット」:59 頁を](#page-58-0)お読みく ださい。
- 12.ID ボタンをクリックする と、現在ウェブアプリケー ションで設定を行っている 機器のフロントパネル LCD を機器名表示と共に点滅し ます。また同様に、 DEVICES リスト(1)上の<br>機器名も点滅表示します。
- 13.インターネットにアクセス できるコンピュータで MOTU Pro Audio Control ウェブアプリケーションを 開いた場合、本体機器の アップデートの有無をここ

に表示します。More Info ボ タンをクリックすると、最 新情報等の詳細を表示しま す。詳しい説明は[、付録 D](#page-130-1) [「ファームウェアの更新」](#page-130-1) [:131 頁](#page-130-1)をお読みください。

- 14.Clock Mode メニューで本体が 参照するクロックソースを選 択します。
- 15.本体機器(1)が選択したク<br>- ロックソース(14)に正し<br>くワリース(14)に正し<br>ます。同期が正しく行われ<br>ていない場合は、赤く点滅 します。
- 16.ワードクロックアウトプッ<br>トは、OUT、または THRU<br>シズルレート時には、シスト<br>ンプルレート時には、シスト<br>ンプルロックに同期、また出力<br>よくプレートクロックの<br>また出し、もというにも実をお読みでフードクロックのみ<br>チェインブルレートを出しい説<br>[チェイン」:54 頁をお読み](#page-53-0)<br>チェイン」:54 頁をお読み
- 17.複数の MOTU インターフェ イスを使用する場合、その うちの 1 台がネットワーク のマスタークロックとなり ます。このボタンをクリッ
- クすると、設定中の本体機 器(1)をマスタークロック ソースにします。
- 18.(Windows)ホストバッ ファーサイズを設定します。 詳しい説明は[、「Host Buffer](#page-34-0) [Size メニュー」:35 頁をお](#page-34-0) [読みください。](#page-34-0)
- 19.(Windows) ホストセーフ<br>ティオフセットを設定しま<br>す。詳しい説明は[、「Host](#page-35-0)<br>[Safety Offset メニュー」:36](#page-35-0)<br>[頁をお読みください。](#page-35-0)
- 20.インプットのゲイン設定、<br>- 内蔵トークバック、及びマの<br>ブェーズ設定。また、マイ<br>フェーズ設定。また、マイン<br>タイパワーや-20 dB パッド の設定も取り扱います。
- 21.アウトプットの設定。メイ ン、及びフォーンではフル ボリュームコントロールを、 アナログアウトプットでは キャリブレーションコント ロール (-24~0dB) を行 います。

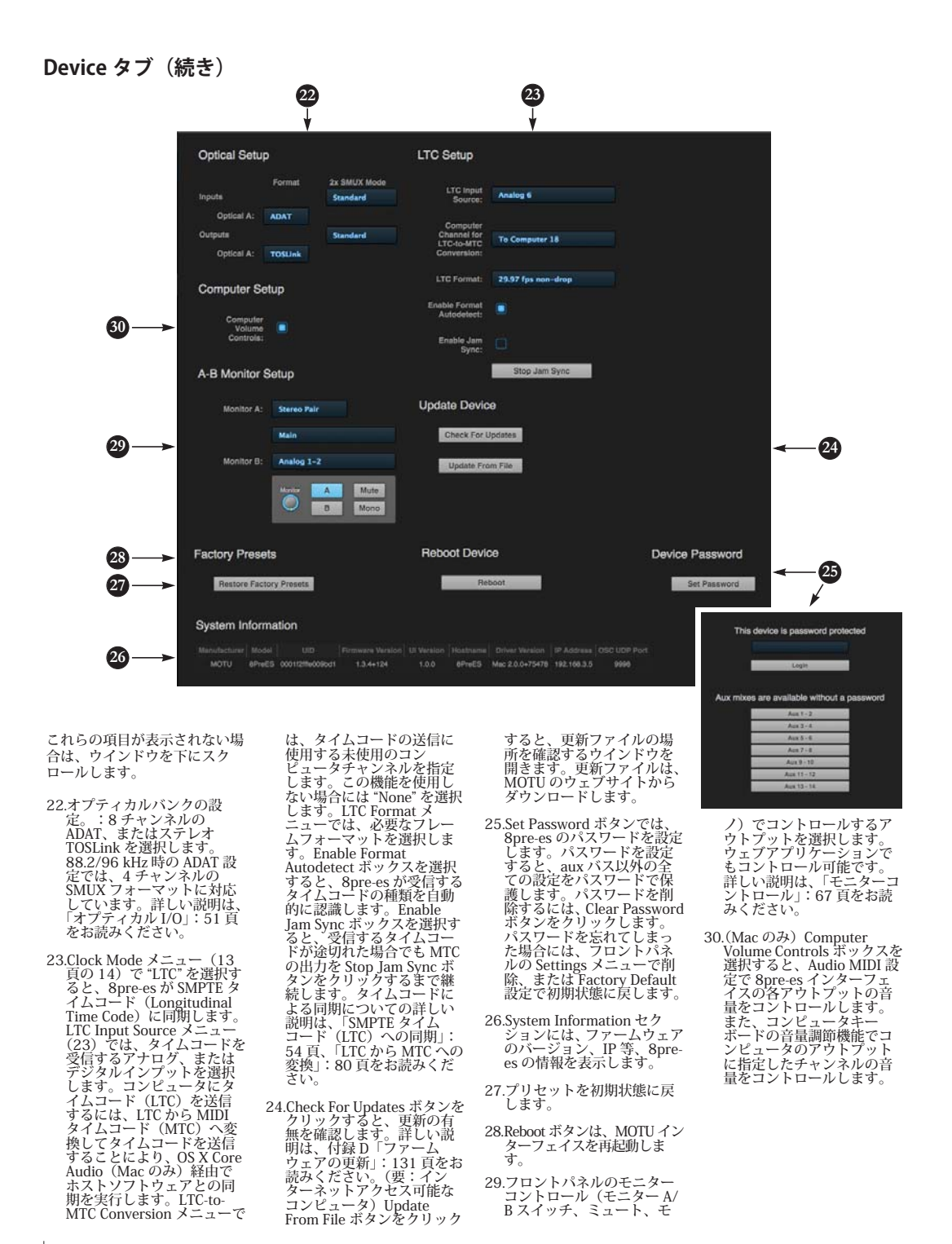

<span id="page-14-0"></span>**Routing タブ**

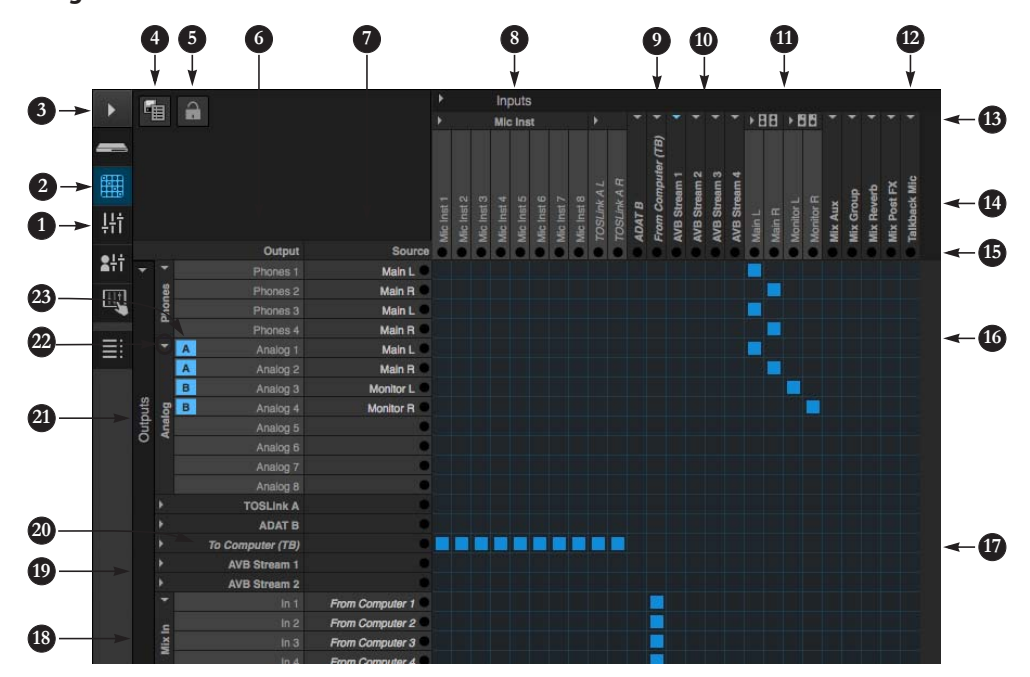

Routing タブは、インプットか らアウトプットへのルーティン グを取り扱います。インプット はウインドウ上部横列に、アウ トプットは左側縦列に表示し、 インプットとアウトプットが交 差するグリッドを選択してシグ ナルのルーティングを行いま す。グリッドをクリックしたま まマウスをドラッグすると、複 数のグリッドの選択 / 選択解除 を一度に行うことができます。 一つのインプットから複数のア ウトプットへルーティングする には、必要なインプットコラム から下(縦)方向にグリッドを 選択します。複数のインプット を同じアウトプットへルーティ ングするには、ミキサー([17](#page-16-0) [頁](#page-16-0)参照)と Mix In バンク(18) を使用します。

- 1. 表示を縮小した状態。サイド バーにはアイコンを表示しま す。
- 2. アイコンをクリックして Routing タブを表示します。
- 3. ここをクリックして、サイ ドバー表示の拡大 / 縮小を 切り替えます。
- 4. ルーティングプリセットの 作成、保存、読み込み等、 プリセットを管理します。

5. グリッドをロックして不必 要な変更を防ぎます。

- 6. アウトプットはウインドウ 左側に表示します。
- 7. コラムには、アウトプット にルーティングされたソー ス(インプット)シグナル 名を表示します。

8. インプットは本体機器のイ ンプットを先頭にウインド ウ上部に表示します。この 図では、アナログインプッ トを Thunderbolt (TB) 経 由でコンピュータへルー ティングしています。

- 9. From Computer インプット バンクは、ホストオーディオ ソフトウェアからアウト プットへのオーディオチャ<br>リネルのルーティングを取り<br>り扱います。(AVB ネット<br>サーを含む) コンピュータ<br>サーンスル数の設定は、ド<br>ルー[\(16 頁](#page-15-0)のアイテム #<br>パー(16 頁のアイテム # 26)で行います。
- 10.AVB ネットワーク上のその 他の機器とローカル機器の アウトプット間のストリー ミングを AVB ストリームと<br>呼びます。(8 チャンネル /<br>バンク)使用する AVB スト リーム数の設定は、ルー

ティング設定サイドバー (16 頁のアイテム #31)で<br>行います。ネットワーク オーディオストリーミング を行う必要がない場合には、 0 を設定します。

- 11.これらのインプットスト<br>リームは、ミキサーからのス、<br>バス(メインミックスバス、7<br>モニターミックスバス、3ステー<br>レキナンネルセンバス、ポスト FX<br>プリターンバス、ポスト FX<br>ブリターンバス、ポスト FX<br>モキルらのミキサーバスは任 意のアウトプット(本体ア ウトプット、コンピュータ 上のホストソフトウェア、 AVB ネットワーク上の機器、 本体ミキサー等)へルー ティングすることができま す。
- 12.トークバックマイクの出力 先を決定します。
- 13.三角アイコンでインプット グループ表示の拡大 / 縮小 を切り替えます。
- 14.クリックで名称変更します。
- 15.オーディオアクティビティ インディケータ。
- 16.ミキサーのメインミックス バスを 8pre-es のヘッド フォンアウトプットとアナ
- ログアウト 1-2(モニター A ペア)へ、モニターバスを アナログアウト 3-4(モニ ター B ペア) ヘルーティン グしています。
- 17.グリッドをクリックして マッピングのオン / オフを 切り替えます。
- 18.Mix In グループは、48 チャ ンネルミキサーへのオー ディオルーティングを行い ます。

19.AVB アウトプットストリー ムは、AVB ネットワーク上 の機器へオーディオをルー ティングします。

20.To Computer アウトプット バンクは、インプットをコ ンピュータ上で起動したホ ストオーディオソフトウェ アへルーティングします。 コンピュータチャンネル数 の設定は、ルーティング設<br>定サイドバー([16 頁](#page-15-0)のアイ<br>テム #30)で行います。

21.本体機器のアウトプット。

- 22.三角アイコンでアウトプッ トグループ表示の拡大 / 縮 小を切り替えます。
- 23.A/B モニタースイッチのア ウトプット先を表示します。 (14 頁の #29 アイテム[と 9](#page-8-2) [頁の](#page-8-2)アイテム [#8](#page-8-2))

#### <span id="page-15-0"></span>**ルーティング設定サイドバー**

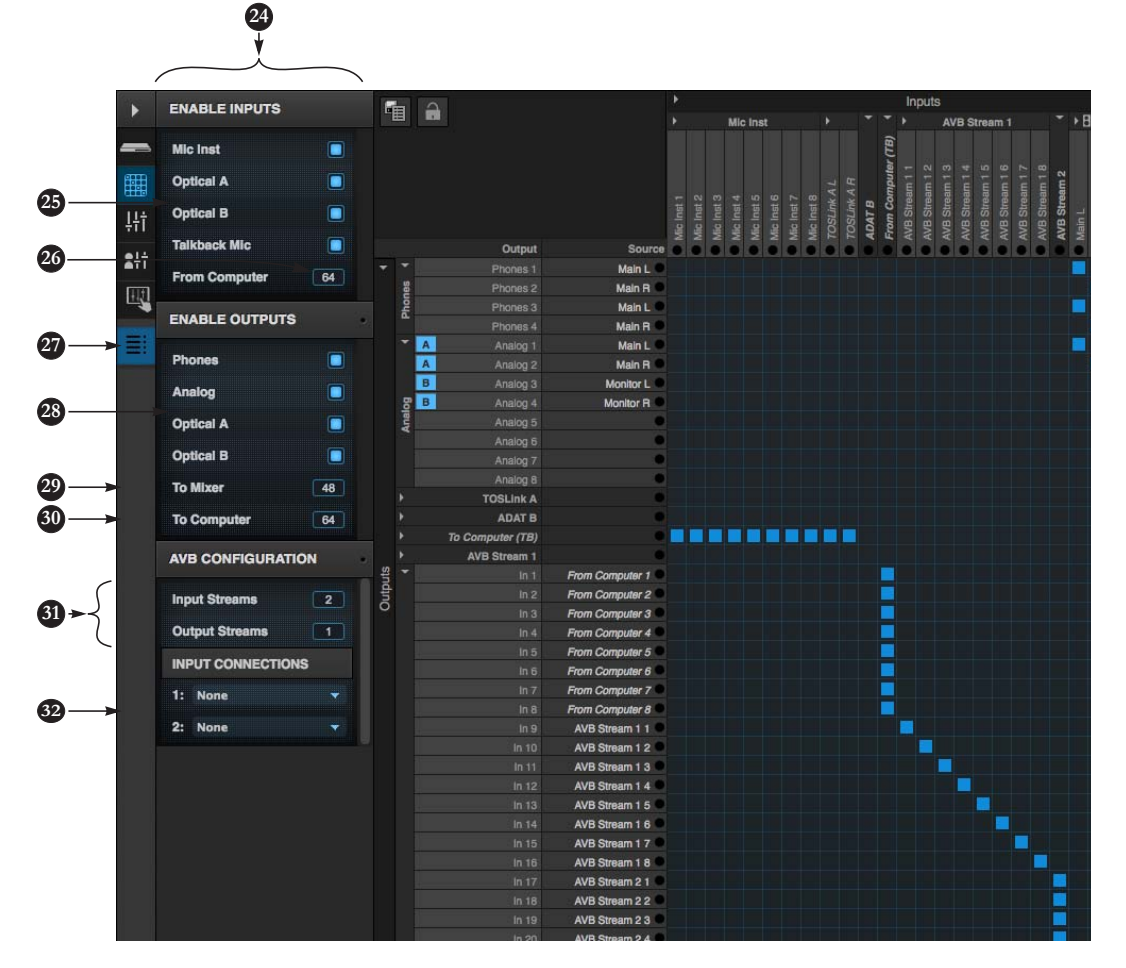

- 24.ルーティング設定サイドバー は、ルーティンググリッドの インプット / アウトプット表 示のオン / オフ、コンピュー タやネットワークへ / からの オーディオチャンネル数を設 定します。
- 25.ルーティンググリッドに表示 するインプットバンクの チェックボックスを選択しま す。使用しないバンクの チェックボックスの選択を解 除することにより、DSP リ ソースを節約することができ ます。

26.コンピュータからのオーディ オチャンネルのストリーム数 を設定します。(最大同時ス トリーム数:USB では 64、 Thunderbolt では 128 チャン ネル)

27.ルーティング設定サイドバー (24)の表示のオン / オフを 切り替えます。

28.ルーティンググリッドに表示 するアウトプットバンクの チェックボックスを選択しま す。使用しないバンクの チェックボックスの選択を解 除することにより、DSP リ ソースを節約することができ ます。

29.MOTU インターフェイスのデ<br>ジタルミキサーは、最大48 ジタルミキサーは、最大 48<br>チャンネル (44.1/48 kHz)<br>に対応しています。高サンプス<br>ルレートでは、DSP リソース<br>の関係でチャンネル数が減り<br>まつにすることにより、ミキ サー表示を簡素化し、エフェ

クトプロセッシングに必要な DSP の処理能力をより多く確 保することができます。

- 30.コンピュータへストリームす るオーディオチャンネル数を 設定します。(最大同時スト リーム数:USB では 64、 Thunderbolt では 128 チャン ネル)
- 31.AVB (IEEE の Audio Video Bridging)は、Ethernet 回線<br>を使用した大容量のローレイ<br>テンシーオーディオストリー<br>ミング機能です。2 台目の<br>MOTU AVB インターフェイス のネットワークポート、また は AVB スイッチに接続されて いる場合、ネットワーク内で オーディオのストリーミング を実行することができます。
- AVB ストリームは、詳しい説 明は[、111 頁:](#page-110-1)をお読みくだ さい。
- 32.1 つ以上の AVB インプットス<br>トリームが有効(31)の場<br>合、ここでネットワーク上の<br>その他の機器から MOTU<br>ストリームへ接器から MOTU イ ンターフェイスへオーディオ をルーティングする方法)

<span id="page-16-0"></span>**Mixing タブ**

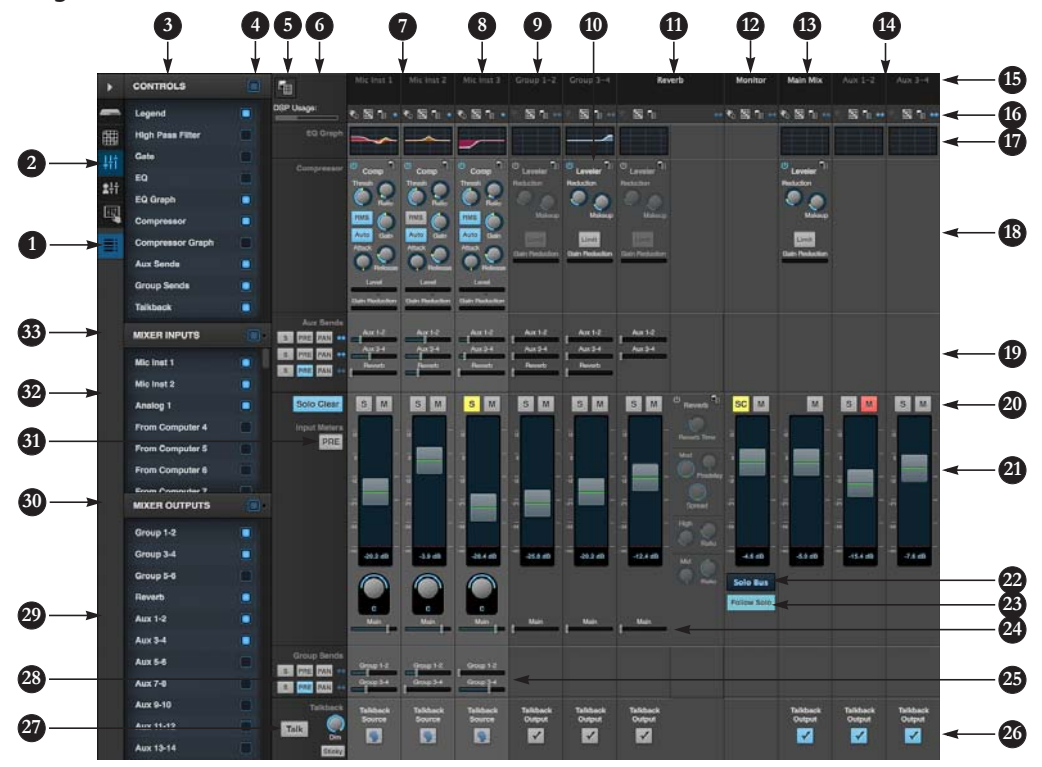

Mixing タブは、8pre-es の 48 チャンネルミキサー(メイン ミックスバス、モニターバス、3 つのグループバス、7 つの Aux バス、リバーブバス)を取り扱 います。インプット数(最大 48)は、Device タブで設定しま す。チャンネルからミキサーイ ンプットへのルーティングは、 Routing タブ [\(15 頁参](#page-14-0)照) で設 定します。

- 1. ミキサー設定サイドバー表示 のオン / オフを切り替えます。
- 2. ウインドウにミキサーを表 示します。
- <span id="page-16-4"></span>3. ミキサーに表示する項目の<br>オン / オフを切り替えます。
- 4. 全ての項目の表示のオン / オフをワンクリックで切り 替えます。
- 5. ミキサープリセットの作成、 保存等を行います。
- 6. Legend コラム。チャンネル<br>ストリップセクションのランス<br>ベルとコントロールを供給<br>します。上部のメニューでの<br>は、保存等を行います。<br>作成、保存等を行います。
- 7. ミキサーインプットチャン ネル。
- 8. 現在、このチャンネルでは、 EQ シェルフフィルターが有 効になっています。
- 9. グループバス 1-2。グルー<br>- ブセンドフェーダー[\(25](#page-16-1))<br>送信します。グループに、<br>送信されます。<br>[\(24](#page-16-2))、または Aux バス<br>(自されます。
- 10.グループバス、メインミック スバス、リバーブリターンに は Leveler を装備します。
- 11.リバーブチャンネルスト<br>- リップは、リバーブプロセッサ<br>セッサをコントローッサします<br>す。リバーブプロセッサして<br>利用することもできます。<br>
- 12.モニターバスは他のバスの アウトプットをミラー出力 します。または、独立した ソロバスにすることも可能 です。
- 13.メインミックスバスは、ミ<br>- キサー全体のマスター<br>- フェーダーとなります。EQ<br>や Leveler コンプレッショ<br>ンを追加できます。
- 14.Aux バスアウトプットレベ ルを調節します。
- 15.クリックで名称変更します。 (メインミックス、モニ ター、リバーブバスは変更 不可)
- 16.モノとステレオを切り替え ます。メニューでは、チャ ンネルストリッププリセッ トの管理やミキサーイン プットやバスアウトプット のオーディオソースや送信 先を選択します。
- 17.サムネイル EQ グラフ。ク リックするとフルサイズの 変更可能な EQ グラフを開<br>きます。
- 18.ダイナミクスセクションは、 インプットのコンプレッサ とアウトプットバスの Leveler を供給します。
- <span id="page-16-3"></span>19.リバーブと Aux センド。
- 20.チャンネルソロとミュート。 モニターバスでは、SC ボタン で全てのソロを解除します。
- 21.チャンネルフェーダー。
- 22.メニューよりモニターバス のソースを選択します。モ ニターバスでは、アウト プットバス、またはソロバ スをミラー出力します。
- 23.Follow Solo 選択時:チャン ネルがソロになるとモニ ターバスを一時的にソロバ スに切り替えます。
- <span id="page-16-2"></span>24.メインミックスセンド。
- <span id="page-16-1"></span>25.グループセンド。
- 26[.「トークバックの設定」:69](#page-68-1) [頁をお読みください。](#page-68-1)
- 27[.「トークバック設定」:70 頁](#page-69-0) [をお読みください。](#page-69-0)
- 28.'S' ボタンを選択するとグ<br>- ループをソロにしま<br>す。'PRE' ボタンは、フェー<br>ダーのプリとポストを切り<br>替えます。
- <span id="page-16-6"></span>29.アウトプットバスの表示 / 表示解除を切り替えます。
- 30.全てのバスの表示 / 表示解 除をワンクリックで切り替 えます。
- 31.メーターのプリ / ポスト フェーダーを切り替えます。
- <span id="page-16-5"></span>32.インプットの表示 / 表示解 除を切り替えます。
- 33.全てのインプットの表示 / 表示解除をワンクリックで 切り替えます。

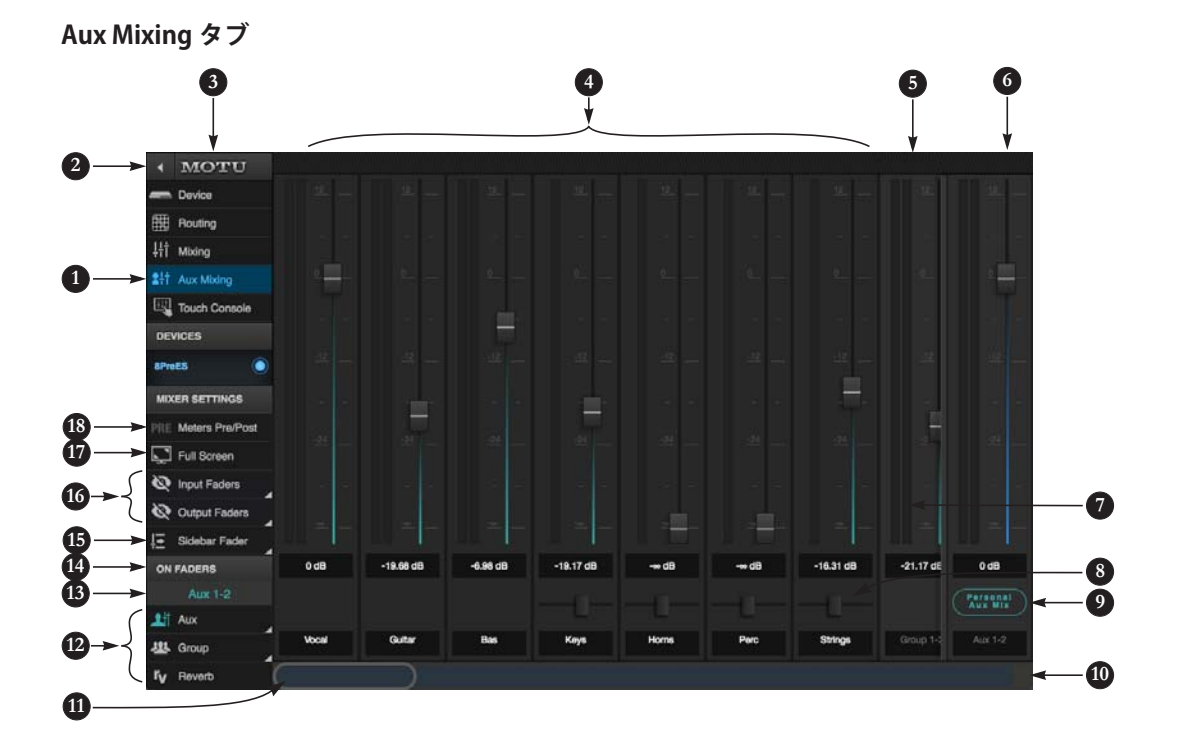

Aux Mixing タブは、8pre-es の<br>ミックスバス(Aux バス、グ<br>ループ、リバーブバス)を取り<br>扱います。(同時に複数の Aux<br>バスを表示することはできませ ん。)必要なバスを選択後、全 てのミキサーインプット、グ ループ、リバーブバスからセン ドレベルのシグナルをミックス します。

Aux Mixing タブは、タッチス クリーン機能に対応していま す。タブレットやスマートフォ ン等のモバイル機器でご使用い ただけます。また、マルチオペ レーション(複数の指で複数の フェーダーを同時にコントロー ル)にも対応しています。

- 1. Aux Mixing タブは、ミキサー 内の Aux バス、及びグループ を取り扱います。
- 2. ミキサー設定サイドバー表 示のオン / オフを切り替え ます。
- 3. ミキサー設定サイドバーで<br>(またはグループ)の選択、<br>(またはグループ)の選択、<br>[\(12](#page-17-0))フェーダーのオン / オフ<br>フェーダーのオン / オフ [\(15](#page-17-3))、フルスクリーン [\(17](#page-17-6))、プリ / ポストフェー ダーの切り替え [\(18](#page-17-1)) を行 います。
- <span id="page-17-7"></span>4. ミキサーインプット。(各ミ キサーチャンネルからの<br>Aux センド)Aux バスミッ<br>クスのインプットを含める<br>には、フェーダーを上げま す。
- 5. グループフェーダー。
- <span id="page-17-8"></span>6. ウインドウに表示された Aux バス([4\)](#page-17-7)のマスター フェーダー。
- <span id="page-17-9"></span>7. メーター表示は、プリ、ま たはポストフェーダーを選 択することができます。 [\(18](#page-17-1))
- 8. Aux バスインプットのパン コントロール表示のオン / オフを切り替えます。
- 9. 特定の Aux ミックス、また はグループだけを表示した 新しいウェブページを開き ます。
- 10.オーバービューストリップ では、ウインドウの表示を 左右にスクロールします。 オーバービューレンズ[\(11\)](#page-17-4) をドラッグ、または必要な 位置をタップします。また、 全てのチャンネルのサムネ イルオーバービューも表示 します。
- <span id="page-17-4"></span>11.オーバービューレンズは、 現在ウインドウに表示され ているチャンネルの位置を 表します。ドラッグやタッ プして表示位置を変更する ことができます。また、上 部チャンネルを左右にスワ イプすることも可能です。
- <span id="page-17-0"></span>12.ウインドウに表示する Aux バス、またはグループを選 択します。この図では Aux 1-2[\(13](#page-17-5))を表示していま す。
- <span id="page-17-5"></span>13.現在フェーダーでミックス を実行している Aux バス、 またはグループを表示しま す。
- 14.セクションタイトルをタッ プして表示のオン / オフを 切り替えます。
- <span id="page-17-3"></span>15.サイドバーフェーダー表示 [\(6](#page-17-8))のオン / オフを切り替 えます。
- <span id="page-17-2"></span>16.インプットとアウトプット のチャンネルストリップ表 示 ([4\)](#page-17-7) のオン / オフを切り 替えます。
- <span id="page-17-6"></span>17.フルスクリーンモード。 (iOS 環境を除く)
- <span id="page-17-1"></span>18.チャンネルメーター[\(7](#page-17-9))の PRE、または POST フェー ダーを切り替えます。

#### <span id="page-18-0"></span>**ミキサーインプットチャンネルストリップ**

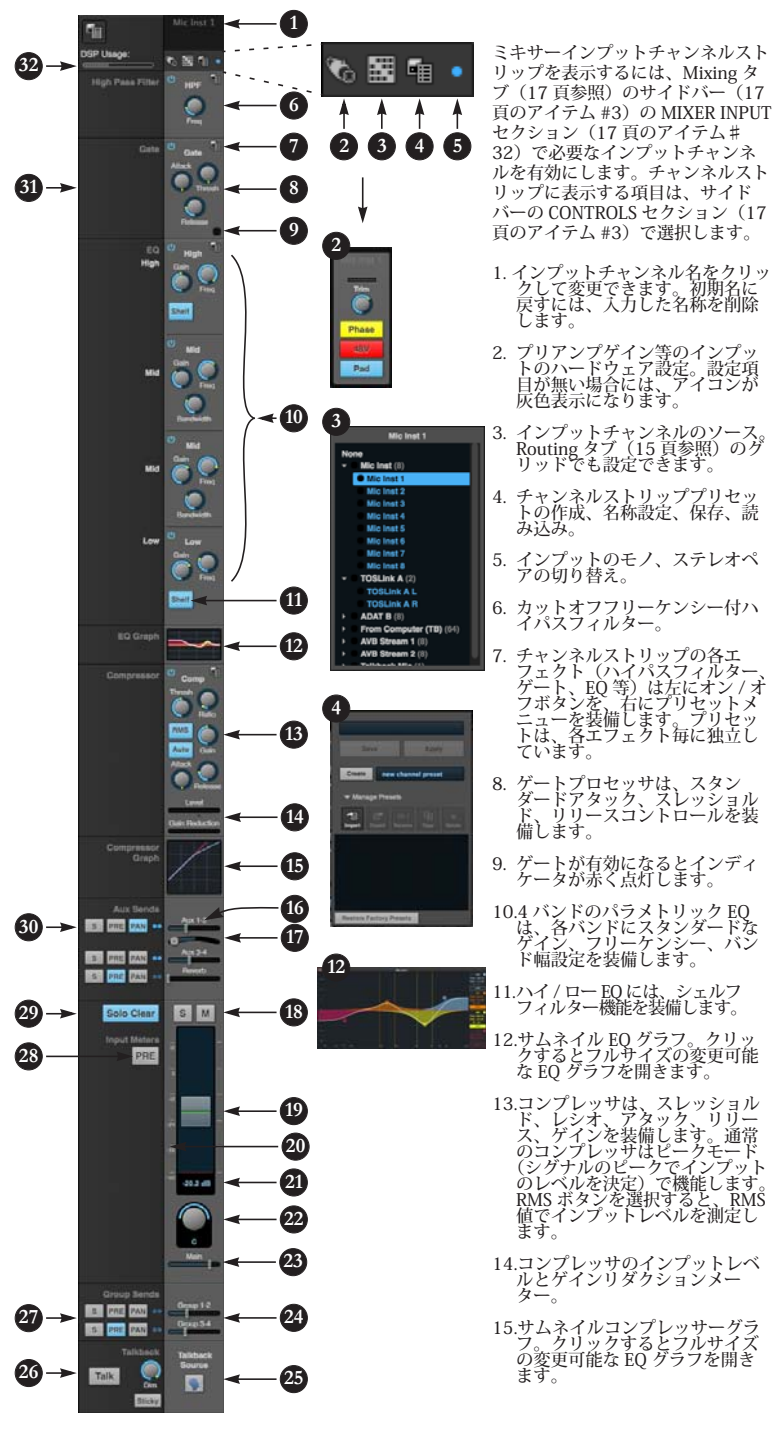

16.Aux1-2 センド。

- 17.Aux 1-2 センドのパン。
- 18.ソロ / ミュート。ミュートは、全<br>- てのセンドとメインチャンネルに<br>- 影響します。(プリフェーダーセ<br>ンドを除く)
- <span id="page-18-3"></span>19.フェーダーを動かしてレベルを<br>- 調節します。ダブルクリックで<br>ゼロ値(ユニティゲイン)に戻<br>ります。
- 20.dB スケール上をクリックして値 を変更することもできます。
- <span id="page-18-5"></span><span id="page-18-4"></span>21.クリックして dB 値を入力しま
- 22.チャンネルパン。モノインプッ トでは、ダブルクリックでセン ター値に戻します。
- 23.メインミックススライダーは、メインミックススライダーのツボスへルティル<br>ます。スライダーの初期値は00フ<br>で、全てのチャンネルストーティンネ<br>ングルイバン法はされている場合<br>スプルイン法はされているダインミックスへの<br>ことにより、メインミックスへの<br>ことにより、メインミックスへの
- <span id="page-18-6"></span>24.グループセンド。
- 25.トークバックのインプット。
- 26.[「トークバック設定」:70 頁をお](#page-69-0) [読みください。](#page-69-0)
- 27.'S' ボタンを選択するとグループ<br>- をソロにします。˙PRE' ボタン<br>- は、フェーダーのプリとポスト<br>を切り替えます。
- 28.インプットレベルメーター。プ リ、またはポストフェーダーを クリックして切り替えます。
- 29.全てのソロを解除します。
- <span id="page-18-1"></span>30.'S' ボタンを選択すると aux バス<br>- をソロにします。˙PRE' ボタン<br>- は、センドのプリとポストを切<br>り替えます。
- 31.各セクションのラベルを表示し たサイドバー。
- <span id="page-18-2"></span>32.ミキサー機器で便用している<br>- DSP パワー量を表示します。<br>DSP 消費を開放するには、ミキン<br>サーインの数を減らすパープをオ<br>- DXP Usage (DSP 使用量)」:90<br>- DSP 45読みください。<br>良をお読みください。

### <span id="page-19-3"></span>**メインミックス / モニターチャンネルストリップ**

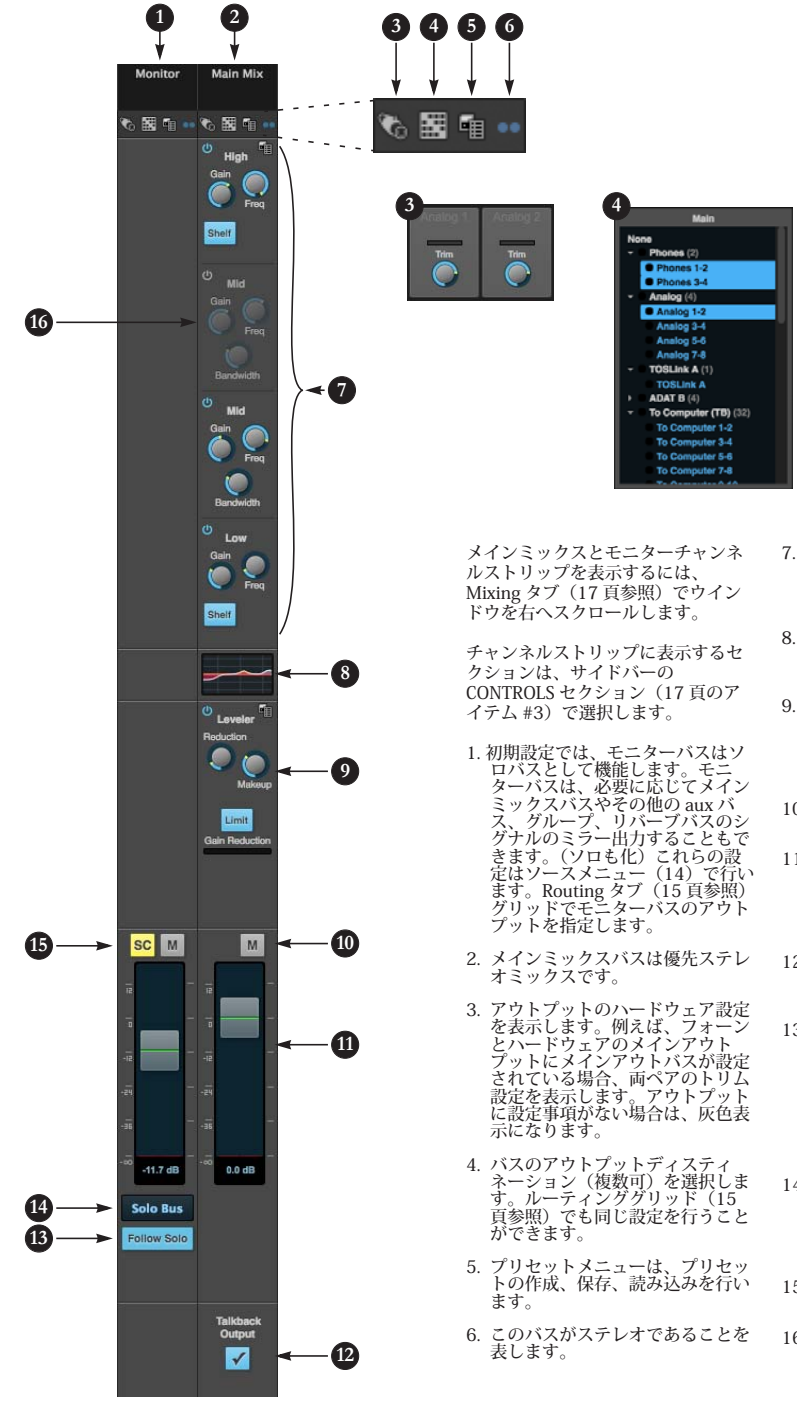

7. メインミックスバスの 4 バンドパ ラメトリック EQ は、インプット<br>チャンネルの EQ([19 頁の](#page-18-0)アイテ ム [#10](#page-18-1)[-11](#page-18-2))と同じ働きをします。

**5**

Create awards

- 8. サムネイル EQ グラフ。クリック するとフルサイズの変更可能な EQ グラフを開きます。
- 9. Leveler は、伝説の Teletronix LA-2A Leveling Amplifier をモデルに したゲインリダクションです。詳 しい説明は[、「Leveler\(レベ](#page-87-0) [ラー\)」:88 頁をお読みください。](#page-87-0)
- 10.メインミックスバスとモニターバ スのミュート。
- 11.メインミックスバスとモニターバ<br>- スのマスターフェーダー。イン<br>- プットチャンネルのフェーダー<br>- [\(19 頁の](#page-18-0)アイテム #[19-](#page-18-3)[21\)](#page-18-4) と同<br>じ働きをします。
- 12.クリックしてトークバックマイク をメインミックスアウトプットへ ルーティングします。
- <span id="page-19-1"></span>13.Follow Solo 有効時:チャンネル がソロになるとモニターバスを一 時的にソロバスに切り替えます。 ノート:aux バスがソロ時には、 モニターバスはソロになった aux バスだけを出力します。(ソロに なっているチャンネルを無視しま す。)
- <span id="page-19-0"></span>14.メニューよりモニターバスのソー<br>- スを選択します。モニターバスで<br>- は、メインミックス、aux バス、<br>グロバスをミラー出力します。<br>ソロバスをミラー出力します。
- <span id="page-19-2"></span>15.SC ボタンで全てのソロを解除し ます。
- <span id="page-19-4"></span>16.現在、このミッドバンド EQ は無 効です。

**Aux バスチャンネルストリップ**

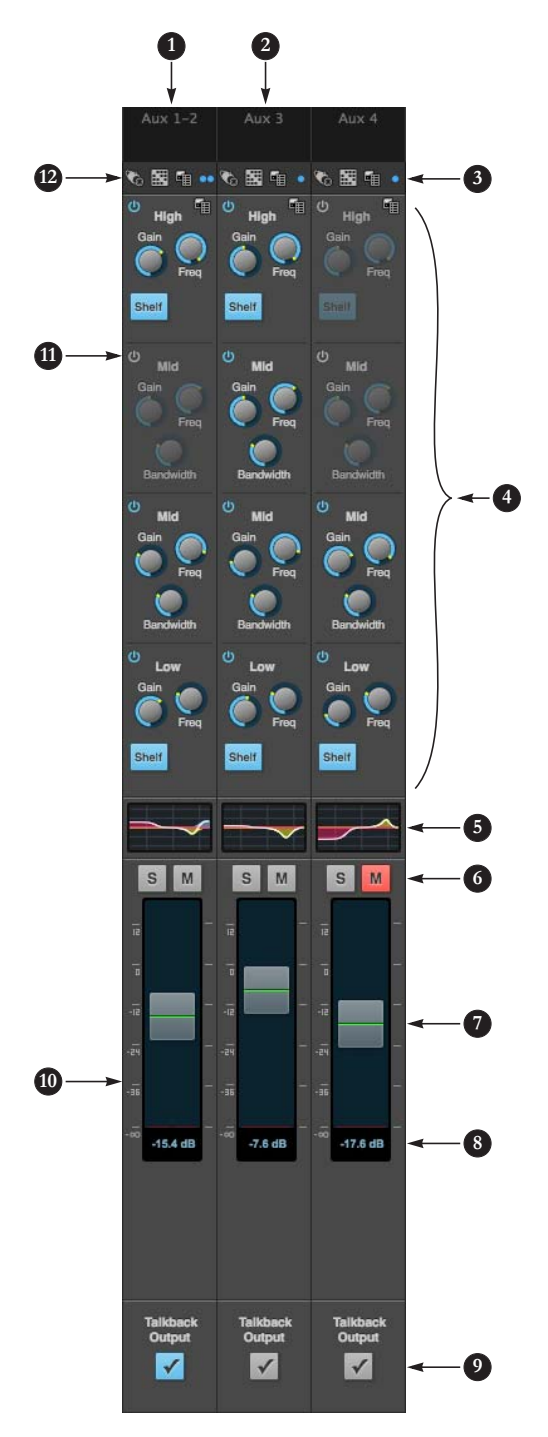

aux バスを使用してサブミックスを作成する ことができます。aux バスは、Routing タブ のグリッド([15 頁参](#page-14-0)照)で任意のアウト プットへルーティングできます。

aux バスのチャンネルストリップを表示する には、Mixing タブ([17 頁参](#page-16-0)照)のサイド<br>バー[\(17 頁](#page-16-0)のアイテム #[3\)](#page-16-4)の MIXER OUTPUT セクション (#[29](#page-16-6)) で必要な aux バ スを有効にします。

チャンネルストリップに表示する 4 バンド EQ セクションの表示 / 表示解除は、サイド バーの CONTROLS セクション (17頁のアイ テム [#3](#page-16-4))で行います。

- 1. ステレオ aux バス。
- 2. モノ aux バス。
- 3. 点をクリックして aux バスのモノとステ レオを切り替えます。
- 4. aux バスの 4 バンドパラメトリック EQ は、インプットチャンネルの EQ([19 頁](#page-18-0)<br>のアイテム #[10-](#page-18-1)[11\)](#page-18-2)と同じ働きをしま す。
- 5. サムネイル EQ グラフ。クリックするとフ ルサイズの変更可能な EQ グラフを開きま す。
- 6. aux バスのソロとミュート。
- 7. aux バスマスターフェーダー。
- 8. クリックして値を入力。
- 9. クリックしてトークバックマイクを aux バスアウトプットへルーティングします。
- 10.dB スケール上をクリックして値を変更す ることもできます。
- 11.無効な EQ バンド。
- 12.ハードウェア設定、アウトプット設定、 プリセットメニュー[。20 頁の](#page-19-3)アイテム #[3-](#page-19-1)[5](#page-19-2) と同じ働きをします。

#### **グループ / リバーブチャンネルストリップ**

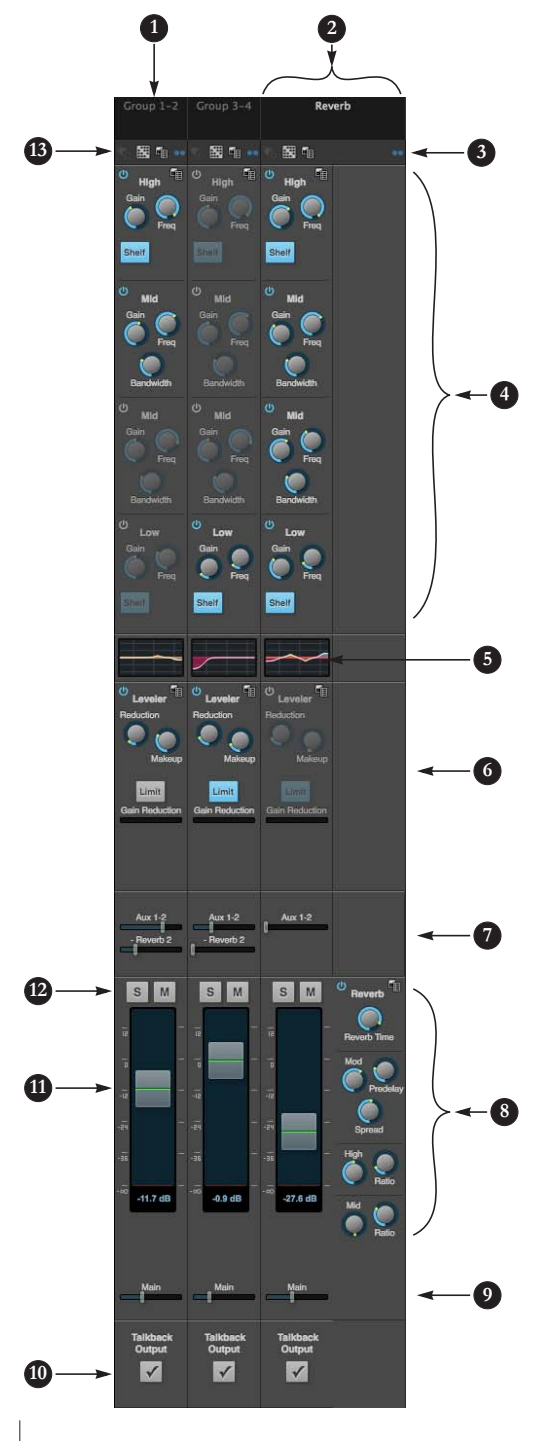

グループバスは、ミックスサブグループ(一括し てコントロールしたいインプットのグループ)を 作成する為に使用します。aux センド、リバーブ センド、メインミックスセンドを装備した aux バ スとは異なります。グループバスには、Leveler を装備します。

リバーブバスは、特殊なグループバスでリバーブ プロセッサを装備します。リバーブ機能を無効に すると、4 つめのグループバスとして機能します。

グループバスやリバーブバスのチャンネルスト リップを表示するには、Mixing タブ([17 頁](#page-16-0)参<br>照)のサイドバー[\(17 頁の](#page-16-0)アイテム #[3\)](#page-16-4)の MIXER OUTPUT セクション [\(29](#page-16-6)) で必要なグ ループバスやリバーブバスを有効にします。

チャンネルストリップに表示する 4 バンド EQ セ クションの表示 / 表示解除は、サイドバーの CONTROLS セクション([17 頁の](#page-16-0)アイテム #[3](#page-16-4)) で行います。

- 1. グループバス。クリックして名称を入力しま す。初期名に戻すには、入力した名称を削除 します。
- 2. リバーブバス。リバーブプロセッサを無効に すると、4 つめのグループバスとして機能しま す。
- 3. グループバスとリバーブバスは常にステレオ です。
- 4. グループバスとリバーブバスの 4 バンドパラ<br>- メトリック EQ は、インプットチャンネルの<br>- EQ([19 頁の](#page-18-0)アイテム [#10](#page-18-1)[-11](#page-18-2))と同じ働きを します。
- 5. サムネイル EQ グラフ。クリックするとフルサ イズの変更可能な EQ グラフを開きます。
- 6. Teletronix LA-2A レベルリングアンプをモデルに した Leveler は、ゲインリダクション機能を供給 します。リバーブプロセッサ。詳しい説明は、 「Leveler (レベラー)」:88 頁をお読みくださ [い。](#page-87-0)
- 7. aux バスのセンドとグループのリバーブ。
- 8. リバーブプロセッサ。詳しい説明は[、「Reverb](#page-88-0) [\(リバーブ\)」:89 頁をお読みください。](#page-88-0)
- 9. メインミックスセンド。
- 10.クリックしてトークバックマイクをグループ アウトプットへルーティングします。
- 11.グループバスとリバーブバスのマスター フェーダー。

12.ソロとミュート。

13.ハードウェア設定、アウトプット設定、プリ セットメニュー[。20 頁](#page-19-3)のアイテム [#3](#page-19-1)[-5](#page-19-2) と同 じ働きをします。

<span id="page-22-0"></span>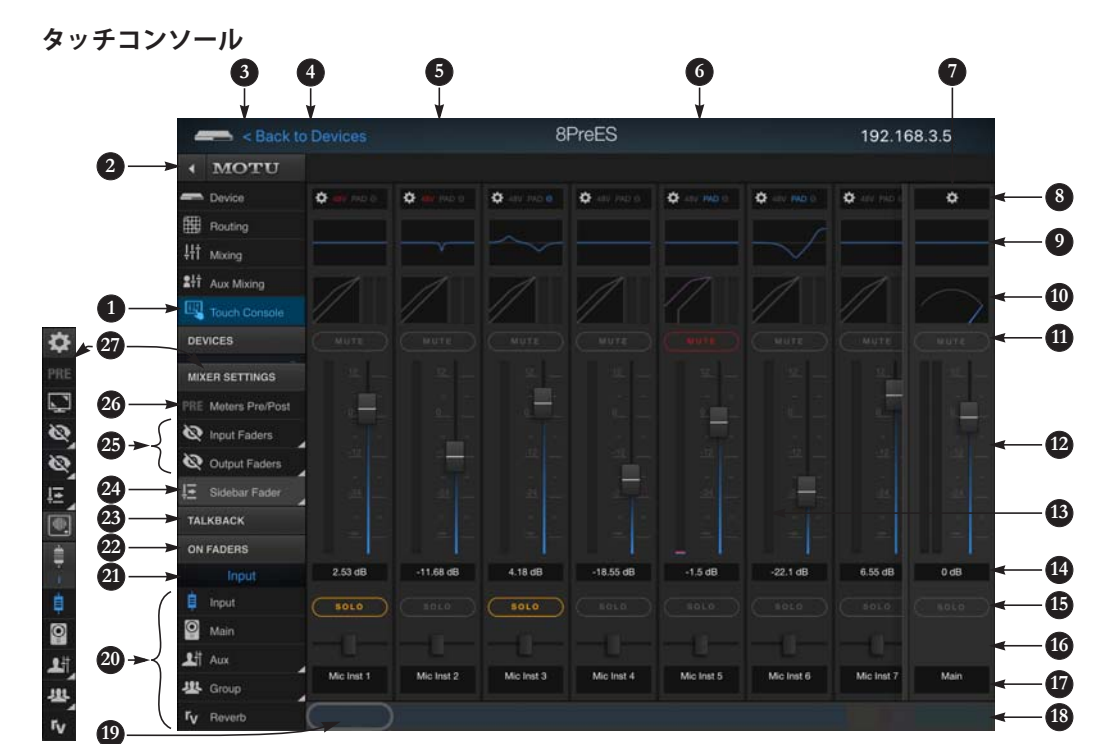

タッチコンソールは、ミキサー のタッチスクリーン機能を供給 します。タブレットやスマート フォン等のモバイル機器でミキ サーのコントロールを行う場合 に使用します。また、マルチオ ペレーション(複数の指で複数 のフェーダーを同時にコント ロール)にも対応しています。

- 1. タッチコンソールを開きます。
- <span id="page-22-2"></span>2. サイドバー表示のオン / オフ を切り替えます。[\(3\)](#page-22-1)
- <span id="page-22-1"></span>3. その他のタブ名とタッチコン ソールのコントロールを表示 します。[\(2\)](#page-22-2)をタップする と、表示を縮小します。
- 4. MOTU Discovery app から<br>MOTU インターフェイスへア クセスすると、このリンクが 表示されます。このリンク 表示されます。このリンク<br>は、MOTU Discovery app へ戻 ります。
- <span id="page-22-7"></span>5. ミキサーチャンネル。(イン プット、aux、グループ、リ バーブ、モニター、メイン)
- 6. 左右にスワイプしてチャンネ ル表示をスクロールします。
- <span id="page-22-6"></span>7. サイドバーフェーダーは、そ の他のフェーダーをスクロー ルしても、常にウインドウの 右端に固定表示され、常に見 ることができます。サイド

バーフェーダーは、サイド バーフェーダーメニュー [\(24\)](#page-22-3)で選択します。

- <span id="page-22-9"></span>8. ハードウェアインプット / ア 、<br>ウトプット設定や 48V ファン<br>タムパワー等のチャンネル設 タムパワー等のチャンネル設 定([24 頁の](#page-23-0)アイテム[♯ 14](#page-23-0)) を開くには、ここをタッチし ます。
- <span id="page-22-10"></span>9. チャンネル EQ グラフをタッ チすると、EQ 設定をコント ロールできるリサイズ可能な パラメトリック EQ グラフを 開きます。[\(24 頁](#page-23-1)のアイテム  $\binom{5}{3}$
- <span id="page-22-11"></span>10.チャンネルのダイナミクスプ ロセッシングのリサイズ可能 なグラフィックパネルを開き ます。[\(24 頁の](#page-23-2)アイテム♯  $15)$  $15)$
- 11.チャンネルのミュート / アン ミュートを切り替えます。
- 12.タッチコンソールは、マルチ タッチオペレーションに対応 しています。その為、複数の フェーダーを同時にコント ロールすることも可能です。 フェーダーをダブルタップす ると、ユニティゲイン値、ま たは - ∞へ戻します。
- <span id="page-22-8"></span>13.メーターは、PRE、または POST フェーダーに設定でき ます。設定は、PRE 設定 [\(26\)](#page-22-4)で行います。
- 14.フェーダー値をタップして値 を入力します。

15.チャンネルのソロ / アンソロ を切り替えます。

- 16. チャンネルのパンコントロール。
- 17.チャンネル名。ここに表示さ れるチャンネル名は、ルー ティンググリッド、ミキサー タブに表示される名前と同じ です。
- 18.オーバービューストリップを 使用して見たいチャンネルへ スクロールします。オーバー .<br>ビューレンズ [\(19\)](#page-22-5) をドラッ<br>グ、またはオーバービュース グ、またはオーバービュース トリップ上の見たい場所を タップして表示を切り替えま す。アウトプットバスは右端 に表示されます。インプット チャンネルは青色背景で表示 されます。ストリップには、 サムネイルオーバービューに よる全てのチャンネルメー ターも表示されます。
- <span id="page-22-5"></span>19.オーバービューレンズは、現 在表示しているチャンネルの 場所を表します。レンズをド ラッグするとチャンネル表示 も併せて変更します。タップ で表示を変更することも可能 です。また、チャンネルの上 を左右にスワイプすることも 可能です。
- <span id="page-22-12"></span>20. On Faders セクションは、フェー ダーがコントロールする対象を 決定します。 …チャンネル フェーダー、またはセンド。 (aux、リバーブ、グループ、メ イン)この機能は、ミキシング
- コンソールに搭載された "Sends on Faders" 機能に良く似ていま す。aux とグループセンドでは、 メニューより必要な aux バス、 またはグループを選択します。
- 21.On Faders の状況を表示します。
- 22.セクションのタイトルをタッ プして項目表示のオン / オフ を切り替えます。
- 23[.「タッチコンソールのトーク](#page-69-1) [バック設定」:70 頁をお読](#page-69-1) [みください。](#page-69-1)
- <span id="page-22-3"></span>24.サイドバーフェーダー[\(7](#page-22-6)) 表示のオン / オフを切り替え ます。メニューより表示する バス / チャンネルフェーダー を選択、または "Hide"(隠す) を選択します。"Follow ʻOn Faders'" を選択すると、サイ ドバーに On Faders バスで選 択されたバスフェーダーを常 に表示します。
- 25.インプット / アウトプットの チャンネルストリップ[\(5](#page-22-7)) 表示のオン / オフを切り替え ます。メニューで表示したい チャンネルを選択します。
- <span id="page-22-4"></span>26.チャンネルメーター ([13\)](#page-22-8) の<br>PRE、または POST フェー PRE、または POST フェー ダーを切り替えます。
- 27.フルスクリーンモード(PRE の 下)を含んだミキサー設定の縮<br>小表示。 iOS を除く全てのプ<br>ラットフォームで使用できま す。iOS の Discovery app では、 常にフルスクリーンです。

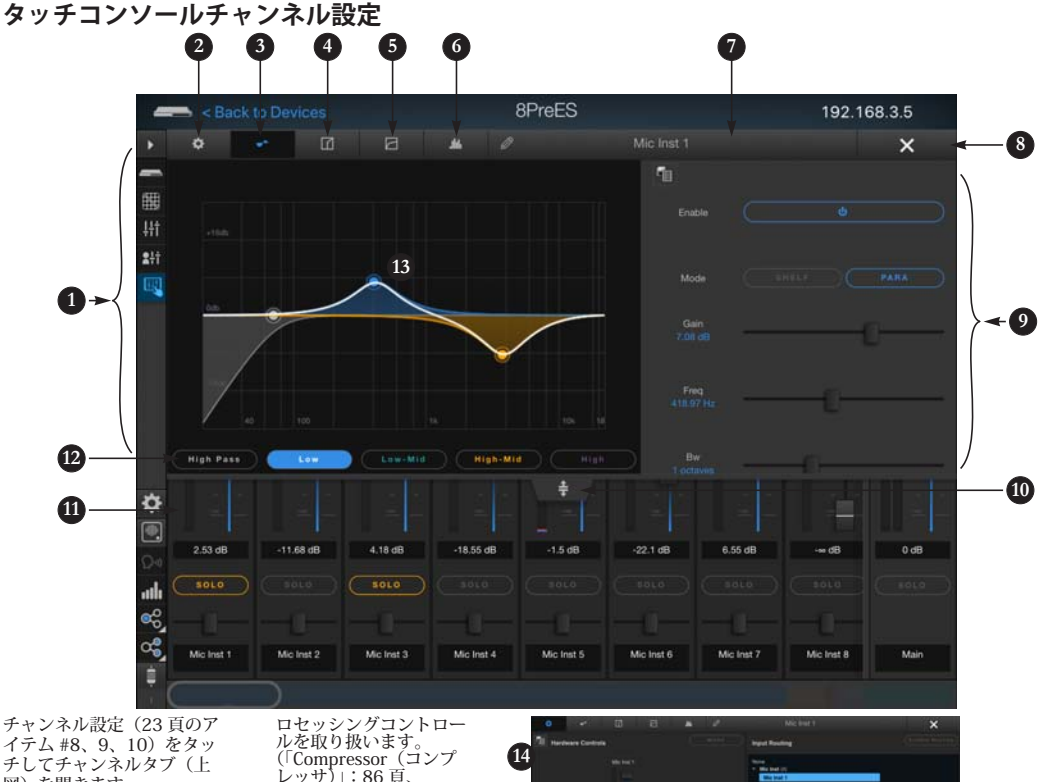

イテム [#8](#page-22-9)[、9](#page-22-10)[、10\)](#page-22-11)をタッ チしてチャンネルタブ (上 図)を開きます。

- 1. チャンネルタブは、タッ チフレンドリーなパラ メータコントロールを取 り扱います。
- 2. 設定タブ[\(14\)](#page-23-0)は、イン<br>プット[\(19 頁](#page-18-5)のアイテム<br>[#2](#page-18-5)[-5](#page-18-6))とバス[\(20 頁](#page-19-1)のア<br>イテム [#3](#page-19-1)[-6](#page-19-4))の基本設定 を取り扱います。
- <span id="page-23-1"></span>3. イコライザタブは、タッチ フレンドリーな EQ グラ フ(リサイズ可)でパラ メータコントロール ([図 9-4:85 頁参照\)](#page-84-0)を 取り扱います。必要なバ<br>ンド([12\)](#page-23-3)をタップしパ<br>ラメータを調節[\(9](#page-23-4))、ま<br>たはコントロールポイン ト [\(13\)](#page-23-5) をドラッグしま<br>す。2 本指を使用すること<br>によりパラメトリックバン<br>ドの幅を調節することもで<br>きます。
- 4. ゲートタブ [\(15](#page-23-2)) は、 タッチフレンドリーな チャンネルのゲートプロ セッシングコントロール を取り扱います。([「Gate](#page-83-0) [\(ゲート\)」:84 頁をお読](#page-83-0) [みください。](#page-83-0))
- 5. コンプレッサタブ[\(15\)](#page-23-2)<br>は、タッチフレンドリー<br>なチャンネルのゲートプ

([「Compressor\(コンプ](#page-85-0) [レッサ\)」:86 頁](#page-85-0)、 [88 頁をお読みください。](#page-87-0))

- <span id="page-23-7"></span>6. センドタブ[\(16](#page-23-6))は、全て<br> のチャンネルセンドの フェーダーを取り扱いま す。(aux センド、グルー プセンド、リバーブセンド メインバスへのセンドを含 む)
- <span id="page-23-8"></span>7. チャンネル名。
- 8. X をタップしてタブを閉じ ます。
- <span id="page-23-4"></span>9. 現在選択されている EQ バ<br>ンド [\(12\)](#page-23-3) の設定。
- 10.ハンドルをドラッグしてタ ブ表示をリサイズします。
- 11.チャンネル設定タブが開い ている場合、チャンネルを タップすると、そのチャン ネルへジャンプします。
- <span id="page-23-3"></span>12.EQ バンド。
- <span id="page-23-5"></span>13.ドラッグ可能な EQ バンド のコントロールポイント。 2本指でバンド幅をコント ロールできます。
- <span id="page-23-2"></span><span id="page-23-0"></span>14.チャンネル設定タブ。 15.ゲートとダイナミクスタ ブ。
- <span id="page-23-6"></span>16.センドタブ。

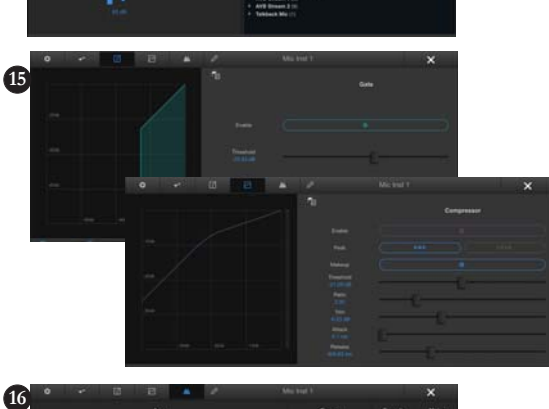

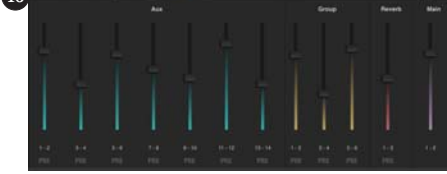

#### **タッチコンソールチャンネルストリップ**

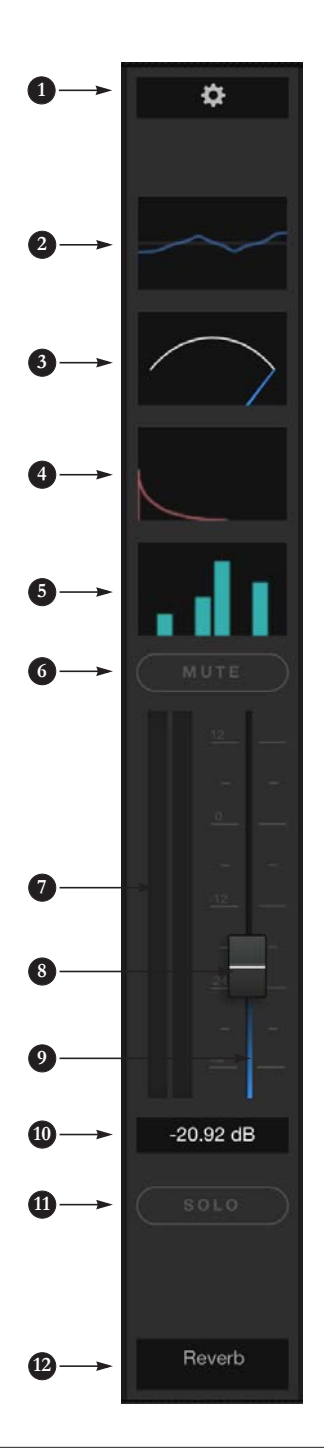

- 1. タップしてチャンネル設定[\(24 頁の](#page-23-0)アイ テム [#14](#page-23-0))を開きます。
- 2. タップしてマルチバンドの EQ 設定 ([24 頁](#page-23-0)<br>のアイテム #[9](#page-23-4) [や 13\)](#page-23-5) を開きます。
- 3. タップしてチャンネルのダイナミクスプロ セッシング[\(24](#page-23-0) 頁のアイテム [#15\)](#page-23-2)を開 きます。
- <span id="page-24-1"></span>4. このパネルは、リバーブチャンネルのみに 表示されます。タップしてリバーブ設定 ([13](#page-24-0))を開きます。
- 5. タップしてチャンネルのセンドタブ[\(24](#page-23-0) [頁](#page-23-0)のアイテム[♯ 16\)](#page-23-6)を開きます。
- 6. チャンネルミュート。横方向にドラッグし て複数のチャンネルミュートを同時に実行 することができます。
- 7. レベルメーター。(プリ、またはポスト フェーダー[:23 頁の](#page-22-4)アイテム [#26](#page-22-4))
- 8. チャンネルフェーダー。ダブルタップでユ ニティゲインに戻します。
- 9. On Faders 機能[\(23 頁の](#page-22-12)アイテム [#20](#page-22-12)) 有表<br>効時には、インプットフェーダーを青で表します。<br>フェーダーへマップし、aux センドを緑、赤、<br>フェーダーへマップし、aux センドを緑、赤、<br>クループセンドを紫で表示します。<br>さんで表示することにより、フェーダーが出ます。<br>コントロールしている対象物を簡単に認識<br>まちょうじにして表示されます。
- 10.フェーダーをタップして値を入力します。
- 11.チャンネルソロ。横方向にドラッグして複 数のチャンネルソロを同時に実行すること ができます。
- 12.チャンネル名をタップして変更することが できます。モバイル機器環境では変更でき ません。チャンネル名の変更は、チャンネ ル設定[\(24 頁の](#page-23-8)アイテム♯ [7](#page-23-8))で行いま す。表示のみです。)
- <span id="page-24-0"></span>13.リバーブプロセッサ。([4](#page-24-1))詳しい説明は、 [「Reverb\(リバーブ\)」:89 頁をお読みく](#page-88-0) [ださい。](#page-88-0)

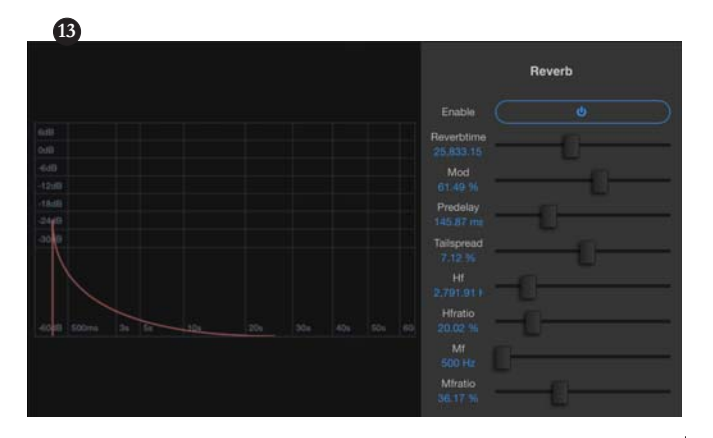

## 第2章 8pre-es について

#### **オーバービュー**

8pre-es は、モバイルオーディオレコーディ ングに最適な 24 x 28 のコンソールスタイル 48 チャンネルミキシング、及び DSP エフェ クト、ワイヤレスコントロール機能、AVB オーディオネットワーク、高品質な A/D/A コンバージョン機能 (最大 192 kHz) を搭 載した Thunderbolt/USB/AVB モバイルオー ディオインターフェイスです。

パワフルな DSP 機能には、48 チャンネル、 12 ステレオバスの大きなコンソールスタイ ルのミキシング機能、及び 32 ビットフロー ティングポイントのエフェクトプロセッシ ング機能(アナログ EQ やビンテージコンプ レッション、クラシックリバーブ等を含む) を搭載します。マトリックスルーティング では、迅速なイン / アウトのパッチングを 供給します。

8pre-es はスタジオワークステーション (DAW)のオーディオインターフェイスとし ても機能するだけではなく、スタンドアロー ンミキサー、スタジオやステージのサブモニ ターミキシングシステムとしてご使用いただ くこともできます。次のセクションでは、各 機器の主機能、及びその特徴を紹介します。

#### I/O コンフィギュレーション

8pre-es には、様々なアナログとデジタルコ ネクタを装備し、全ての I/O を同時に使用 することができます。

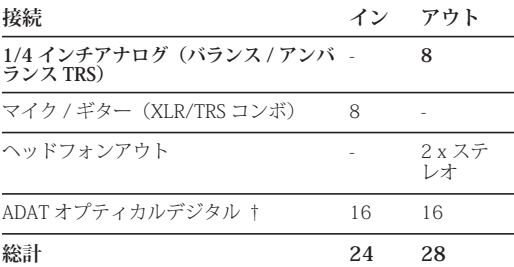

† 8pre-es のオプティカルコネクタは、いく つかのスタンダードオプティカル I/O フォーマットに対応しています。チャンネ ル数は、フォーマットにより異なります。 詳しい説明は[、「オプティカル I/O」:51 頁](#page-50-0) [をお読みください。](#page-50-0)

全てのインプットとアウトプットは、個別 に取り扱います。例えば、マイクインプッ トを使用しても TRS アナログ I/O バンクの インプット数を消費することはありません。

#### ネットワーク I/O

8pre-es は、その他の 32 チャンネルネット ワーク I/O 用の 8 チャンネルバンクのネッ トワークオーディオインプットとアウト プットを取り扱うことができます。

#### その他の MOTU AVB インターフェイス

8pre-es の他にも、様々なオーディオイン ターフェイスファミリーがあります。詳しい 説明は、motu.com をご覧ください。

#### ユニバーサルコネクティビティ

8pre-es は、Thunderbolt、またはハイス ピード USB 2.0 (USB 3.0 互換)でコン ピュータへ接続します。また、USB オー ディオクラスコンプライアント (iOS 互換: 要カメラコネクションキット)のため、USB 接続時のコンピュータへのドライバのイン ストールは必要ありません。

Mac OS X El Capitan (10.11) ユーザー: 8pre-es は、Thunderbolt ポートを搭載した Mac の Ethernet ポートに接続して、マルチ チャンネルオーディオインターフェイスと してご使用頂くこともできます。

#### プリアンプ搭載マイク / ギターインプット

リアパネルの 8 つのマイク / ライン / イン ストルメントインプットには、プリアンプ と " コンボ "XLR/TRS ジャックを搭載し、 XLR マイクインプットや 1/4 インチライン / インプットを接続することができます。 (ファンタムパワー、20 dB パッド搭載) Precision Digital Trim ™ノブは、各マイク / インストルメントインプットへ最大 63 dB のブーストを 1 dB 単位で供給します。

#### 正確な Digital Trim ™を搭載したフレキシブルな アナログ I/O

全ての 1/4 インチアナログアウトプットに は、バランス、またはアンバランスのプラ グを接続することができます。また、DC カップルの 1/4 インチアウトプットは、CV コントロールのアウトプットとして使用す ることもできます。

8pre-es の全てのアナログアウトプットには デジタルコントロールによるアナログトリ ム(ESS Sabre32 ™ DAC テクノロジー)を装 備し、1 dB 単位の調整を行うことができま す。全てのアナログアウトプットでは、32 ビットトリム(DAC)、及び 1 dB 単位の調整 を行うことができます。これらのトリムコ

ンフィギュレーションはファイルに保存で き、必要に応じていつでも設定を呼び出す ことができます。

#### ミキシング、及びエフェクト機能を装備したオン ボード DSP

8pre-es には、非常に複雑なルーティングマ トリックスや 12 ステレオバス、及びエフェ クトを装備した 48 インプットデジタルミキ サー(12 ステレオバス)を処理する強力な DSP エンジンを搭載しています。ミキサー セクションでは、レコーディングスタジオ オペレーションでお馴染みのミキシングコ ンソールをモデルにしています。

#### 32 ビットフローティングポイントプロセッシング

DPS エンジンに搭載された全てのミキシン グ、及びエフェクトプロセッシングは、32 ビットフローティングポイントを採用し、 高品質なサウンドクオリティと実質無制限 のヘッドルームを実現しました。

#### ビンテージエフェクトプロセッシングモデル

付属の " クラシック " リバーブ、コンプレッ ションは Teletronix LA-2A コンプレッサを、 4 バンド EQ は英国製アナログコンソールの EQ をモデルにしています。

#### AVB/TSN 拡張システムとオーディオネットワー ク

AVB は、Ethernet IEEE 802.1 規格の Audio Video Bridging の略です。AVB では、非常に 低いレイテンシーで Ethernet 上のオーディ オストリーミングを取り扱います。AVB は、 AVB/TSN、または TSN(Time Sensitive Networking)と呼ばれることもあります。

MOTU インターフェイスの AVB Ethernet ネットワークポートには、スタンダードな CAT-5e Ethernet ケーブルを使用して 2 台目 の AVB 搭載 MOTU インターフェイスを接続 することができます。MOTU AVB Switch ™ (別売)を併用すると、最大 5 台の MOTU イ

ンターフェイスネットワークを構築でき、ス タンドアローンのネットワーク、及びコン ピュータベースのプロダクションシステムの 拡張 I/O として使用することができます。

スタンダード AVB スイッチ(MOTU、また はサードパーティ社製)とスタンダードな Ethernet ケーブルを併用した場合、非常に 高度な AVB オーディオネットワークを構築 できます。AVB オーディオネットワークで は、ケーブルの長短に関わらずネットワー ク内でニアゼロレイテンシーのオペレー ションを実行します。MOTU 社の AVB イン プリメンテーションでは、Quality of Service (QoS)を保持したままコンピュータ、及び ネットワーク内の機器間で数百ものオー ディオチャンネルのストリーミングを実行 し、常にオーディオストリーミングを最優 先します。

#### マトリックスルーティングとマルチング

8pre-es は、非常にフレキシブルなマトリッ クススタイルのオーディオルーティング、 及びマルチングを機能を供給します。アナ ログ、またはデジタルインプット、コン ピュータチャンネルやネットワークスト リームをその他のアウトプット、コン ピュータやネットワーク内の機器へ自由に ルーティングできます。また、お好きなシ ングルインプットを無制限数のアウトプッ トへ送信することもできます。

#### ウェブアプリケーションコントロール

オンボード DSP、ミキシング、デバイス設 定、クロック / シンク設定、ネットワーク 内のオーディオルーティングは、8pre-es に 直接接続、またはローカル Wi-Fi ネットワー ク内のコンピュータ、タブレット、スマー トフォンのブラウザで起動した MOTU Pro Audio Control ウェブアプリケーションで設 定 / 変更します。複数の機器からネット ワーク上の全てのオーディオインターフェ

イスの設定へ同時にアクセスすることがで きます。また意図しない設定の変更を防ぐ ために、パスワードを設定することもでき ます。

#### ワイヤレスコントロールでスタンドアローンミキシ ング

Apple Airport やその他の Wi-Fi ルーターに Ethernet ケーブルで接続された 8pre-es で は、コンピュータを使用せずにタブレット やスマートフォンでミキシングや DSP エ フェクトをコントロールすることができま す。

#### ADAT デジタル I/O

8pre-es には、2 つの 8 チャンネルオプティカ ルデジタル I/O を装備します。外部デジタ ルプロセッサ、デジタルミキサー等の外部 機器を接続します。:44.1/48 kHz 時は 16 チャンネル、88.2/96 kHz 時は 8 チャンネ ル。またバンク A オプティカルポートを、 ステレオ TOSLink(オプティカル S/PDIF) 対応に使用することもできます。オプティ カルバンクは各々に独立して機能します。 例えば、バンク A インプットで 96 kHz の 4 チャンネル S/MUX インプットを受信しなが ら、バンク A アウトプットで 96 kHz のステ レオオプティカル S/PDIF (TOSLink) を送 信することも可能です。

#### オンボード SMPTE シンクロナイゼーション

8pre-es では、外部シンクロナイザを使用せ ずにアナログインプット経由で SMPTE タイ ムコードに直接同期することができます。 8pre-es には、素早いロックアップタイムと サブフレームの精度を供給する DSP 起動の フェーズロックエンジンを搭載しています。

#### ワードクロック

8pre-es ではスタンダードなワードクロック を取り扱うことができ、全ての対応サンプ ルレートに同期することができます。また、

8pre-es が 96 kHz で起動している場合、 96、または 48 kHz のワードクロックをア ウトプットより出力することができます。 全てのハイサンプルレート(88.2 ~ 192 kHz)は、このハーフレートアウトプット機 能を装備します。

#### フルカラーデュアル LCD

フルカラーのデュアル LCD は、全てのシグ ナルアクティビティを見やすく表示します。 多くの本体設定事項もフロントパネルで操 作可能です。

#### 2 つの独立したヘッドフォンアウトプット

8pre-es のフロントパネルには、個々に音量操 作ができる 2 つのヘッドフォンジャックを搭 載します。ヘッドフォンアウトプットは、そ の他のアウトプットのミラーシグナル、また は独立したアウトプットとして設定できます。

#### コントロールルーム機能

8pre-es には、フロントパネルのトークボタ ンと A/B モニター切り替え機能、ミュート を装備したビルトイントークバックマイク、 メインアウトのサムトゥモノボタン等のコ

ントロールルーム機能を装備します。サラ ウンドモニター機能は、5.1、及び 7.1 に対 応します。

#### ラックマウント、またはデスクトップオペレー ション

8pre-es は、フルラックに収納できる頑丈な 金属ユニットです。ラックマウント用のブ ラケットを外すと、デスクトップ、または モバイル環境下で使用できます。

#### AudioDesk

8pre-es システムには、フル機能を装備した オーディオワークステーションソフトウェ ア AudioDesk が付属します。(motu.com/ download でダウンロード)AudioDesk は、 マルチチャンネルウェーブフォームエディ ティング、オートメートバーチャルミキシ ング、オートメーションのグラフィックエ ディティング、リアルタイムエフェクトプ ラグイン、クロスフェード、サードパー ティ社オーディオプラグイン対応、サンプ ルアキュレートなエディティングとオー ディオプレイスメント等、オーディオレ コーディングに必要な機能を全て揃えてい ます。

## 第3章 パッキングリストと動作環境

#### **パッキングリスト**

8pre-es システムには、以下の物が付属しま す。パッケージ開封時に、内容物に異常が 認められた場合は、すみやかに MOTU、ま たは代理店 / 販売店へお知らせください。

- オーディオインターフェイス
- USB ケーブル
- パワーコード
- 説明書
- 製品登録カード

#### **動作環境**

• A 1 GHz Intel ベース Mac または、 Pentium ベース PC (またはその互換機) -できるだけ速い CPU のご使用を推奨

• 2 GB、推奨 RAM: 4 GB 以上

• Mac OS X 10.8 以降、または Windows 7 以降。本器を AVB Ethernet オーディオイン ターフェイスとして使用する場合は、要 OS X 10.11 以降、及び Thunderbolt ポートを搭 載した Mac。

• Thunderbolt、またはハイスピード USB 20 (または 30) ポート

• 大き目の容量のハードディスクドライブ  $(512$  GB  $\mu$   $\vdash)$ 

#### **登録カードの記入**

8pre-es ご購入後は、ユーザー登録をお早め にお済ませください。

ユーザー登録方法:

• www.motu.com/register でオンライン登録

または、

• 登録カード(付属)に必要事項をご記入 後、返送

製品のユーザー登録を完了することにより、 テクニカルサポート、ソフトウェアアップ デートインフォメーションや新製品情報な どをお受け取りになることができます。

MOTU 社では、正規登録ユーザーへのみテ クニカルサポートを始めとする様々な情報 を供給しておりますので、お早めに製品登 録をお願いいたします。

## 第4章 ソフトウェアのインストール

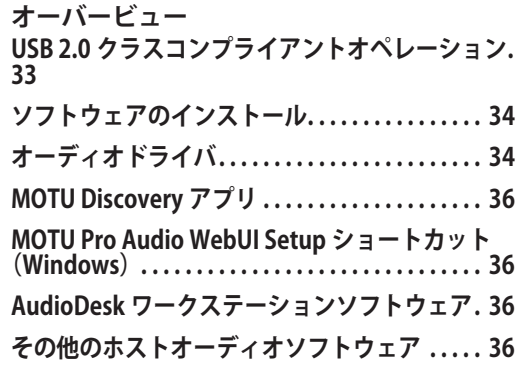

#### <span id="page-32-0"></span>**USB 2.0 クラスコンプライアントオペレー ション**

8pre-es は、USB オーディオクラスコンプラ イアント機器です。その為、USB ケーブル を使用して Mac(OS X 10.8 以降)へ接続す る場合、専用ソフトウェアドライバをイン ストールする必要はありません。コン ピュータは、8pre-es を USB オーディオ機器 として認識し、インプット、及びアウト プットをオーディオソフトウェアへ供給し ます。サンプルレート等の基本設定は、 オーディオソフトウェア(Mac)、またはシ ステム設定(Windows)で取り扱います。

■ この方法の 8pre-es は、ソフトウェアド ライバのインストールを行わずとも基本的 なオーディオインプット / アウトプット機 能を供給します。

#### iOS 機器の接続 (iPad と iPhone)

オーディオクラスコンプライアントオペレー ションにより、8pre-es を iOS 機器へスタン ダードなカメラコネクションキットを使用し て接続することができます。iOS 機器へ接続さ れた 8pre-es は、オーディオアプリへマルチ チャンネルのオーディオ I/O を供給します。 使用できるオーディオチャンネル数の設定は、 オーディオアプリで行います。

#### ウェブアプリコントロール

MOTU Pro Audio Control ウェブアプリケー ションでは、高度なオンボードルーティング やミキシング、エフェクトプロセッシング機 能等、8pre-es の全ての設定を行うことがで きます。ウェブアプリケーションは機器本体 から供給されるため、コンピュータへのソフ トウェアインストールを行う必要はありませ ん。コンピュータと 8pre-es 間の接続 (Ethernet ケーブル接続、Ethernet ハブ、ま たは Wi-Fi ネットワーク共有)、ネットワー クポートを介したウェブアプリケーションへ のアクセスについての詳しい説明は[、第 1 章](#page-10-0) [「MOTU Pro Audio Control ウェブ アプリ](#page-10-0) [ケーション」:11 頁](#page-10-0)をお読みください。

#### <span id="page-33-0"></span>**ソフトウェアのインストール**

以下の状況では、ソフトウェアのインス トールを実行しなければなりません。:

- Windows 7 以降で起動した PC を使用
- 8pre-es を Mac/PC で Thunderbolt オー ディオインターフェイスとして使用
- 8pre-es を USB オーディオインターフェイ スとして使用、及びネットワークポートを使 用せずにウェブアプリケーションを使用

• 複数の MOTU インターフェイスを使用

上記の状況が当てはまらない場合、ソフト ウェアのインストールを行う必要はありま せん。ソフトウェアのインストールをス キップして次へ進みます。

MOTU Pro Audio インストーラーをダウンロード 最新 MOTU Pro Audio インストーラーは、 www.motu.com/download でダウンロードで きます。

v ソフトウェアのインストールを行う場合 は、8pre-es をコンピュータへ接続する前に 実行することをお勧めします。

#### <span id="page-33-1"></span>**オーディオドライバ**

インストーラーは、USB オーディオドライ バ(Mac:CoreAudio、Windows:ASIO と Wave) をコンピュータへ供給します。

#### Mac, 及び Windows 環境の Thunderbolt 対応

8pre-es を Thunderbolt ポート搭載した PC でご使用いただくことができます。この場 合、MOTU Pro Audio ASIO ドライバ経由で最 大 128 チャンネルのオーディオインプット / アウトプットを供給します。Mac OS 環境 では、MOTU Pro Audio Core Audio ドライバ が同様のハイパフォーマンスな Thunderbolt I/O 機能をオーディオアプリケーションへ供 給します。どちらの環境も、非常に低い バッファーサイズ、及び I/O レイテンシー をホストオーディオソフトウェアへ供給し ます。

v ThunderboltのPC対応についての詳しい 説明は、motu.com/support でご覧いただく ことができます。ご使用の PC により、 MOTU 社 Thunderbolt オーディオインター フェイスが対応していない場合もあります。

#### 業界最速の I/O レイテンシーパフォーマンス

MOTU Pro Audio ドライバは、USB オペレー ションで非常に低い I/O レイテンシーのパ フォーマンスを供給します。(OS X と Windows 環境) 例えば 32 サンプルバッ ファーサイズに設定された 8pre-es インター フェイス(96 kHz で起動)では、Thunderbolt 経由で 1.9 ミリセカンド(Windows 環境)/ 1.6 ミリセカンド (OS X 環境) のラウンドト リップレイテンシー(RTL)を実現します。 RTL は、アナログインプットから入力された オーディオシグナルが、Digital Performer のよ うな DAW ソフトウェアを経由してアナログア ウトプットから出力されるまでにかかる時間 を表します。

#### MOTU Pro Audio ASIO ドライバ

Windows 環境の ASIO ソフトウェアで 8prees を有効にするには、"MOTU Pro Audio ASIO" ドライバを選択します。

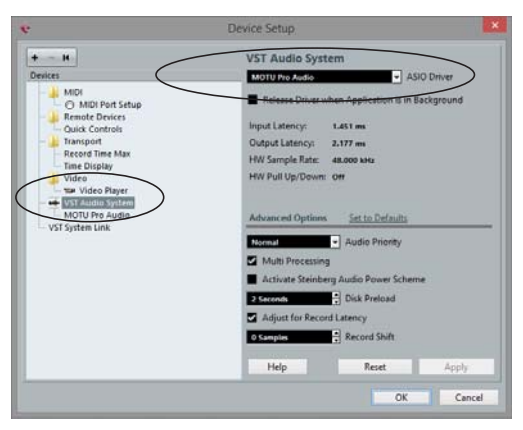

図 4-1: Cubase で MOTU Pro Audio ASIO ドライバを選択。

#### WDM / Wave ドライバ対応

Windows 環境の MOTU Pro Audio ドライバ は、ステレオチャンネル、及びマルチチャ ンネル (最大 24 チャンネル)の WDM (Wave)対応オーディオソフトウェアにも 対応しています。

#### <span id="page-34-0"></span>Host Buffer Size メニュー

Windows ホストに接続した場合、Host Buffer Size メニュー ([図 4-2](#page-34-1) 参照) が有効 になります。バッファーサイズを小さくす ると、オーディオのレイテンシーを減らす 代わりにコンピュータの処理能力を多く消 費するため、作業に支障を来たす場合があ ります。作業環境に合わせた値を選択する ようにしましょう。

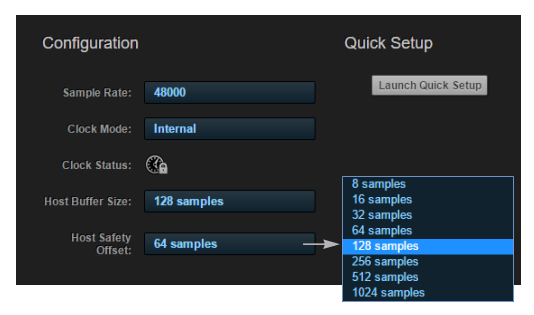

<span id="page-34-1"></span>図 4-2: MOTU インターフェイスのホストバッファーサイズの 設定。

必要以上にバッファーサイズを小さくする と、ホストソフトウェアやコンピュータで の作業に問題が生じる場合があるため、注 意しましょう。

v 海面レベルでは、音は 30 cm(約 1 フィート)をミリセカンドで進みます。10 ミリセカンドのレイテンシーとは、オー ディオソースから約 3m (10 フィート)の 距離を示します。

#### <span id="page-35-0"></span>Host Safety Offset メニュー

Windows 環境のホストに接続した場合、 Host Safety Offset メニュー [\(図 4-2](#page-34-1) 参照) が有効になります。この設定では、ホスト のレイテンシーを調整します。オフセット を小さくすると、オーディオのレイテン シーを減らす代わりにコンピュータの処理 能力を多く消費するため、作業に支障を来 たす場合があります。作業環境に合わせた 値を選択するようにしましょう。この設定 は、コンピュータのパフォーマンスに大き く影響します。

#### <span id="page-35-2"></span>**MOTU Discovery アプリ**

MOTU Discovery アプリ(Mac のメニュー バー、または Windows のタスクバーから起 動)は、USB/Thunderbolt で接続されたコ ンピュータ、またはネットワーク上にある 全ての MOTU インターフェイスを認識し、 リスト形式で表示します。表示されたリス トから 8pre-es インターフェイス名を選択す ると、その設定事項をウェブアプリケー ションに表示します。([第 1 章「MOTU Pro](#page-10-0) [Audio Control ウェブ アプリケーション」](#page-10-0): [11 頁](#page-10-0)をお読みください)

#### <span id="page-35-4"></span>**MOTU Pro Audio WebUI Setup ショートカッ ト(Windows)**

MOTU Pro Audio WebUI Setup ショートカット は、Windows 環境のスタートメニューへイン ストールされます。このショートカットは、 ウェブブラウザ内の MOTU Pro Audio Control ウェブアプリケーションを起動します。

<span id="page-35-1"></span>**AudioDesk ワークステーションソフトウェア** AudioDesk ワークステーションソフトウェ アでは、オーディオの録音、再生、編集、 ミックス、プロセッシング、バウンス、マ ルチトラックデジタルオーディオレコー ディングプロジェクトのマスタリングを行 います。

AudioDesk についての詳しい説明は、 AudioDesk 付属の PDF 説明書ををお読みくだ さい。

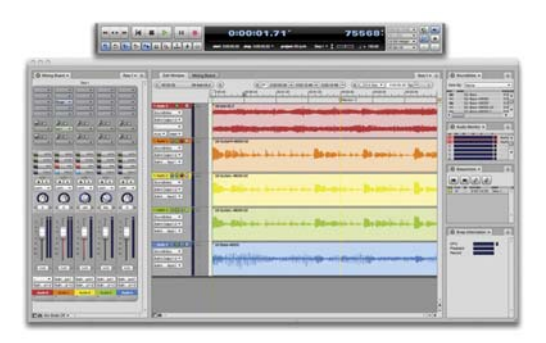

図 4-3: AudioDesk。

<span id="page-35-3"></span>**その他のホストオーディオソフトウェア** 8pre-es をその他のホストオーディオソフト ウェアで使用するには[、第 8 章「ホスト](#page-72-0) [オーディオソフトウェア」:73 頁](#page-72-0)をお読み ください。
# 第5章 ハードウェアのインストール

#### **オーバービュー**

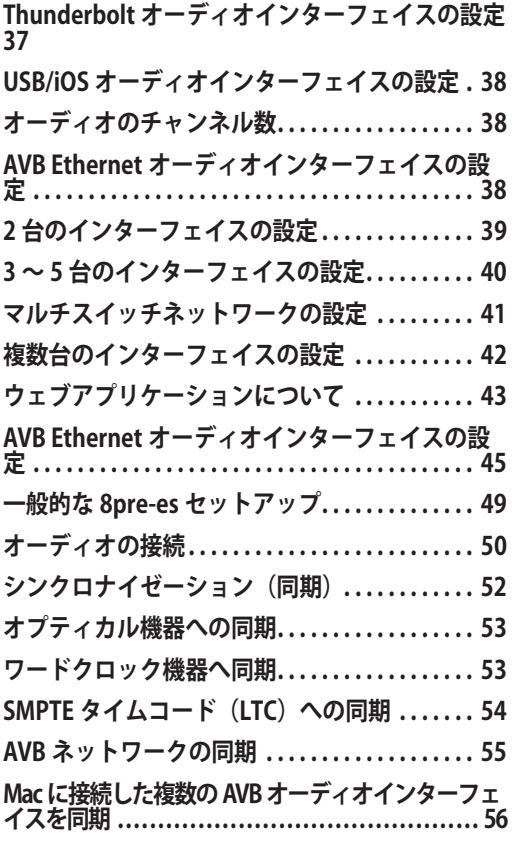

<span id="page-36-0"></span>**Thunderbolt オーディオインターフェイス の設定**

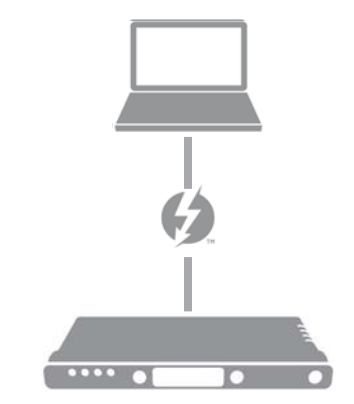

Thunderbolt ™ポートを搭載したコンピュータ で 8pre-es をオーディオインターフェイスと して使用する場合は、この設定を使用します。

• Thunderbolt ケーブル(別売り)を用意

• Thunderbolt チェイン(最大 6 機器:コン ピュータを含まない)を構築する場合には、 8pre-es インターフェイスをチェインの最後 に設置する

• [第 4 章「ソフトウェアのインストール」:](#page-32-0) [33 頁](#page-32-0)参照

•[「オーディオインターフェイス」\(60 頁参](#page-59-0) 照) プリセットを使用

<span id="page-37-1"></span>**USB/iOS オーディオインターフェイスの設 定**

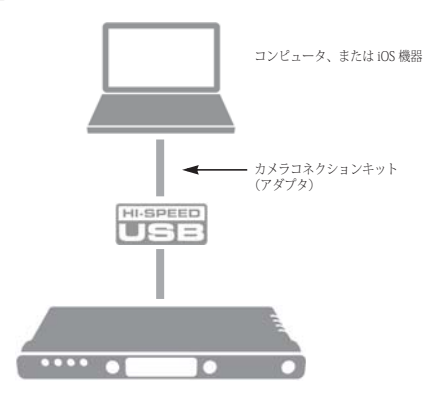

8pre-es を USB/iOS オーディオインターフェ イスとして使用する場合は、この設定を使 用します。

• スタンダード USB ケーブルを使用します。

• コンピュータの USB ポート(USB2.0、ま たは 3.0)、またはスタンダードカメラコネ クションキット(別売りアダプタ)で iOS 機器へ接続します。

•[「USB 2.0 クラスコンプライアントオペ](#page-32-1) [レーション」:33 頁](#page-32-1)参照

• Mac、または iOS 環境ではドライバのイン ストールは必要ありません。

•[「オーディオインターフェイス」\(60 頁\)](#page-59-0) プリセットを使用

## <span id="page-37-0"></span>**オーディオのチャンネル数**

Thunderbolt、または USB からコンピュータ へ供給するオーディオのチャンネル数は、 サンプルレートの設定に準じます[。「使用可](#page-78-0) [能な最大コンピュータチャンネル数」:79](#page-78-0) [頁をお読みください。](#page-78-0)

<span id="page-37-2"></span>**AVB Ethernet オーディオインターフェイス の設定**

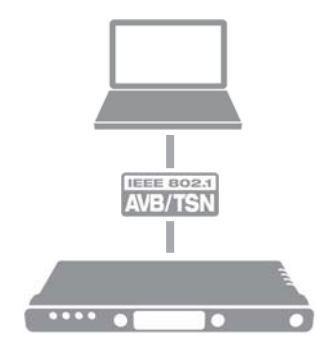

8pre-es を AVB Ethernet オーディオイン ターフェイスとして使用する場合は、この 設定を使用します。(要 Thunderbolt ポート を装備した Mac、及び Mac OS X El Capitan (10.11 以降)

• スタンダードな CAT-5e、または CAT-6 ケーブルを使用します。

• コンピュータの Ethernet ポートへ接続し ます。

•[「AVB Ethernet オーディオインターフェイ](#page-44-0) [スの設定」:45 頁参](#page-44-0)照

## <span id="page-37-3"></span>CAT-5e ケーブルについて

CAT-5e、CAT-6 ケーブル (シールド)は、高品質 バージョンのスタンダー ド Ethernet パッチケーブ ルです。ネットワーク ケーブル販売店でご購入 いただけます。

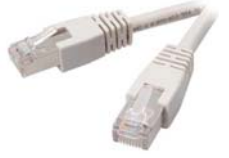

## <span id="page-38-0"></span>**2 台のインターフェイスの設定**

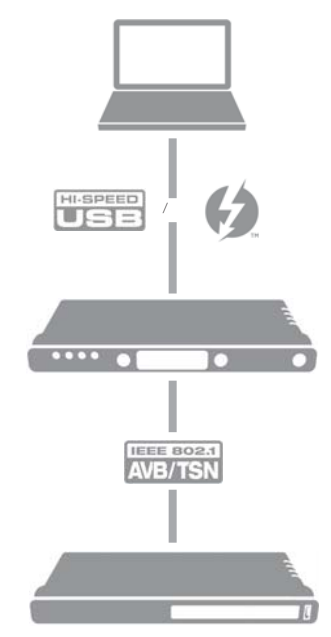

コンピュータへ 2 台の MOTU インターフェ イスを接続する場合は、この設定を使用し ます。

• コンピュータと MOTU インターフェイス 間の接続には USB、または Thunderbolt (8pre-es、828es、1248、8M、16A、 112D、624、8A 等の MOTU インターフェ イス使用時)を使用します。

• スタンダード Thunderbolt ケーブルを使 用して Thunderbolt チェインの最後に本体 を配置します。

• スタンダード CAT-5e Ethernet ネットワー クケーブルで 2 台のインターフェイスの NETWORK ポートを接続します。

• 代案として[、「複数台のインターフェイス](#page-41-0) [の設定」:42 頁をお読みください。](#page-41-0)

## <span id="page-39-0"></span>**3 ~ 5 台のインターフェイスの設定**

MOTU AVB Switch ™ (別売) を使用して 3 ~ 5 台の MOTU インターフェイスをコン ピュータに接続する場合は、この設定を使 用します。

• コンピュータへの接続は、USB、または Thunderbolt を使用します。ネットワークイ ンターフェイスから / へのたくさんのオー ディオストリームを使用するには Thunderbolt、または USB 3.0 の使用を推奨 します。1 つの Thunderbolt/USB 3.0 コネク ションは、128 チャンネルの同時イン / ア ウトを取り扱うことができます。

• スタンダード CAT-5e Ethernet ネットワー クケーブルでインターフェイスの NETWORK ポートと MOTU AVB Switch を接 続します。

• MOTU AVB Switch の 5 つの AVB NETWORK ポートを使用します。(Ethernet ポートではありません。)

- ネットワークケーブルの長さ:スタン ダードな銅線ケーブルの場合は 100m。 ファイバーオプティックケーブルの場合は それ以上。
- •[「CAT-5e ケーブルについて」:38 頁](#page-37-3)参照。
- 代案として[、「複数台のインターフェイス](#page-41-0) [の設定」:42 頁をお読みください。](#page-41-0)

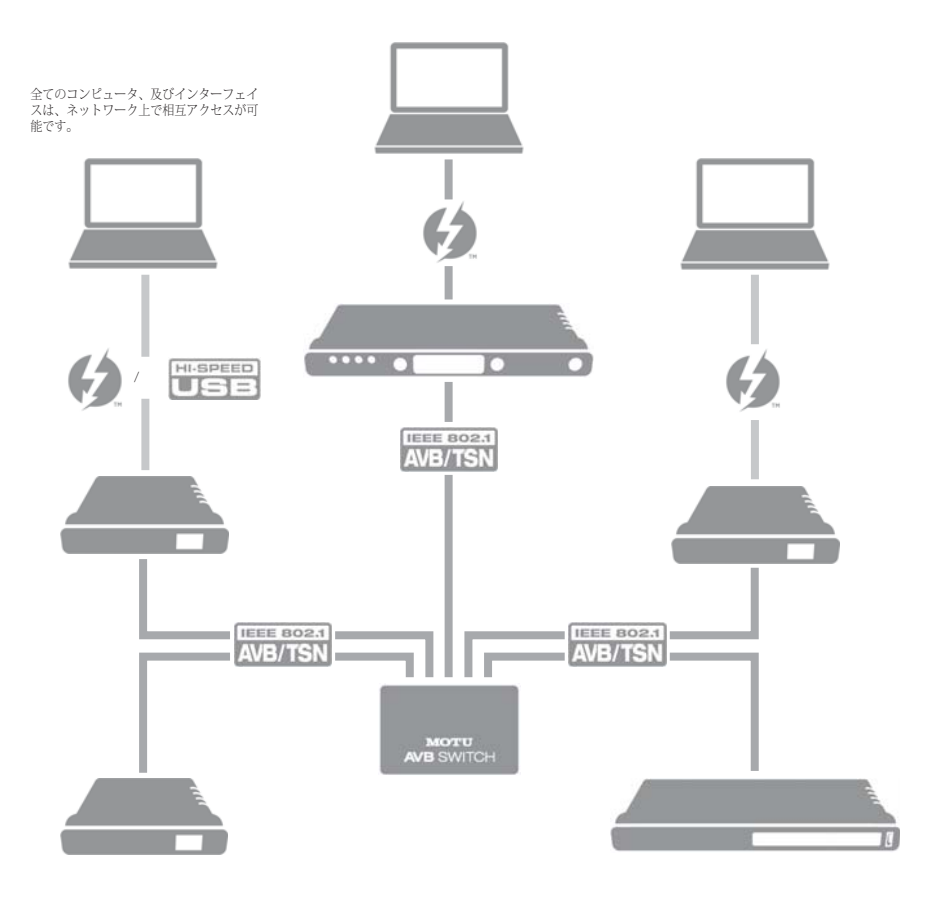

• ネットワークにコンピュータを追加する には、図の様に任意のインターフェイスへ 接続します。ネットワーク内の全てのコン ピュータとインターフェイスは、どこから でも自由にアクセスできます。

• [第 12 章「ネットワーク」:111 頁も](#page-110-0)併せ て参照ください。

## <span id="page-40-0"></span>**マルチスイッチネットワークの設定**

5 台以上の MOTU インターフェイスと複数 台の AVB スイッチを使用してネットワーク を拡張する場合は、この設定を使用します。

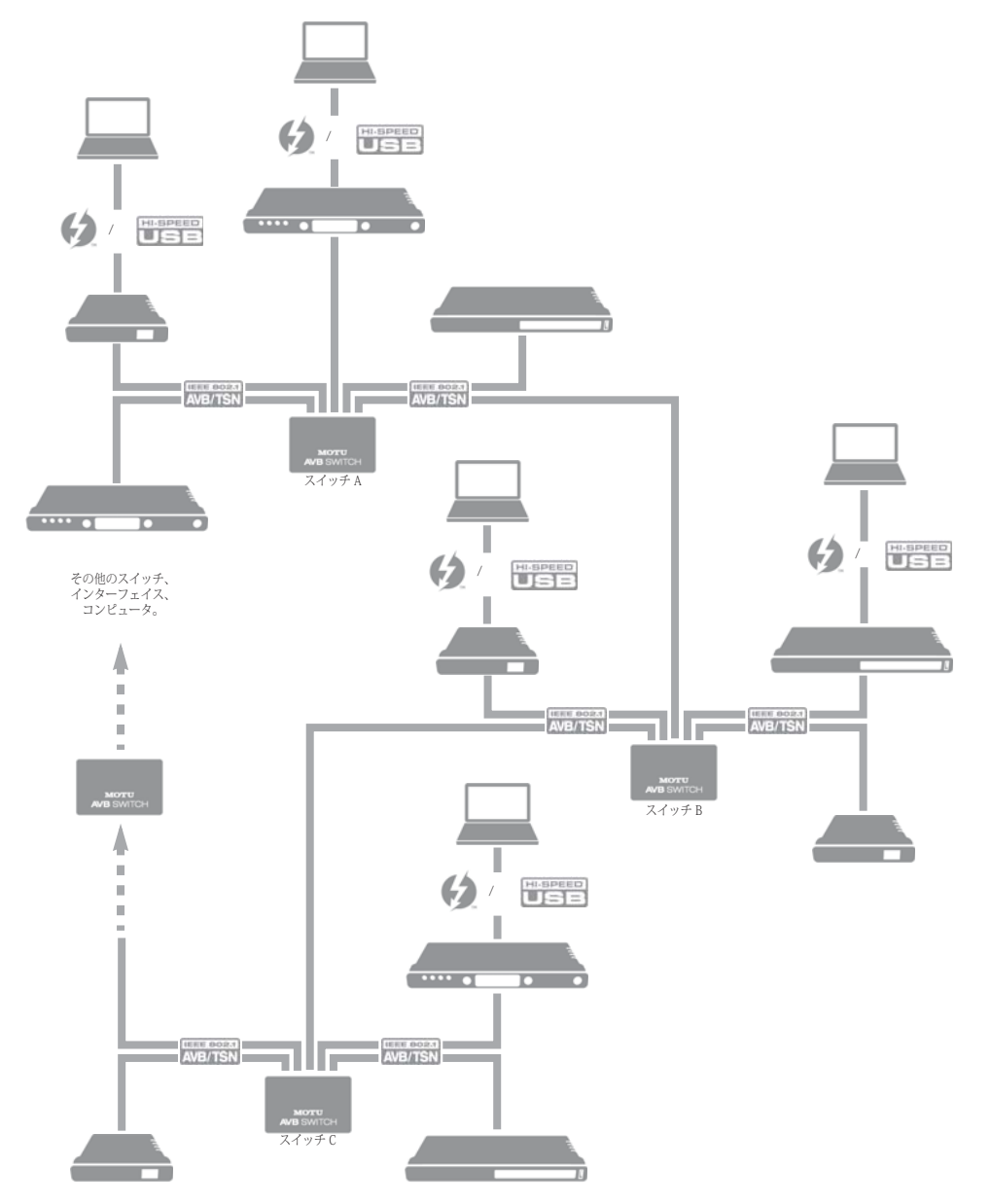

AVB Ethernet は業界標準規格です。MOTU AVB スイッチ、またはサードパーティ社製 AVB スイッチを使用できます。

• スイッチは、直列に並べてデイジーチェ インを構築することができます。この場合、 ループを作成しないように注意しなければ なりません。下図のスイッチ A、B、C チェ インで、C から A への接続は、ループを作 成してしまうためできません。代わりに、 B、C の両方を A へ接続します。

• より詳しい説明は[、第 12 章「ネットワー](#page-110-0) [ク」:111 頁](#page-110-0)をお読みください。

## <span id="page-41-0"></span>**複数台のインターフェイスの設定**

複数台の MOTU インターフェイスは、複数 の USB (及び Thunderbolt) ポートを使用し てホストコンピュータへ接続することも可 能です。しかしこの方法では、以下のよう な問題もあります。:

• 各オーディオインターフェイス間のク ロック同期を行うには、別途ワードクロッ クの接続が必要になります。AVB ネット ワークの接続([39](#page-38-0)[-41 頁\)](#page-40-0)を使用した場合、 ネットワーク接続を介して各オーディオイ ンターフェイス間の同期を正確に保持する ことができます。(ピコセカンドレベル)

• 各オーディオインターフェイス間で、直 接オーディオのルーティングを行うことが できません。AVB ネットワークの接続 ([39](#page-38-0)[-41 頁\)](#page-40-0)を使用した場合、各オーディオ インターフェイス間で直接オーディオスト リームのルーティングを行うことができま す。(ニアゼロレイテンシー)

## Thunderbolt を使用した複数のインターフェイス の接続

コンピュータが複数の Thunderbolt ポート を装備する場合、各ポートに直接 1 台、ま たは Thunderbolt デイジーチェインの

MOTU インターフェイス(824es、1248、 8M、16A、112D、624、8A 等)を接続す ることができます。

## Thunderbolt と USB を使用した複数のインター フェイスの接続

また、Thunderbolt ポートへ 1 台目を、USB 3.0 (または 2.0)へ 2 台目のインターフェ イスを接続することもできます。

## 複数のインターフェイスと USB

USB へ 8pre-es を接続した場合、8pre-es は USB 2.0 機器として機能します。(USB 3.0 ポート使用時)USB 2.0 ポートは複数の USB 2.0 機器へ十分な処理能力を供給しますが、 MOTU インターフェイスでは低いレイテン シーによる大容量オーディオデータのリア ルタイムオペレーションが必要になるため、 以下の項目を考慮しましょう。:

• USB 2.0 (3.0) ポートを装備したコン ピュータでは、2 台以上のユニットを接続し ないようにしましょう。

• USB 2.0 ポートに 2 台以上のユニットを接 続した場合、ハードディスクドライブ等の その他の USB 2.0/3. 0 機器を接続しないよ うにしましょう。

• この環境でよりより結果を得るには、同 じコンピュータに接続されたインターフェ イス間でクロックの同期を確立しなければ なりません。(ワードクロック、オプティカ ル、または AVB 経由)

## 複数の AVB Ethernet オーディオインターフェ イス

8pre-es を AVB Ethernet オーディオイン ターフェイスとして使用([「AVB Ethernet](#page-37-2) [オーディオインターフェイスの設定」:38](#page-37-2) [頁をお読みください。](#page-37-2))する場合、MOTU AVB Switch、またはサードパーティ社製 AVB スイッチを使用して複数の AVB オー ディオインターフェイスを接続することが できます。この場合、Mac 側からも AVB 経 由で全てのオーディオインターフェイスを 認識します。例えば、Avid S3 コンソールを Mac へ接続、8pre-es を S3 のもう一つの ネットワークポート(スイッチ内蔵)へ接 続します。Mac は 8pre-es と S3 の両方を オーディオ I/O として認識します。この場 合、最良の結果を得るには、OS X 10.11(El Capitan)以降を使用してください[。「Mac](#page-55-0) [に接続した複数の AVB オーディオインター](#page-55-0) [フェイスを同期」:56 頁をお読みください。](#page-55-0)

## オーディオインターフェイスの混在

この章で説明してきた複数台のインター フェイス接続では、その他の MOTU オー ディオインターフェイスを混ぜることもで きます。例えば、Thunderbolt に 8pre-es を 接続し、Stage-B16 を USB 2.0 へ接続するこ となどが可能です。

## <span id="page-42-1"></span><span id="page-42-0"></span>**ウェブアプリケーションについて**

MOTU Pro Audio Control ウェブアプリケー ション は、AVB ネットワーク上にあるオー ディオインターフェイスの全ての設定、ルー ティング、ミキシング、オーディオエフェク トプロセッシング機能をコントロールしま す。詳しい説明は[、第 1 章「MOTU Pro](#page-10-0) [Audio Control ウェブ アプリケーション」](#page-10-0): [11 頁](#page-10-0)をお読みください。

ウェブアプリケーションは、8pre-es イン ターフェイス本体より供給されます。ウェ ブアプリケーションを起動するには、イン ターフェイスに Thunderbolt/USB で接続さ れた機器、または同一ネットワーク上の機 器でブラウザを開きます。

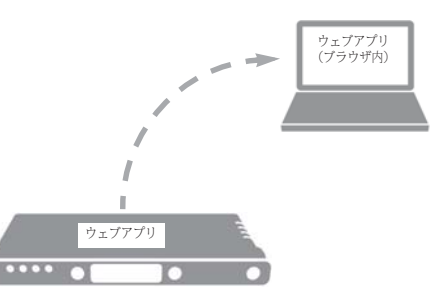

図 5-1: ウェブアプリケーションは、8pre-es インターフェイス 本体より供給され、ネットワーク内のブラウザで開きます。

## ウェブアプリケーションの独立性

このセクションで紹介した接続(特にネット ワーク接続例)では、Thunderbolt、USB、 AVB ネットワークのオーディオルーティング を個別に設定することができます。またウェ ブアプリケーションのための接続は、AVB Ethernet 接続ではなく、スタンダードな Ethernet 接続を利用することができます。 ウェブアプリケーションのコントロールは、 オーディオのコントロールとは異なります。 両者のコントロールを分けることにより、 MOTU インターフェイスの可能性を大きく広 げます。

## ユニークなウェブアプリケーション

次のセクションで紹介するウェブアプリ ケーションの接続例は、たった一つのコン トロール方法ではありません。ウェブアプリ ケーションは、必要に応じてどこからでも、 いくつでも開くことができ、同時に MOTU インターフェイスをコントロールすること が可能です。

## ウェブアプリケーションを起動

次のセクションで紹介するウェブアプリ ケーションの接続を完了後[、「機器の接続と](#page-10-1) [ネットワーク構築」:11 頁の](#page-10-1)方法でウェブ アプリケーションを起動します。

## Thunderbolt、または USB 経由

インターネットにアクセス可能なコン ピュータの Thunderbolt、または USB ポー トへ接続された 8pre-es[\(38 頁](#page-37-1)参照)では、 コンピュータやネットワーク内のその他の 機器でウェブアプリケーションを使用でき ます。この方法を使用する場合には、ソフ トウェアインストーラー (33 百参照) でド ライバのインストールを実行しなければな りません。

## スタンダード Ethernet 経由

8pre-es にスタンダードな Ethernet 接続(直 接ケーブルで本体に接続、Ethernet ハブを 併用、またはローカルネットワークに Wi-Fi 接続)された機器で起動したウェブアプリ ケーションでも MOTU インターフェイスを コントロールできます。

## **Ethernet ケーブル**

最もシンプルな Ethernet ケーブル接続によ るウェブアプリケーションです。(USB、ま たは Thunderbolt 接続は使用しません。)例 えば、MOTU インターフェイスをミキサー やオーディオルーターとして使用する場合、 オンボードルーティング、ミキシング、エ フェクト設定をウェブアプリケーションで コントロールすることができます。

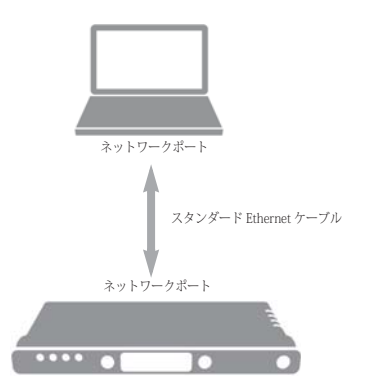

図 5-2: Ethernet ケーブルによる接続。

**Ethernet ハブ、またはネットワーク(LAN)** MOTU インターフェイス、及びラップトッ プの両方をスタンダードな Ethernet ハブ、 またはネットワーク(LAN)に接続します。 ネットワーク内の複数のコンピュータ上で ウェブアプリケーションを同時に起動する ことができます。

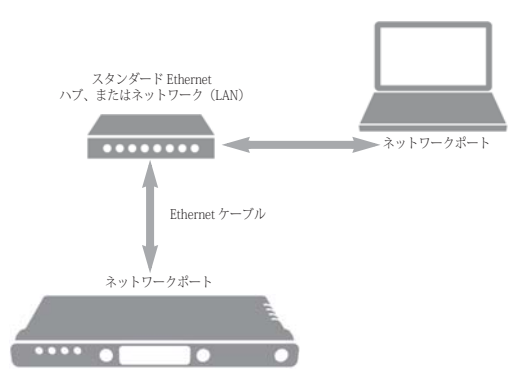

<span id="page-43-0"></span>図 5-3: スタンダードEthernetハブ、またはネットワーク(LAN) 接続。

## **Wi-Fi**

Wi-Fi 使用時には、ネットワーク内の複数の Wi-Fi 機器上でウェブアプリケーションを同 時に起動することができます。

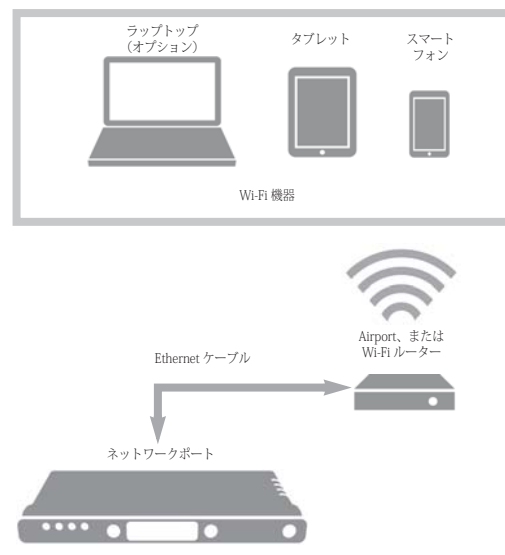

<span id="page-44-1"></span>図 5-4: Wi-Fi による接続。

## **Ethernet ネットワーク + Wi-Fi**

もちろん[、図 5-3](#page-43-0) [と図 5-4](#page-44-1) を組み合わせる ことも可能です。(Ethernet ハブ、または ネットワークを Wi-Fi に接続)

## **MOTU AVB スイッチ**

MOTU AVB スイッチは、5 つの AVB Ethernet ポートと 1 つのスタンダード Ethernet ポートを装備します。AVB ポート には MOTU インターフェイスを接続し、 Ethernet ポートには Wi-Fi や Ethernet を接 続します。

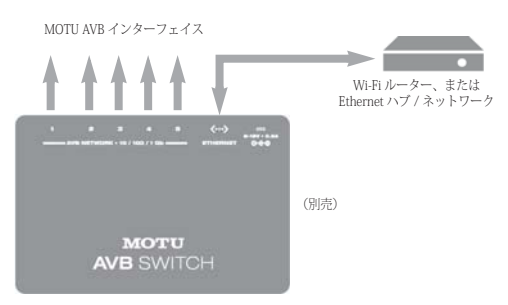

図 5-5: MOTU AVB スイッチの Ethernet ポートを使用。

## <span id="page-44-0"></span>**AVB Ethernet オーディオインターフェイス の設定**

AVB 機能を搭載した Mac では、8pre-es を スタンダードなマルチチャンネルの Ethernet オーディオインターフェイスとし て使用することができます。

Ethernet オーディオインターフェイスの条 件:

- Mac (要 Thunderbolt ポート搭載)
- OS X El Capitan $(10.11)$
- ファームウェアバージョン 1.2.5 以降の MOTU インターフェイス

**■** この作業には、macOS 10.11 が必要で す。macOS 10.10、10.12、及び 10.13 環境 での使用はお勧めしません。

## Ethernet 接続

[38 頁](#page-37-2)の様に、8pre-es の NETWORK ポート を Mac の Ethernet ポートに接続します。 (CAT-5e、または CAT-6 ケーブル:最大  $100m$ )

■ Ethernet ポートを装備しない Mac では、 Thunderbolt トゥ Ethernet アダプタを使用 します。

**■ MacのUSBチップはAVB Ethernetに対応** していないため、USB トゥ Ethernet アダプ タは使用できません。

また、Mac と 8pre-es の両方を AVB 対応 Ethernet スイッチに接続することも可能です。

## ウェブアプリケーションの設定

8pre-es を AVB Ethernet オーディオイン ターフェイスとして使用する際のウェブア プリケーションの設定:

1 Audio MIDI 設定を開き、ネットワーク装 置ブラウザ(ウインドウメニュー)で 8prees がオフになっていることを確認する

2 Advanced タブ([94 頁](#page-93-0)参照)より MOTU Discovery app. を起動し、Ethernet ポートの チェックボックスを選択する port. This enables Virtual Entity mode on the Mac.

この作業を行うことにより、Mac の仮想エ ンティティモードが有効になります。

■ チェックボックスが表示されない場合に は、Thunderbolt トゥ Ethernet アダプタを Mac へ接続してみましょう。

3 ステップ 2 を完了すると、MOTU AVB web app, の AVB 機器リストに Mac が表示さ れる([図 5-6](#page-45-0) 参照)

ノート:Mac がリストに表示されるまでに 少し時間がかかる場合があります。

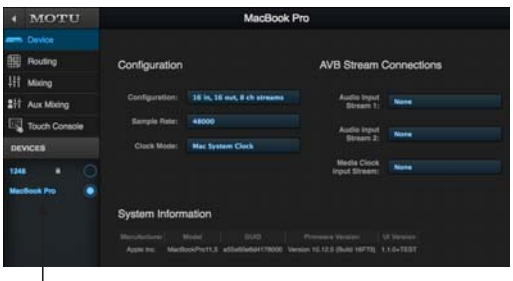

I<br>Mac 仮想エンティティ

<span id="page-45-0"></span>図 5-6: MOTU web app. で Mac の AVB 設定にアクセス。

4 Configuration メニュー [\(図 5-6](#page-45-0) 参照) より 必要な Mac のチャンネルモードを選択する

**ug** 現時点の MOTU インターフェイスは、8 チャンネルストリーム(または、それ以下) に対応しています。設定が 8 チャンネルを 超えないように注意しましょう。

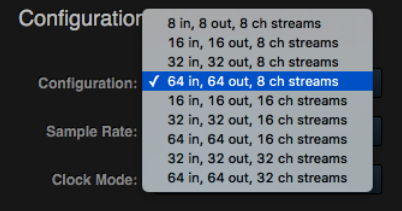

図 5-7: Mac の AVB 設定。

5 Sample Rate メニュー [\(図 5-6](#page-45-0) 参照) で必 要なサンプルレートを選択する

現時点の Mac は、48, 96 と 192 kHz サンプ ルレートに対応しています。

6 Mac から再生するには、MOTU インター フェイスの Routing タブでインプットスト リームを Mac のアウトプットストリームに 接続する(下図例は 1248 を使用)

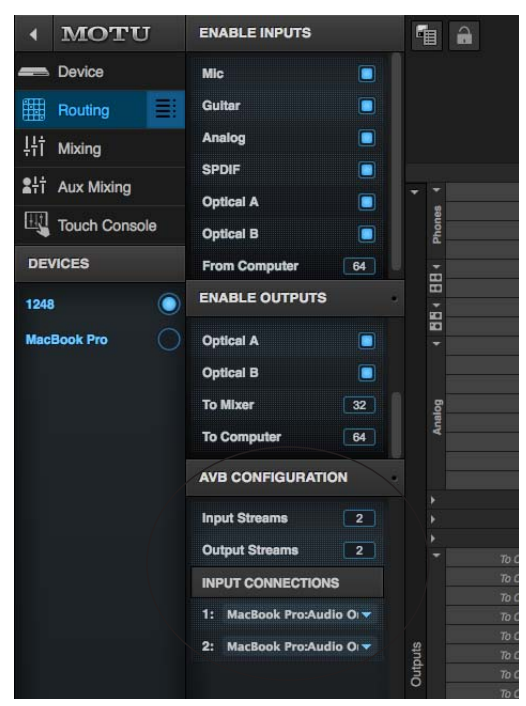

図 5-8: Mac からの再生(コンピュータストリーム)をインター フェイスへルーティング。

7 Routing タブで Mac のアウトプットスト リームを MOTU インターフェイスのアウト プットへルーティングする

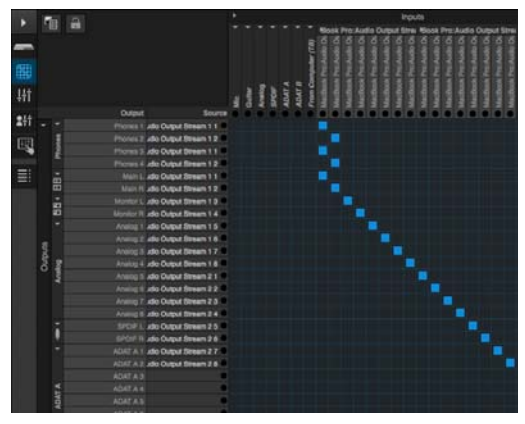

図 5-9: Mac チャンネルからインターフェイスのアウトプット へルーティング。

8(Mac で録音)MOTU インターフェイスの インプットをアウトプットストリームへ ルーティングする

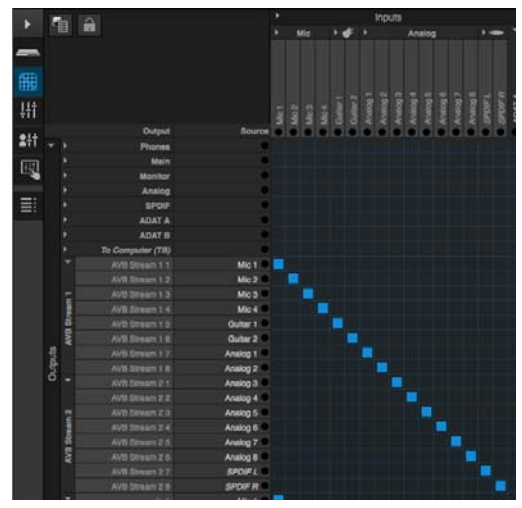

図 5-10: インターフェイスのインプットを Mac へルーティン グ。

9 Mac の Device タブで Mac のインプット ストリームを MOTU インターフェイスのア ウトプットストリームへ接続する

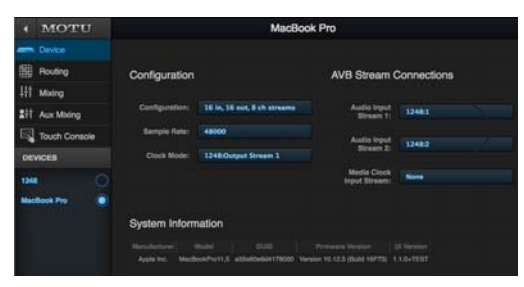

<span id="page-47-0"></span>図 5-11: インターフェイスからのストリームを Mac へルー ティング。

**v** Media Clock Input Stream の設定は "None" のままにします。この設定は、Mac と Media Clock に対応したサードパーティ 社製 AVB 機器に必要な設定です。MOTU 機 器では使用しません。

#### クロック

[図 5-11](#page-47-0) では、1248 をマスタークロックに し、Mac は 1248 のアウトプットストリー ム 1 に同期しています。設定を逆にして、 Mac をマスタークロックにして 1248 を Mac のアウトプットストリームに同期する ことも可能です。ウェブアプリケーション の Become Clock Master ボタンは Mac へ適 用することはできません。Mac をマスター クロックへする場合には、手動で設定を行 わなければなりません。

## AVB ストリームとチャンネル数

各 MOTU AVB ストリームは、8 つのオー ディオチャンネルにより構成されます。OS X AVB のパフォーマンスは、使用する Mac モ デルにより異なります。Mac Pro(2013 後 半)では、8チャンネルのイン / アウト (64チャンネル)を同時に取り扱うことが できます。以前の Mac モデルでは、1 つ、 または 2 つ程度のストリームの使用を推奨 します。(各 MOTU インターフェイスのスト リーム数については motu.com/avb をご覧 ください。)

## <span id="page-48-0"></span>**一般的な 8pre-es セットアップ**

これは、最も一般的な 8pre-es のセットアッ プ例です。別途ミキサーの有無に関わらず ご使用頂けます。全てのミキシング、及び

エフェクトプロセッシングを 8pre-es 本体だ けで実行でき、ラップトップやタブレット、 スマートフォン、及びこれらの機器から同 時にコントロールすることができます。

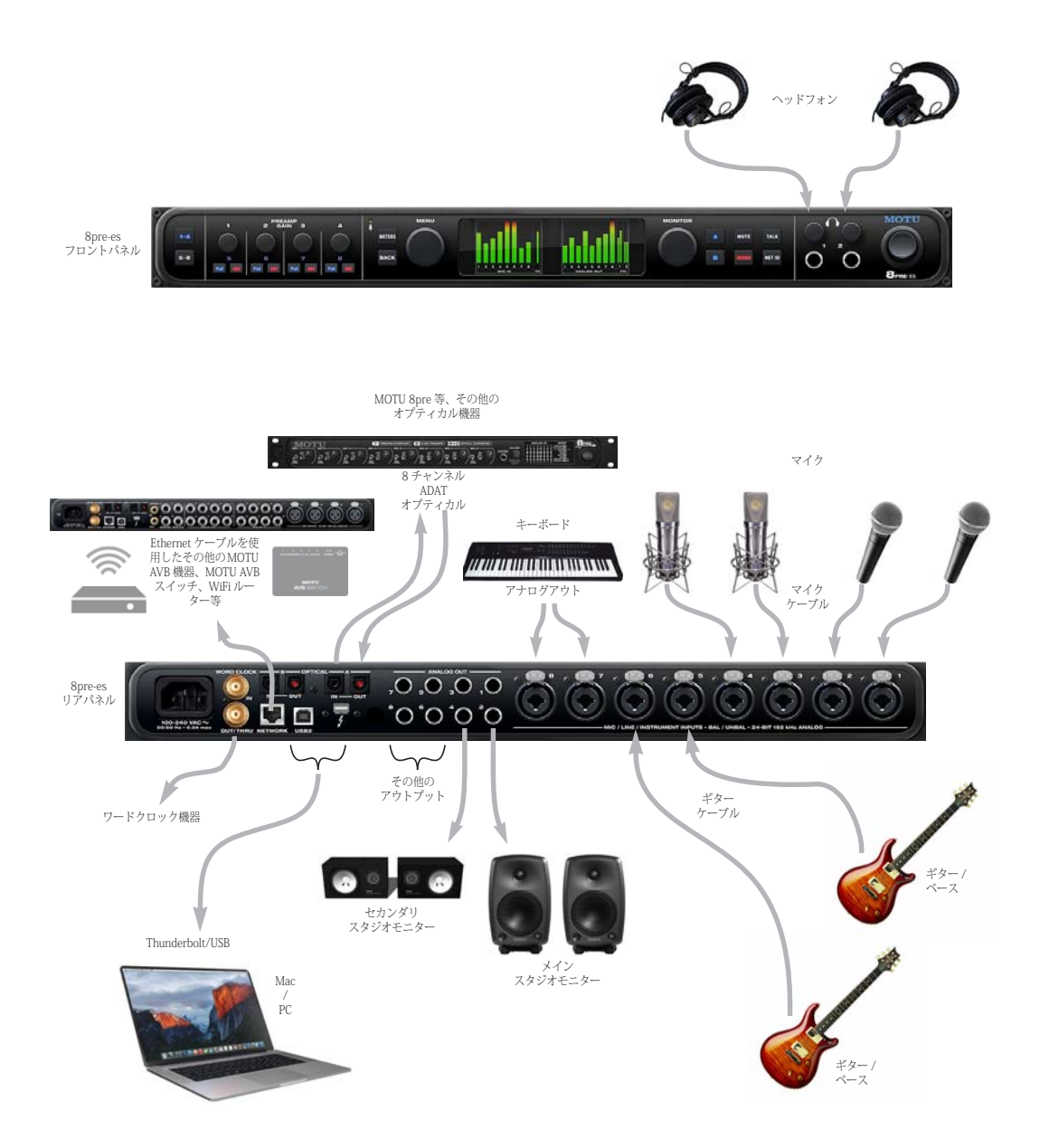

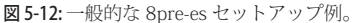

#### <span id="page-49-0"></span>**オーディオの接続**

8pre-es でオーディオの接続を行う際には、 以下の項目を考慮しなければなりません。

## プリアンプ付マイク / ライン / インストルメント インプット

マイク、ギター、ラインレベルのアナログ インプットをフロントパネルの XLR/1/4 イ ンチコンボジャックへ接続するには、スタ ンダードなマイクケーブルや 1/4 インチバ ランスドケーブルを使用します。

v +4(ラインレベル)XLR ケーブルをイン プットに接続しないでください。ラインレ ベルの接続には、1/4 インプットを使用し ます。

#### **ファンタムパワー**

コンデンサマイクやその他のファンタムパ ワーが必要な機器を接続する場合には、マ イクインプットのファンタムパワー機能を オンにします。

#### **プリアンプゲイン**

8pre-es のプリアンプは 63 dB のゲインを供 給します。各インプットのゲインは、フロ ントパネルのノブでコントロールし、LCD で状況を確認することができます。プリア ンプのゲインはデジタルコントロールです。 1dB 単位で正確に調整することができます。 また、ウェブアプリケーションでもプリア ンプのゲイン調整を行うことができます。 詳しい説明は[、「Device タブ」:13 頁をお読](#page-12-0) [みください。](#page-12-0)

#### **-20 dB パッド**

各マイクインプット(XLR ジャック)には、 -20 dB パッドスイッチを装備します。

#### **コンボジャック概要**

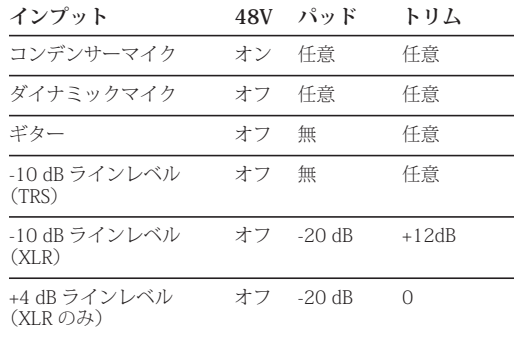

#### TRS 1/4 インチアナログインプット / アウトプット

1/4 インチアナログインプット / アウト プットは、バランスド(TRS)コネクタで す。(アンバランスドプラグを接続すること も可能です。)アウトプットは、DC カップ ルの為、CV コントロールアウトプットとし て使用することも可能です。

v 1/4 インチアナログアウトプットは、ク ロスカップルではありません。従って、リ ングがない TS コネクタの使用をお勧めしま す。ネガティブターミナルがフローティン グしていない場合、スリーブの設置を ショートさせディストーションの原因とな る場合があります。

#### メインアウト(アナログアウト 1-2)

8pre-es の初期設定では、アナログアウト 1- 2 をメインアウトプットとして取り扱いま す。スタンダードなスタジオコンフィギュ レーションでは、メインアウトはスタジオ モニターへ接続しますが、状況に応じて通 常のアウトプットと同じように取り扱うこ

<span id="page-49-1"></span>図 5-13: 8pre-es フロントパネル。

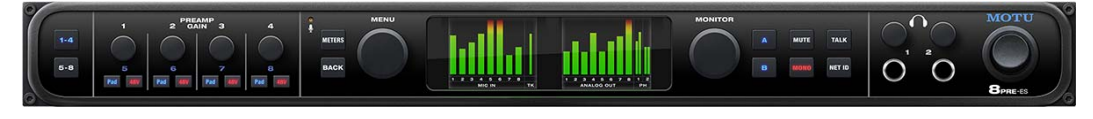

とができます。調節可能なコンバータトリ ムを装備することにより、様々な業界スタ ンダードのリファレンスレベルに対応する ことができます。メインアウトプットの音 量は、フロントパネルの A ボタン[\(図 5-13](#page-49-1) 参照)を押した後、MONITOR ノブでコント ロールします。

#### アナログトリム

全ての 1/4 インチアナログインプット / ア ウトプットにはトリム機能を装備します。 この機能により、EBU-R68、SMPTE RP-155、+4dBu、-10dBV、2vRMS、1vRMS 等 の様々なスタンダードに対応することがで きます。

1/4 インチアナログインプットには、1dB 単位で調節可能な高品質なデジタルコント ロールのアナログトリム(-96 ~ +22 dB) を装備します。

1/4 インチアウトプットのトリムは、DAC で実行することができます。(24 dB 範囲)

メインアウトプットとフォーンは、0 dB ~~∞(-127)のフルトリム機能を装備しま す。

ウェブアプリケーションでは、トリムコン トロールを最も簡単に実行できます。詳し い説明は[、「Device タブ」:13 頁をお読みく](#page-12-0) [ださい。ま](#page-12-0)た、本体 LCD でもトリム機能を コントロールできます。

#### <span id="page-50-2"></span>モニター A-B アウトプット

工場出荷時の初期設定では、アナログアウ ト 1-2 をモニターペア A に設定しています。 ([図 5-14](#page-50-0) 参照)サブペアのスタジオモニ ターを使用する場合は、アナログアウト 3-4 (またはその他のアウトプットペア)に接続 し、Device タブの A-B Monitor Setup セク ション (14 百のアイテム [#29\)](#page-13-1)でアウト プットペアをモニターペア B に設定します。 詳しい説明は[、「モニターコントロール」:](#page-66-0) [67 頁をお読みください。](#page-66-0)

#### <span id="page-50-1"></span>オプティカル I/O

8pre-es には、リアパネルに 2 セットの ADAT オプティカル (ライトパイプ) バンク を装備します。44.1/48 kHz 時で 16 チャン ネル、88.2/96 kHz 時で 8 チャンネルの ADAT オプティカル I/O を供給します。 176.4/192 kHz 時には、オプティカルポー トは無効になります。SMUX には、以下の 2 つのモードがあります。[\(14 頁の](#page-13-0)アイテム #[22](#page-13-0))

• Standard ̶ サードパーティ社製の SMUX 互換機使用時の 2x オプティカル接続に使用 します。

• Type II(レガシー)— 2x オペレーション に対応したオプティカルポートを装備する レガシー MOTU 製品使用時に使用します。

オプティカルポートは、176.4/192 kHz 起 動時には使用できません。

<span id="page-50-0"></span>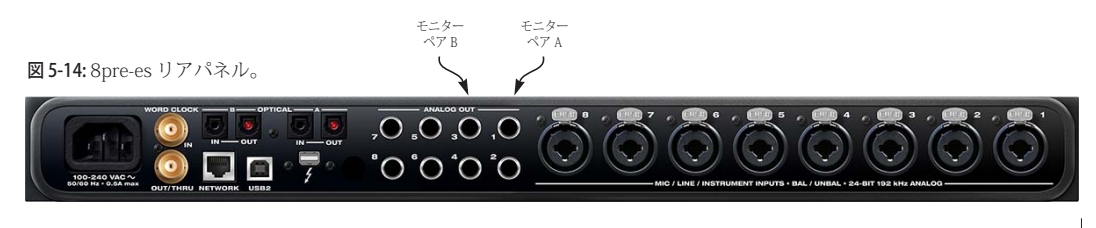

#### **TOSLink(オプティカル S/PDIF)**

バンク A オプティカルポートは、ステレオ TOSLink(オプティカル S/PDIF)として使 用することもできます。[\(14 頁の](#page-13-0)アイテム #[22](#page-13-0))オプティカルイン及びアウトは、個々 に設定することが可能です。

#### **オプティカル接続のクロックソース選択**

オプティカル機器を接続する場合、デジタ ルオーディオクロックがフェーズロック (シンク)していることを確認しましょう。 詳しい説明は[、「シンクロナイゼーション](#page-51-0) [\(同期\)」:52 頁](#page-51-0)[、「オプティカル機器への同](#page-52-0) [期」:53 頁をお読みください。](#page-52-0)

## <span id="page-51-0"></span>**シンクロナイゼーション(同期)**

デジタルオーディオデバイス間でオーディ オシグナルの送受信を行う場合、デバイス 間の同期が最も重要になります。8pre-es イ ンターフェイスシステムでも、この同期の 設定を正しく行うことが、作業のポイント となります。

#### 同期は必要?

8pre-es のアナログインプット / アウトプッ トだけを使用し、なおかつ外部ワードク ロックに 8pre-es システムを同期する予定が 無い場合は、シンク用の接続を行う必要は ありません。このセクションをスキップし て次へ進みましょう。

#### 同期が必要な状況

8pre-es システムで同期の設定が必要な状況 には、次の2つのケースがあります。:

• 8pre-es とデジタルオーディオデバイス間 でデジタルオーディオクロックをフェーズ ロック([図 5-15](#page-51-1) 参照)して同期を行う場 合。

• MOTU 機器を外部クロックソースに同期 する場合。

• 複数の MOTU インターフェイスでネット ワークを構築する場合。

#### 同期の重要性

デジタルオーディオデバイス間でオーディ オデータのトランスファーを行う場合、デ バイス間の同期が最も重要になります。 8pre-es システムでも、この同期を正しく行 うことが、作業のポイントとなります。

## <span id="page-51-2"></span>デジタルオーディオクロックマスターの選択

2台のデジタルデバイス間でオーディオの送 受信を行うには、各々のオーディオクロッ クのフェーズがフェーズロックしていなけ ればなりません。オーディオクロックが フェーズロックしていない場合、クリック やポップ、またはディストーションなど 様々な問題の原因となります。

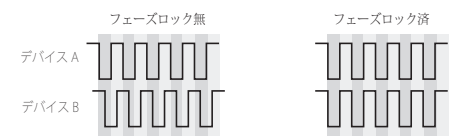

<span id="page-51-1"></span>図 5-15: オーディオのトランスファーを行う場合、2 つのデバ イスのオーディオクロックがフェーズロックしていなければ なりません。

オーディオクロックのフェーズロックを行う には、片方をマスターもう片方をスレーブ、 または 2 台を共通のマスターデバイスにス レーブします。2 台以上のデジタルデバイス で同期を行うには、全てのデバイスを共通の マスターデバイスへスレーブします。

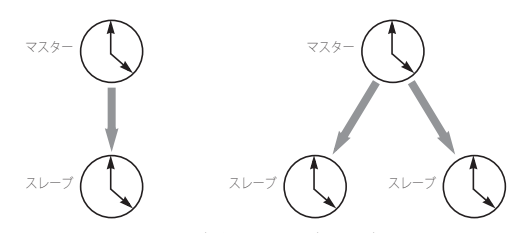

図 5-16: 8pre-es と他のデジタルオーディオデバイスをフェー ズロックするには、クロックマスターを選択します。

このオーディオフェーズロックは、通常の タイムコード (ロケーション)とは別に取 り扱うことができます。例えば、タイム コードマスターとしての 1 台目のデバイス を、オーディオクロックマスターの 2 台目 のデバイスにスレーブすることも可能です。 システム内の 1 台だけがオーディオクロッ クのマスターとなることができます。この ルールに従うことにより、8pre-es でのオー ディオシグナルの送受信を快適に行うこと ができます。

## <span id="page-52-0"></span>**オプティカル機器への同期**

8pre-es とオプティカル機器間で同期を行う にはいくつかの方法があります。

A. 外部機器を 8pre-es へ同期

B. 8pre-es を外部機器へ同期

C. 全ての機器をワードクロックソースへ同期

A の場合:Device タブ[\(13 頁の](#page-12-1)アイテム #[14](#page-12-1)) のクロックモードを "Internal" (また は "Optical" 以外)に設定します。その後、 外部機器を 8pre-es のオプティカルインプッ トにスレーブします。

B の場合:Device タブ([13 頁](#page-12-1)のアイテム #[14](#page-12-1))のクロックモードを "Optical" に設定 します。

C の場合:Device タブ([13 頁](#page-12-1)のアイテム #[14](#page-12-1))のクロックモードを "Word Clock" に 設定します。その後、全ての機器をワード クロックへスレーブします。

## **ワードクロックを使用してオプティカル機 器へ同期**

オプティカル機器にワードクロックコネク タがある場合は、ワードクロックを使用し て同期を実行します。詳しい説明は[、「ワー](#page-52-1) [ドクロック機器へ同期」:53 頁をお読みく](#page-52-1) [ださい。](#page-52-1)

#### <span id="page-52-1"></span>**ワードクロック機器へ同期**

8pre-es のワードクロックコネクタには、 ワードクロック対応機器を接続し、ワード クロックによる同期を供給します。

通常のワードクロックシンクでは、クロッ クマスターを選択しなければなりません。 ([「デジタルオーディオクロックマスターの](#page-51-2) 選択1:52 百をお読みください。) 2 台の ワードクロックデバイスがある場合、片方 がマスター、残りがスレーブとなります。 ([図 5-17](#page-52-2)[、図 5-18](#page-53-1) 参照)

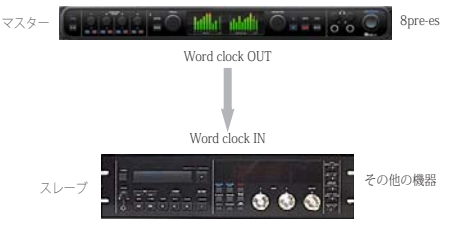

<span id="page-52-2"></span>図 5-17: 8pre-es 経由でデジタルオーディオデバイスを MOTU インターフェイスシステムにスレーブ。8pre-es のクロック ソースには、ワードクロック以外を選択します。

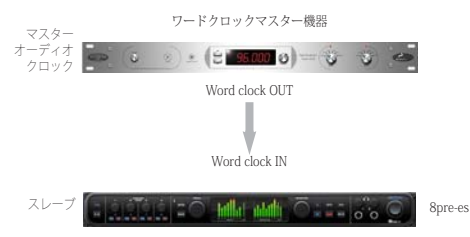

<span id="page-53-1"></span>図 5-18: 8pre-es システムをワードクロックにスレーブ。8prees のクロックソースには、"Word Clock In" を選択します。

#### ワードクロックのチェイン

複数台のワードクロック機器でワードク ロックのデイジーチェインを作成すること も可能です。ワードクロックのデイジー チェインは、マスター機器(1台目)の WORD CLOCK OUT から 2 台目の WORD CLOCK IN を接続し、2 台目の WORD CLOCK THRU から次の WORD CLOCK IN へ 接続します。この場合、スレーブ機器の WORD CLOCK OUT ポートを Device タブ ([13 頁](#page-12-2)のアイテム #[16](#page-12-2))で THRU ポートに 切り替えます。

4 台以上のデジタルオーディオの同期を行う 場合、ワードクロックのチェイン(OUT か ら IN、OUT から IN となる接続)を行うと、 問題が生じる場合があるためご注意くださ い。このような場合には、ワードクロック を供給できるシンクロナイザー / 分配器を ご使用ください。

## AVB ネットワーク時のワードクロック

複数の MOTU AVB インターフェイスで AVB ネットワークを構築する場合、全ての同期 は AVB が取り扱うため特に同期用の接続を 行う必要はありません。詳しい説明は、次 のセクションをお読みください。

## <span id="page-53-2"></span><span id="page-53-0"></span>SMPTE タイムコード (LTC)への同期

"Clock Mode" メニュー([13 頁](#page-12-0)のアイテム #[14](#page-12-1)) は、SMPTE タイムコード (LTC: Longitudinal Time Code)への同期機能を取 り扱います。

LTC クロックモードを選択すると、MOTU インターフェイスのオーディオフェーズ ロックエンジンは受信するタイムコードに 同期します。(タイムコードインプットの設 定方法は後述)この機能により、インター フェイスを通過するオーディオのタイム コードへの同期を確立し、時間経過と共に 起こりえるオーディオのずれを防ぎます。 また、DAW で録音 / 再生するオーディオの タイムコードへの同期を確立し、時間経過 と共に起こりえるオーディオのずれを防ぎ ます。

v 受信するタイムコードに状態により、イ ンターフェイスがタイムコードへの同期を 確立するまでに数秒間程かかる場合があり ます。安定したタイムコードを供給するこ とにより、より速いロックアップタイムを 得ることができます。

## SMPTE タイムコード (LTC) の設定

MOTU インターフェイスには、いくつかの タイムコード機能の設定があります。ウェ プアプリケーションの Device タブ[\(14 頁](#page-13-2)参 照)の LTC Setup セクションで取り扱いま す。:

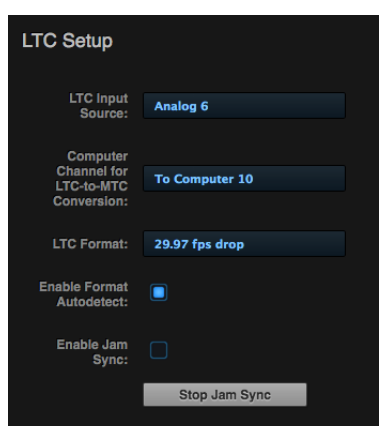

図 5-19: SPMTE タイムコード同期の設定。

#### **LTC Input Source**

タイムコード(LTC)を受信するインプット を選択します。

## **Computer Channel for LTC-to-MTC Conversion**

未使用のコンピュータチャンネルを指定し ます。ここで指定されたチャンネルを使用 してコンピュータへ LTC を送信します。未 使用のコンピュータチャンネルが無い場合 には、Routing タブの To computer 設定 ([16 頁](#page-15-0)のアイテム #[30](#page-15-1))で新しいチャンネ ルを追加します。詳しい説明は[、「LTC から](#page-79-0) [MTC への変換」:80 頁をお読みください。](#page-79-0)

## **LTC Format**

受信するタイムコードに一致したフレーム フォーマットを選択します。

## **Enable Format Autodetect**

(選択時)受信するタイムコードのフレーム フォーマットを MOTU インターフェイスが 自動認識します。

#### **Enable Jam Sync**

(選択時)受信するタイムコードが途切れた 場合でも、MOTU インターフェイスは LTC から MTC への変換を継続します。出力を停 止するには、"Stop Jam Sync" ボタンをク リックします。

#### <span id="page-54-0"></span>**AVB ネットワークの同期**

AVB プロトコルは、正確なタイミングのシ ンク、クロック機能を供給します。AVB 機 器のネットワークでは、その大きさに関わ らず以下の機能を有します。:

- ローレイテンシー
- ネットワーク全体のタイムベース
- 接続された全体にサンプルアキュレート より正確なフェーズロックを供給

• ナノセカンドレベルの正確なタイミング

#### マスタークロックの選択

ウェブアプリケーションでは、MOTU AVB ネットワーク内のマスターデバイスの設定 を簡単に行うことができます。

1 Devices タブ (13 百) をクリックする

2 デバイスリスト (13 百のアイテム #[1\)](#page-12-3) でクロックマスターにする MOTU インター フェイスを選択する

3 "Become Clock Master" ボタンをクリック する

2 で選んだ機器以外の全ての AVB 機器がス レーブになります。

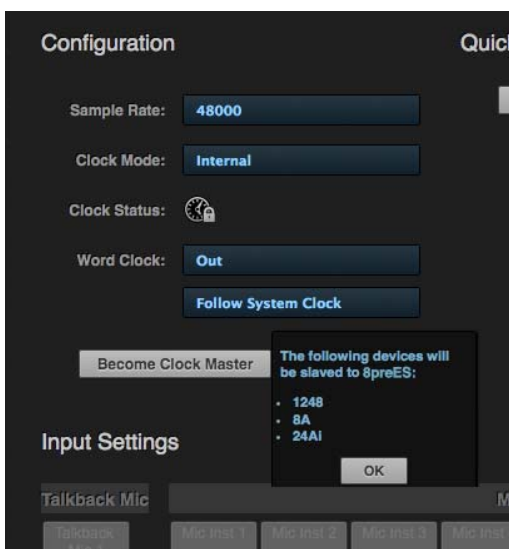

図 5-20: クロックマスターの選択。

代わりに、一つ一つの MOTU インターフェ イスでマスターとスレーブの設定を手動で 行うこともできます。例えば、ネットワー ク上の一つの MOTU インターフェイスだけ が本体自身のクロック、または外部クロッ クソースを参照しなければならない場合に は、個々の MOTU インターフェイスで設定

します。異なるクロックソースに同期する 機器がネットワーク上に混在する場合、こ れらの機器間でオーディオのストリームを 行うことはできません。

## マスタークロック機器を外部クロックソースへ 同期

AVB ネットワークのクロックマスターに設 定した MOTU インターフェイスを外部ワー ドクロックやオプティカルのタイムベース に同期することもできます。この場合、AVB ネットワークのクロックマスターに設定し た MOTU インターフェイスのクロックモー ド(Device タブ)を必要なクロックソース に設定します。

## <span id="page-55-0"></span>**Mac に接続した複数の AVB オーディオイン ターフェイスを同期**

Mac に接続した複数の AVB オーディオイン ターフェイスを同期するには、以下の方法 があります。:

• ワードクロック等の外部クロックソース へ同期する

• アグリゲート機器を作成する(アグリ ゲート機器の設定パネルでドリフトコレク ション機能を有効にすることにより、同期 していない機器のサンプルレートコンバー ジョンを実行します。)

# *Part 2*

# *Using the 8pre-es*

# 第6章 プリセット

## **オーバービュー**

8pre-es には多くの可能性があり、その使用 方法も多岐にわたります。この章では、一 般的な 8pre-es の使用方法を想定し、各使用 方法に合わせたプリセットを紹介します。

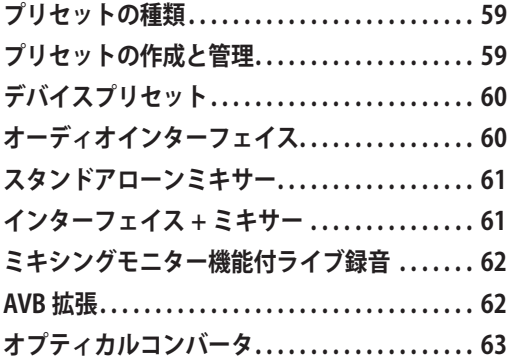

## <span id="page-58-0"></span>**プリセットの種類**

この章では、8pre-es 全体の状況を取り扱い / 保存するプリセットを紹介します。この他 にも、以下の様な状況に応じた設定だけを 取り扱うプリセットがあります。:

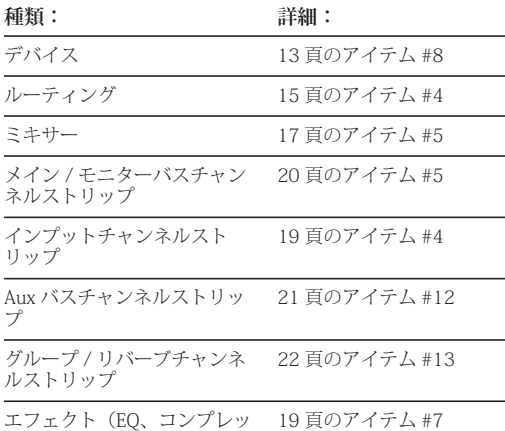

サ、Leveler、HPF 等)

## <span id="page-58-1"></span>**プリセットの作成と管理**

8pre-es では、ユーザーの状況に合わせたプ リセットも作成することができます。8prees には多くの可能性があり、多くの作業を 同時に取り扱うことができます。

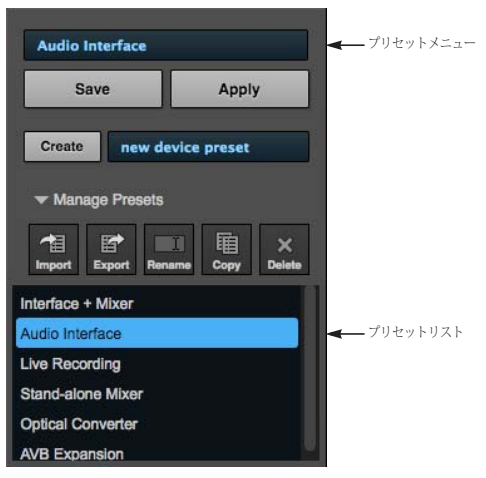

図 6-1: プリセットマネジャー。

プリセットマネジャーの操作方法:

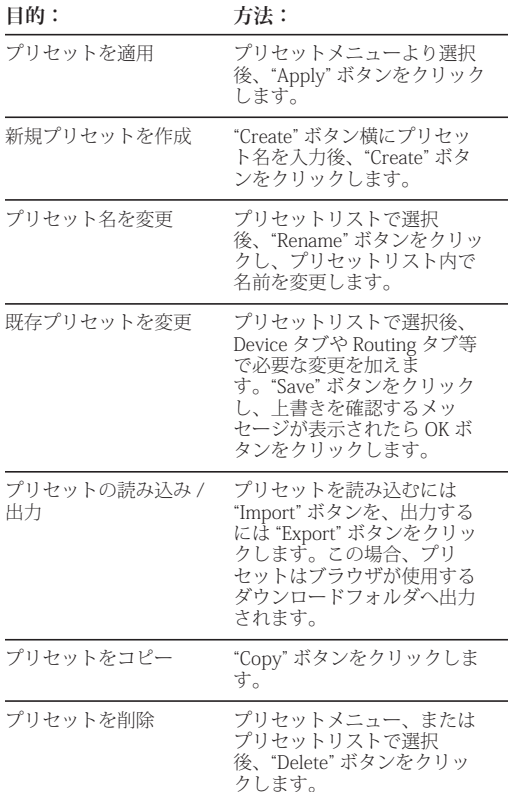

## <span id="page-59-2"></span>**デバイスプリセット**

デバイスプリセットマネジャー([13 頁の](#page-12-0)ア イテム #[8](#page-12-4))では、一般的な使用に最適なデ バイスプリセットを取り扱います。プリ セットを読み込むと、プリセットの内容に 併せてルーティングやミキサーの設定を更 新します。

デバイスプリセットは、Quick Setup セク ション ([13 頁](#page-12-0)のアイテム [#11\)](#page-12-5)で選択する こともできます。

## ビデオチュートリアル

この章で紹介するプリセットのビデオ チュートリアルを以下の URL でご覧いただ けます。:

www.motu.com/proaudio

デバイスプリセットを初期状態に戻す デバイスプリセットを初期状態に戻すには、 Device タブ ([14 頁](#page-13-3)のアイテム #[27](#page-13-3))で本体 を初期状態に戻します。

## <span id="page-59-1"></span><span id="page-59-0"></span>**オーディオインターフェイス**

8pre-es インターフェイスをスタンダードな Thunderbolt、USB、または iOS オーディオイン ターフェイスとして使用するには、"Audio Interface" プリセットを選択します。この場合、 ハードウェアのインプットとアウトプットの設 定は、コンピュータ、または iOS 機器から設定 することができます。このプリセットでは、ミ キサー、及びネットワーク機能を使用すること はできません。

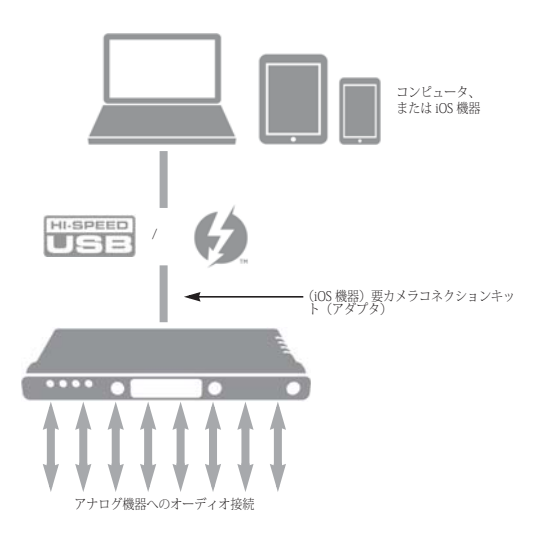

図 6-2: オーディオインターフェイスとして機能する 8pre-es。

## <span id="page-60-0"></span>**スタンドアローンミキサー**

8pre-es をスタンドアローンミキサーとして 使用するには、"Stand-alone mixer" プリセッ トを選択します。スタンドアローンミキ サーとしての 8pre-es は、全てのインプット をミキサーへルーティングし、ミキサーの メインミックスバスとモニターバスをアナ ログアウト 1-2 とヘッドフォンアウトへ送 信します。

ミキサーをコントロールするには、ウェブ アプリケーションを使用します。8pre-es を コンピュータへ Thunderbolt、USB、 Ethernet、Wi-Fi で接続します。([「ウェブア](#page-42-1) [プリケーションについて」:43 頁をお読み](#page-42-1) [ください。](#page-42-1)[\)図 6-3](#page-60-2) は、Wi-Fi による接続で す。複数の Wi-Fi 機器からコントロールする ことができます。

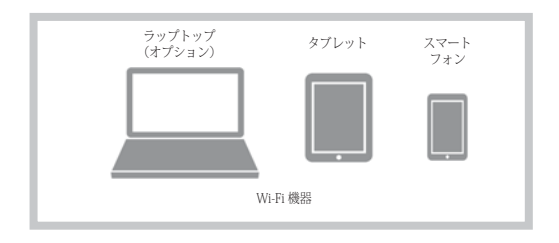

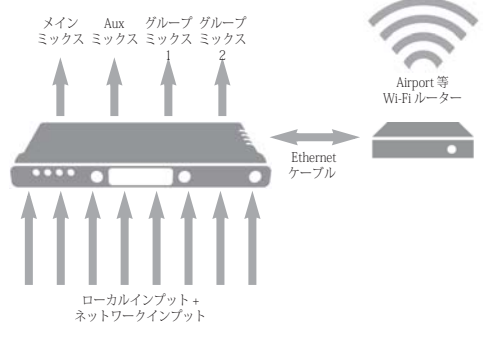

<span id="page-60-2"></span>図 6-3: スタンドアローンミキサーとして機能する 8pre-es。

#### <span id="page-60-1"></span>**インターフェイス + ミキサー**

8pre-es をインターフェイス + ミキサーとし て使用するには、"Interface + mixer" プリ セットを選択します。インターフェイス + ミキサーとしての 8pre-es は、"Audio Interface" プリセットと同じように機能しま すが、全ての From Computer チャンネルも 8pre-es のオンボードミキサーへルーティン グします。オンボードミキサーでは、これ らのシグナルをメインミックスバス(アナ ログアウト 1-2 へ送信) とチニターバス (ヘッドフォンアウトへ送信)でミックスし ます。オンボードミキサーでミックスされ るソースシグナル:

- 8pre-es のアナログインプット
- 8pre-es のオプティカルインプット
- ホストコンピュータからの Thunderbolt/ USB チャンネル

モニターバスは、ソロバスに設定されてい ます。

この設定のミキサーは、コンピュータ上で 起動した MOTU Pro Audio Control ウェブア プリケーションでコントロールします。ま た、同じ Wi-Fi ネットワーク上にあるワイア レス機器からもウェブアプリケーションを Airport 等 起動することができます。

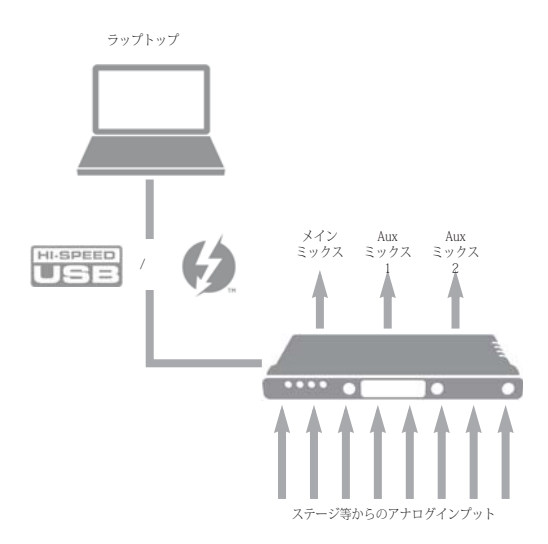

<span id="page-61-2"></span>図 6-4: インターフェイス、及びミキサーとして機能する 8prees。

## <span id="page-61-0"></span>**ミキシングモニター機能付ライブ録音**

8pre-es をミキシングモニター機能付ライブ 録音機器として使用するには、"Live recording with monitor mixing" プリセット を選択します。このプリセットは、前述の "Interface + mixer"([「インターフェイス + ミ](#page-60-1) [キサー」](#page-60-1)[:図 6-4](#page-61-2) 参照)と同じように機能し ますが、独立したモニターミックス用に aux バスを 8pre-es のアナログアウトへルーティ ングします。、インターフェイスの全てのイ ンプットをコンピュータ(録音用)とミキ サーのメインミックス、及びモニターバス へルーティングします。(ニアゼロレイテン シーモニタリング)コンピュータからの Thunderbolt/USB チャンネルは、8pre-es の ミックスに含まれます。

## <span id="page-61-1"></span>**AVB 拡張**

8pre-es のインプット、及びアウトプットを Ethernet ケーブル上のその他の機器へ接続 したい場合には "AVB Expansion" プリセット を選択します。このプリセットでは、8prees の全てのインプット、及びアウトプット を 8 チャンネルの AVB ネットワーク(ルー ティンググリッド)へルーティングするこ とにより、AVB Ethernet ネットワーク上の 全ての機器間との送受信を可能にします。

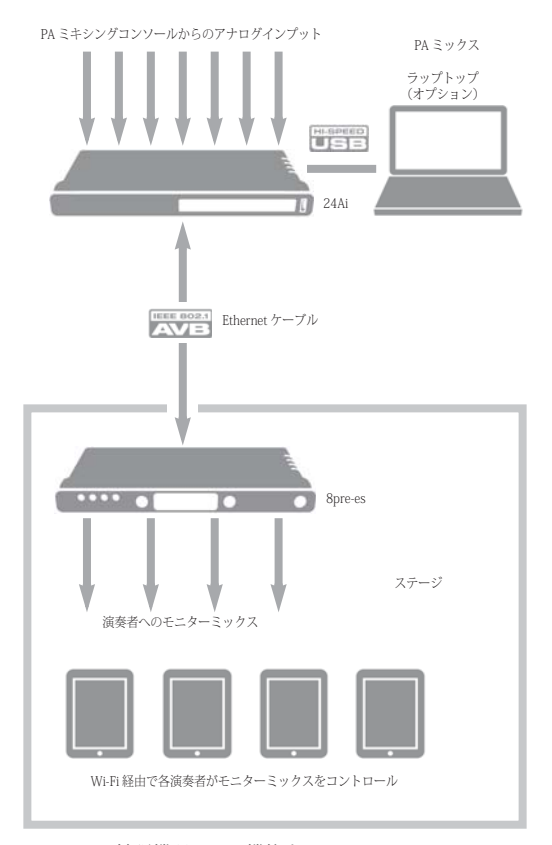

図 6-5: AVB 拡張機器として機能する 8pre-es。

## <span id="page-62-0"></span>**オプティカルコンバータ**

ADAT オプティカルポートを装備したその他 の機器に接続された 8pre-es を、マルチチャ ンネルのデジタルトゥアナログ、及びアナ ログトゥデジタルコンバータとして使用す るには、"Optical converter" プリセットを選 択します。

例えば、8pre-es のオプティカルインプット ポートへ MOTU オーディオインターフェイ スのオプティカルアウトプットポートを接 続します。(またはその逆)この場合、8prees は 8 アナログアウトプット(またはイン プット)を供給するマルチチャンネルの拡 張機器として機能します。

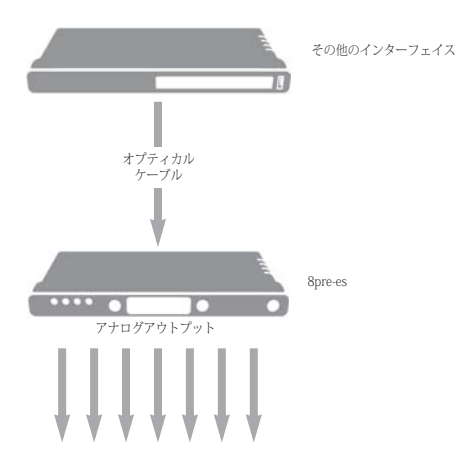

図 6-6: "Optical converter" プリセットは、8pre-es をオプティ カルトゥアナログコンバータ、及び拡張機器にします。

## 第7章 フロントパネル

## **オーバービュー**

この章では、2 つの LCD ディスプレイ、メ ニューナビゲーション、A/B モニターコン トロール、トークバック等を含む 8pre-es フ ロントパネルの操作方法を説明します。

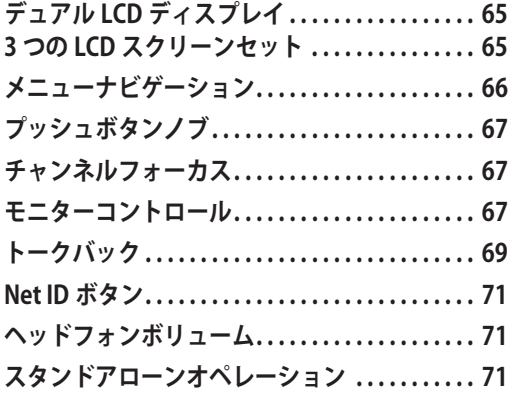

## <span id="page-64-1"></span>**デュアル LCD ディスプレイ**

2 つのフルカラー LCD ディスプレイは、 8pre-es の全てのアナログ、及びデジタルイ ンプット / アウトプットのレベルメーター、 ネットワーク I/O のアクティビティ、シス テム設定とメニュー等、その他の設定事項 を表示します。

## METERS ボタン **MENL** METERS

<span id="page-64-4"></span>図 7-1: METERS ボタンを押すと、LCD 表示を順にメーター、 アクティビティインディケータ、ステイタス表示に切り替え ます。

## <span id="page-64-3"></span>**3 つの LCD スクリーンセット**

METERS ボタン[\(図 7-1](#page-64-4) 参照)を押すたび に、LCD の表示を以下のように切り替えま す。

スクリーンセット A

スクリーンセット A [\(図 7-2](#page-64-2) 参照)は、イ ンプット / アウトプットのメーターとサン プルレート、クロックソースを表示します。

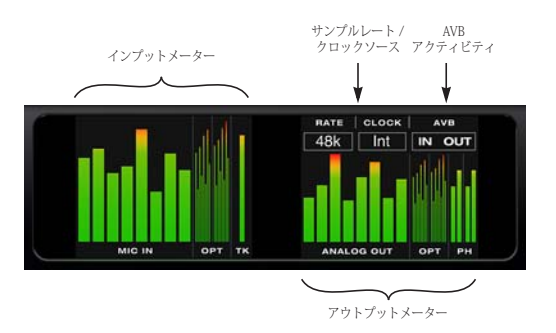

<span id="page-64-2"></span>図 7-2: スクリーンセット A。

スクリーンセット B スクリーンセット B ([図 7-3](#page-64-0) 参照)は、ア ナログインプット / アウトプットのメー ターのみを表示します。

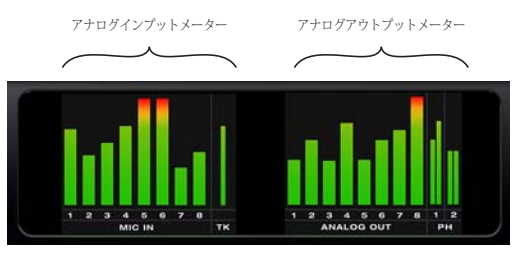

<span id="page-64-0"></span>図 7-3: スクリーンセット B。

## スクリーンセット C

スクリーンセット C ([図 7-4](#page-65-1) 参照)は、全 てのオプティカルデジタル I/O、システム設 定、タイムコード設定を表示します。

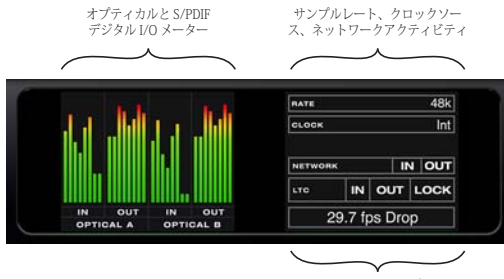

タイムコード設定

<span id="page-65-1"></span>図 7-4: スクリーンセット C。

## サンプルレートとクロックソース

LCD のクロックセクション[\(図 7-2:65 頁](#page-64-2) [参照\)](#page-64-2)には、本体のサンプルレート (13頁 のアイテム #[9](#page-12-6))と、クロックモード ([13](#page-12-0) [頁の](#page-12-0)アイテム [#14\)](#page-12-1)を表示します。クロッ クモードの設定は、Settings メニューでも設 定 / 変更できます。

#### タイムコード設定

タイムコード設定(図 7-4:66頁参照)に ついての詳しい説明は[、「SMPTE タイム](#page-53-2) [コード\(LTC\)への同期」:54 頁をお読みく](#page-53-2) [ださい。](#page-53-2)

## <span id="page-65-0"></span>**メニューナビゲーション**

MENU ノブを押すと設定やステイタス関連 のメニューを表示します。([図 7-5](#page-65-2) 参照)

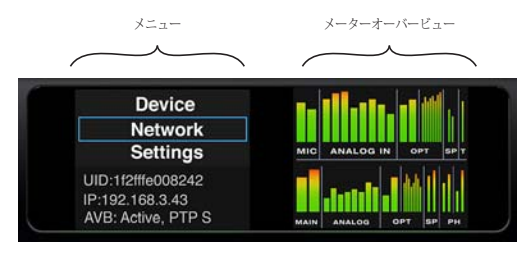

<span id="page-65-2"></span>図 7-5: メニューナビゲーション。

MENU ノブを回すと、メニューをスクロー ルします。

MENU ノブを押すと、サブメニューの選択、 または現在選択中の設定を決定します。

現在選択中の設定項目が点滅している場合、 MENU ノブを回すと設定を変更し、MENU ノブを押すと変更を決定します。BACK ノブ を押すと変更をキャンセルして変更を終了 します。

BACK ノブを押すと、一つ前の表示に戻りま す。

メニューモードから抜け出すには、METERS ノブを押します。

#### Device メニュー

Device メニューでは、機器名や接続状況 (Thunderbolt、USB、AVB)等の機器情報を 取り扱います。

#### Network メニュー

Network メニューでは、以下のネットワー ク関連項目を取り扱います。:

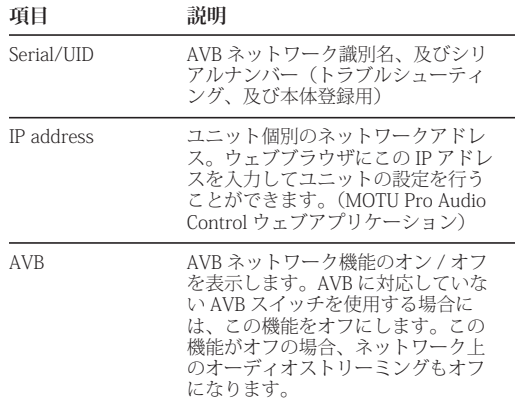

#### Settings メニュー

Settings メニューでは、本体の基本設定を取 り扱います。

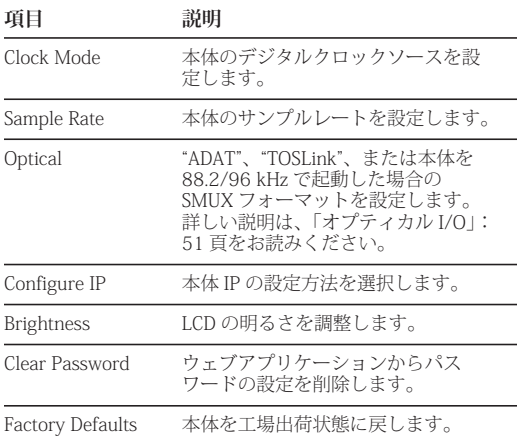

## Presets メニュー

Presets メニューでは、本体で使用するプリ セットを選択します。プリセットは、ウェ ブアプリケーションで作成 / 保存します。 ([13 頁](#page-12-0)のアイテム #[8\)](#page-12-4)

#### Version メニュー

本体ファームウェアのバージョンを表示し ます。

## メーターオーバービュー

メーターオーバービュー([図 7-5](#page-65-2) 参照)は、 全てのアナログ、及びデジタル I/O のメー ターを表示します。

## <span id="page-66-1"></span>**プッシュボタンノブ**

フロントパネルの全てのノブは、プッシュ 機能を備えたデジタルロータリーノブです。 ノブを押すことにより、現在の設定を変更 することなく表示できます。

## <span id="page-66-2"></span>**チャンネルフォーカス**

音量、またはプリアンプゲイン調節時にノ ブを回すと、LCD の表示をそのノブの情報 に自動的に切り替えます。ノブの操作を終 了すると、数秒後に LCD 表示を元の表示に 戻します。フォーカスタイムを一時的に延 長するには、フォーカス時にノブを押しま す。LCD に " ロック " アイコンを表示して次 にノブを押すまでフォーカス表示を継続し ます。

- ロック時にも、その他のノブを使用して設 定を変更することができます。その他のノ ブを回すと LCD 表示は、回したノブの表示 に切り替わります。チャンネルフォーカス を終了するには、ノブ(どれでも)を押し ます。

#### <span id="page-66-3"></span><span id="page-66-0"></span>**モニターコントロール**

8pre-es フロントパネルでは、メイン(A) とサブ (B) モニターコントロールを順に切 り替えることができます。([図 7-6:67 頁参](#page-66-4) [照\)](#page-66-4)

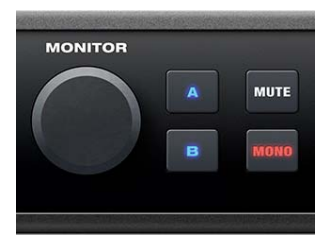

<span id="page-66-4"></span>図7-6: フロントパネルモニターコントロール。

また、ウェブアプリケーションの Device タ ブの A-B Monitor Setup セクション[\(14 頁](#page-13-1) のアイテム #[29](#page-13-1))でもこの設定を切り替え ることができます。

## モニター A/B のアウトプット設定

工場出荷時の初期状態では、モニター A ペ アをアナログアウト 1-2 へ、モニター B ペ ア未設定となっています。これらの設定は、 ウェブアプリケーションの Device タブの A-B Monitor Setup セクション([14 頁](#page-13-1)のアイテ ム #[29](#page-13-1))でいつでも変更することができま す。詳しい説明は[、「モニター A-B アウト](#page-50-2) [プット」:51 頁をお読みください。](#page-50-2)

## モニター A/B の切り替え

モニターペアを選択するには、A、または B ボタンを押します。[\(図 7-6](#page-66-4) 参照) 両方のボ タンを同時に押すと、A/B 両方のシグナル を同時にモニターすることができます。

## モニターの音量調整

モニター A/B の音量調整は、MONITOR ノ ブを使用します。([図 7-6](#page-66-4) 参照) モニター A と B の音量相対値を調整するには、個々の トリムコントロール([13 頁](#page-12-7)のアイテム #[21](#page-12-7))を調整します。

## ミュートとモノ

MUTE ボタン[\(図 7-6](#page-66-4) 参照)を押すと、両方 のモニターアウトプット (A/B) を一時的に ミュートします。MONO ボタン[\(図 7-6](#page-66-4) 参 照) を押すと、一時的にシグナルをモノに 統合します。モノへ統合時には、左右チャ ンネルをミックスしたモノシグナルをステ レオペアの両方のアウトプットへ送信しま す。また、モノシグナルを 3 dB 減衰させる ことにより、オリジナルのステレオイメー ジと同じ音量を保ちます。

## サラウンドのモニターコントロール

8pre-es のモニターコントロール機能は、 5.1(アナログアウト 1-6)、及び 7.1(アナ ログアウト 1-8) サラウンドアウトプットに 対応しています。サラウンドフォーマット は、Device タブの A-B Monitor Setup セク ション (14 百のアイテム [#29\)](#page-13-1) の Monitor A メニューで設定します。([図 7-7](#page-67-0) 参照) サ ラウンドフォーマットを選択すると、 MONITOR ノブと MUTE ボタン(フロント パネルとウェブアプリケーションの両方) は、6(または 8)チャンネルのアナログア ウトをコントロールすることになります。 また MONO ボタンは無効になり、アナログ 1-6 (または 1-8) にモニター B を設定する ことができなくなります。

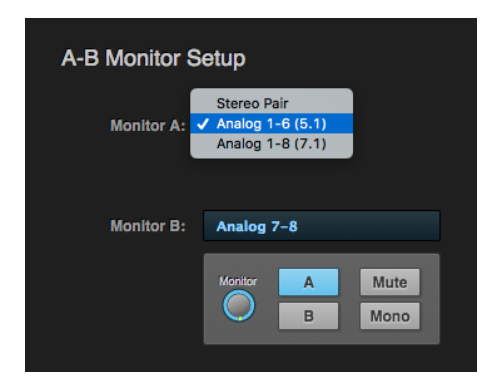

<span id="page-67-0"></span>図 7-7: サラウンドのモニターコントロール。

## <span id="page-68-0"></span>**トークバック**

トークバック機能は、オーディオシグナル の音量を一時的に落としてコントロール ルームに居るエンジニアとスタジオ内の演 奏者間の会話を容易にします。通常トーク バックを実行するには、エンジニアの近く にマイクを設置しなければなりません。 8pre-es にはフロントパネルにトークバック マイクを装備します。([9 頁](#page-8-0)のアイテム [#3\)](#page-8-0) もちろん外部マイクをマイクインプットへ 接続することも可能ですが、内蔵トーク バックマイクを使用することにより、イン プットを節約することができます。

#### トークバックの設定

トークバックの設定:

1 トークバックマイクをミキサーインプッ トヘルーティング ([図 7-9](#page-69-0) 参照) する

フロントパネルのマイクインプットへ外部 トークバックマイクを接続する場合は、そ のインプットをミキサーインプットへルー ティングする

2 トークバックに使用する aux バス、また はグループ ([図 7-9](#page-69-0) 例では Aux 1-2) を、演 奏者側のスピーカー(または、ヘッドフォ ンミキサー)アウトプットへルーティング する

v トークバックシグナルは、必要に応じて 複数のバス / グループへルーティングする ことができます。

3 ミキサーのコントロールパネルでレジェ ンドとトークバックセクションを表示する ([図 7-8](#page-68-1) 参照)

4 トークバックソーススイッチを有効にし てトークバックマイクにチャンネルを設定 する([図 7-8](#page-68-1) 参照)

5 ステップ 2 で aux バスを選択した場合、 トークバックアウトプットスイッチを有効 にする[\(図 7-8](#page-68-1) 参照)

複数のアウトプットバスをトークバックに 使用することができます。

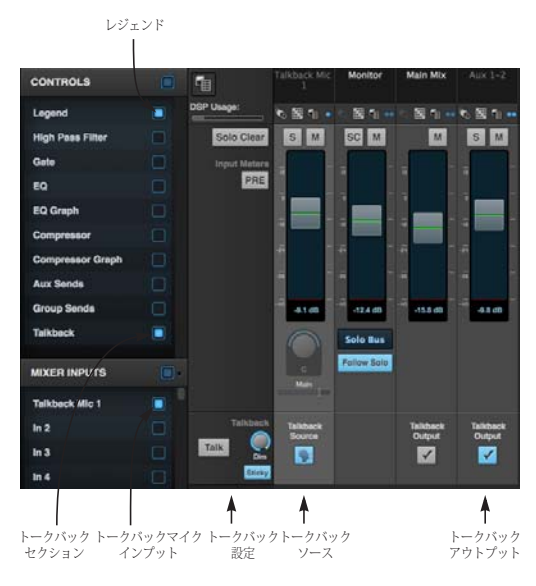

<span id="page-68-1"></span>図7-8: トークバックマイクのミキサー設定。

#### トークバック設定

トークバック設定([図 7-8](#page-68-1) 参照)を開くに は、ミキサーのコントロールパネルでレ ジェンドを選択します。タッチコンソール では、サイドバーの Talkback タブ(図 7-10 参照)をタップします。

#### **Talk ボタン**

Talk ボタン[\(図 7-8](#page-68-1) 参照)を押してホール ドすることにより、トークバックマイクを 有効にします。8pre-es のフロントパネルに ある TALK ボタン ([9 頁](#page-8-1)のアイテム #[10](#page-8-1)) と 同じ働きをします。

#### **Sticky ボタン**

Sticky ボタン ([図 7-8](#page-68-1) 参照) 選択時には、 Talk ボタンをクリックするだけでトーク バック機能を保持し、再度クリックするこ とによりトークバック機能を解除します。こ の機能は、フロントパネルの TALK ボタン ([9 頁](#page-8-1)のアイテム [#10\)](#page-8-1)へも影響します。

#### **Dim ノブ**

トークバックシグナルと同じ aux バスにモ ニターミックスを送信している場合、Dim ノブ([図 7-8](#page-68-1) 参照)を使用してトークバッ ク時のモニターミックスシグナルの音量を コントロールします。.

#### タッチコンソールのトークバック設定

タッチコンソールのサイドバーでもトーク バックの設定をコントロールすることがで きます。各メニューで必要なソースと出力 先を選択します。(複数の出力先を選択化) Dim スライダーは、Dim ノブ(前述)と同 じ働きをします。Talk タブをホールドする とトークバック機能をオンにします。

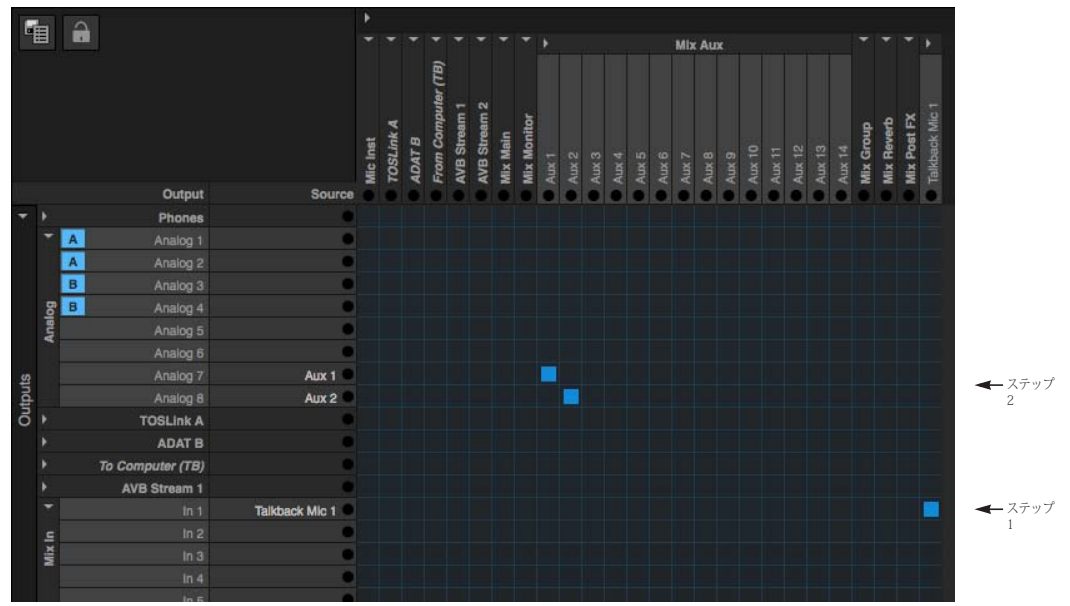

<span id="page-69-0"></span>図 7-9: 内蔵トークバックマイクのベーシックルーティング。この例では、内蔵トークバックマイクをミキサーのインプット 1 へルーティングしています。Aux バス 1-2 は、演奏者が居るスタジオのスピーカーにシグナルを出力しているアナログアウト 7-8 へルーティングしています。

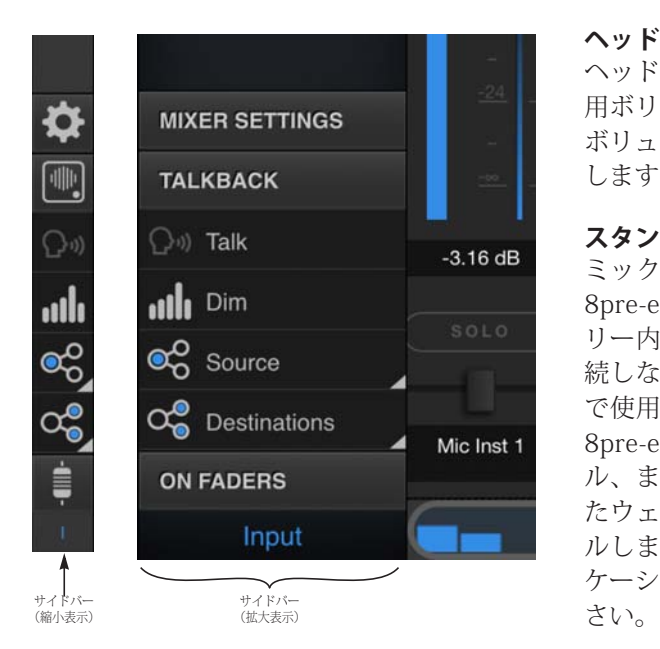

図 7-10: タッチコンソールのトークバック設定。

## <span id="page-70-0"></span>**Net ID ボタン**

NET ID ボタン[\(9 頁の](#page-8-2)アイテム [#13](#page-8-2))を押 すと、8pre-es のネットワーク情報(IP アド レス等)を表示します。BACK、METERS ま たはボタンを押すとメーター表示に戻りま す。

## <span id="page-70-1"></span>**ヘッドフォンボリューム**

ヘッドフォンジャックには、それぞれに専 用ボリュームコントロールを装備します。 ボリューム調整時、LCD に設定状況を表示 します。

## <span id="page-70-2"></span>**スタンドアローンオペレーション**

ミックス設定やグローバル設定を含む 8pre-es の全ての設定は、8pre-es のメモ リー内に保存するため、コンピュータを接 続しなくても 8pre-es をスタンドアローン で使用することができます。この場合、 8pre-es の全ての設定事項はフロントパネ ル、またはネットワーク内の機器で起動し たウェブアプリケーションからコントロー ルします。詳しい説明は[、「ウェブアプリ](#page-42-1) [ケーションについて」:43 頁をお読みくだ](#page-42-1)
## 第8章 ホストオーディオソフトウェア

## **オーバービュー**

8pre-es は、Mac 環境の Core Audio、及び Windows 環境の ASIO/Wave 対応オーディ オアプリケーション:(MOTU 社 Digital Performer、AudioDesk、Apple 社 Logic Pro、GarageBand や、Ableton Live、Avid Pro Tools、Cockos Reaper、Propellerhead Reason、Steinberg Cubase、Nuendo、 Cakewalk SONAR 等 PreSonus Studio One、 Bitwig 等のその他のサードパーティソフト ウェアアプリケーション)へマルチチャン ネルのオーディオインプット / アウトプッ トを供給します。

AudioDesk は、motu.com/download より無 料でダウンロードしていただくことができ ます。AudioDesk についての詳しい説明は、 AudioDesk ユーザーガイド PDF(付属)を 参照ください。

MOTU 社製デジタルオーディオワークス テーション Digital Performer は、別売りで す。AudioDesk から Digital Performer への アップグレードについての詳しい説明は、 MOTU 日本代理店、または販売店へお問い 合わせください。

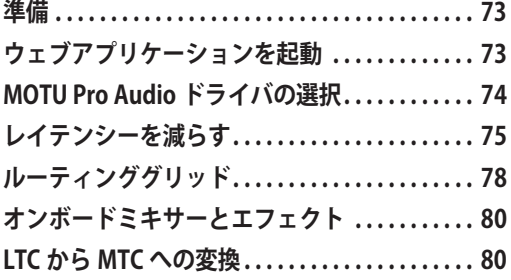

## <span id="page-72-0"></span>**準備**

最初にホストオーディオソフトウェアを準 備します。ホストオーディオソフトウェア のインストール等が完了したら、以下の章 を先にお読みください。:

• [第 4 章「ソフトウェアのインストール」:](#page-32-0) [33 頁](#page-32-0)

• [第 5 章「ハードウェアのインストール」:](#page-36-0) [37 頁](#page-36-0)

## <span id="page-72-1"></span>**ウェブアプリケーションを起動**

ホストオーディオソフトウェアを起動する 前に、ウェブアプリケーションを開き、 8pre-es の設定を行います。

ウェブアプリケーションでは、必要なイン プット / アウトプットのオン / オフ、オー ディオストリーミングの設定等、8pre-es の 設定全般を取り扱います。

## サンプルレート

Sample Rate メニュー[\(13 頁の](#page-12-2)アイテム #[9\)](#page-12-1)では、本体機器、及びホストオーディ オソフトウェアで使用するサンプルレート を選択します。

## クロックモード

Clock Mode メニュー([13 頁](#page-12-2)のアイテム #[14](#page-12-0))では、システムのクロックマスター機 器を選択します。

8pre-es にデジタル機器が接続されていない (アナログインプット / アウトプットだけを 使用する)場合で、ホストオーディオソフ トウェアがワードクロックやその他のク ロックソースへ同期する必要が無い場合に は、"Internal" を選択します。

オプティカルポートへ外部機器を接続してい る場合には[、「オプティカル機器への同期」:](#page-52-1) [53 頁をお読みください。](#page-52-1)

8pre-es とホストオーディオソフトウェアを ワードクロックに同期する場合には[、「ワー](#page-52-0) [ドクロック機器へ同期」:53 頁をお読みく](#page-52-0) [ださい。](#page-52-0)

ネットワークポートへ接続された機器があ る場合には[、「AVB ネットワークの同期」:](#page-54-0) [55 頁をお読みください。](#page-54-0)

## Audio Interface プリセット

Quick Setup ボタン[\(13 頁](#page-12-2)のアイテム [#11\)](#page-12-3) をクリックして "Audio Interface" プリセット を選択します。このプリセットは、MOTU インターフェイスをホストオーディオソフ トウェアのオーディオインターフェイスに します。オーディオルーティングにカスタ マイズについての詳しい説明は[、「ルーティ](#page-77-0) [ンググリッド」:78 頁をお読みください。](#page-77-0)

## <span id="page-73-0"></span>**MOTU Pro Audio ドライバの選択**

前準備が全て完了したら、オーディオソフ トウェアを起動して、MOTU Pro Audio ドラ イバを選択します。

## OS X オーディオソフトウェア

Mac OS X で起動したオーディオソフトウェ アでは、メニューアイテムや環境設定等の オーディオ機器設定関連項目で 8pre-es を選 択します。

#### Windows オーディオソフトウェア

Windows で起動したオーディオソフトウェ アでは、メニューアイテムや環境設定等で ASIO ドライバを選択後、MOTU Pro Audio ASIO ドライバを選択します。ホストオー

ディオソフトウェアが ASIO に対応していな い場合には、MOTU Pro Audio Wave ドライバ を選択します。

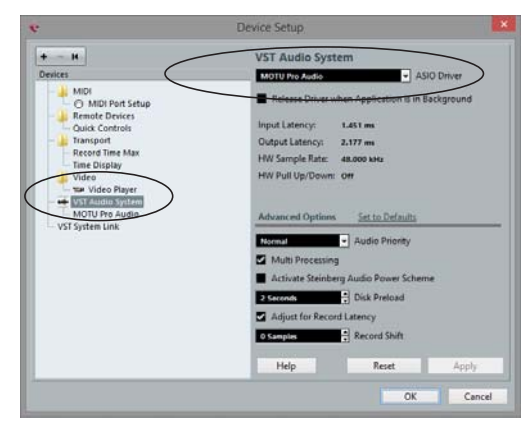

図 8-1: Cubase で MOTU Pro Audio ASIO ドライバを選択。

## 一般的なホストオーディオソフトウェア

## **ホストソフトウェ <sup>ア</sup> 8pre-es を選択する場所**

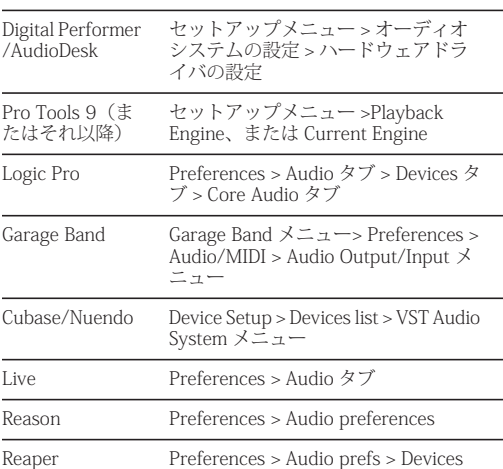

## その他のソフトウェア

その他のオーディオソフトウェアでも、基 本的な設定は前述のソフトウェアと変わり ません。詳しい説明は、ホストオーディオ ソフトウェア付属の説明書を参照ください。

## <span id="page-74-0"></span>**レイテンシーを減らす**

8pre-es システムのインプットから受信した オーディオを一度コンピュータへ送り、ホ ストオーディオソフトウェア経由でアウト プットから出力すると、オーディオシグナ ルに若干の遅れが生じます。このような オーディオを遅れをモニタリングレイテン シーと呼びます。

モニタリングレイテンシーは、オーディオ インターフェイスのインプットで受信した シグナルをコンピュータへ送り、ソフト ウェアを経由したシグナルをコンピュータ から再度オーディオインターフェイスへ戻 してアウトプットから出力するために発生 します。

#### 8pre-es 経由のモニタリング

ライブインプットをプラグインなどでプロセ スする必要がない場合には、8pre-es のデジ タルミキサー機能を使用してモニタリングの レイテンシーを完全に無くすことができま す。8pre-es には、シグナルへ適用できる内 蔵エフェクトプロセッシング(EQ、コンプ レッション、リバーブ)機能も搭載していま す。

## ダイレクトハードウェアプレイスルー / ダイレ クト ASIO モニタリング

オーディオアプリケーションの種類により、 ソフトウェアからノーレイテンシーのハード ウェアモニタリング機能(オーディオイン ターフェイスへ直接にスルーする機能)をコ ントロールできるものもあります。例えばト ラックでの録音を準備、またはモニタリング ボタンを有効にすると、自動的にホストソフ トウェアがトラックに設定されたインプット からのオーディオをハードウェアのアウト プットへスルーします。Digital Performer で はダイレクトハードウェアプレイスルー、 ASIO ホストではダイレクトモニタリング、 またはダイレクト ASIO モニタリングと呼び

ます。8pre-es は、このどちらの機能にも直 接は対応していません。これらの機能の代わ りに、MOTU Pro Audio Control ウェブアプリ ケーションのミキサー[\(17 頁参](#page-16-0)照)で必要 な接続を手動で作成しましょう。

インプットシグナルにエフェクトを適用す る必要がない場合には、録音するインプッ トをモニタリングに使用するアウトプット へルーティングするだけです。

録音するモノインプットをステレオでモニ タリング、またはモニターするシグナルに エフェクトを適用しなければならない場合 には、インプットシグナルを 8pre-es のミキ サーインへルーティングします。グリッド 左にある Outputs コラムの Mix In グループ を開き、必要なインプットとミキサーイン プットが交差するグリッドをクリックしま す。ミキサーインプットへのルーティング が完了したら、ミキサーのインプットチャ ンネル、リバーブバス、モニターバスを使 用してエフェクトを適用し、モニターバス アウトプットをハードウェアのアウトプッ トへルーティングします。

グリッドで直接ルーティング、またはミキ サー経由で出力、どちらの場合もコン ピュータへのインプット接続も維持するこ とを忘れないようにしましょう。(ソフト ウェア上での録音の為)言い換えると、グ リッドのインプットコラムで 2 つのタイル (コンピュータとモニタリングアウトプッ ト、またはミキサーインプット)が選択さ れていることを確認します。インプットシ グナルをその他へも送信する必要がある場 合には、随時送信先を追加します。

## ホストオーディオソフトウェア経由のモニタ リング

このセクションでは、ライブインプットを プラグインでプロセスする必要がある場合、 またはバーチャルインストルメントを 8prees 経由で演奏する場合のレイテンシーのコ ントロール方法を説明します。

v モニタリング時に発生するディレイは、 ハードディスクに録音されるデータ、または ハードディスクに録音されたデータの再生に は影響しません。オーディオデータの録音は、 常に正確なタイミングで実行します。

#### ホストソフトウェアのオーディオバッファーを調節

コンピュータでデータを一時保管するメモ リー領域をバッファーと呼びます。8pre-es のようなオーディオインターフェイスでは、 コンピュータへ送受信するオーディオデー タのトランスファー時に、このバッファー を使用します。バッファーサイズを大きく すると、ソフトウェア経由でライブイン プットのモニタリング時に発生するレイテ ンシーが大きくなります。

## Mac OS 環境でバッファーサイズの設定

Mac OS 環境では、オーディオ I/O のバッ ファーサイズはホストオーディオアプリケー ションが取扱います。(8pre-es の CoreAudio ドライバでは取り扱いません。)殆どのオー ディオソフトウェアアプリケーションでは、 オーディオバッファーの調節を行うことがで き、ソフトウェアを経由したライブインプッ トモニター時のレイテンシーをコントロール することができます。

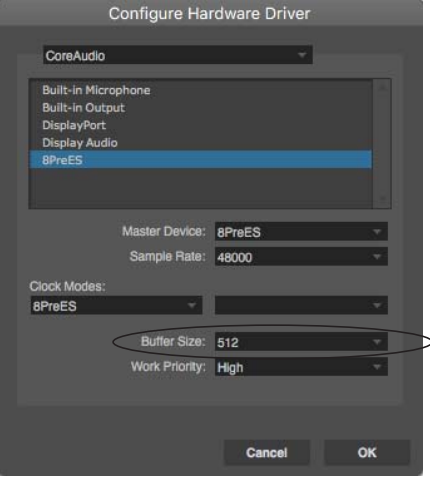

図 8-2: Digital Performer や AudioDesk では、セットアップメ ニューより「オーディオシステムの設定」>「ハードウェア ドライバの設定」を選んで、「バッファーサイズ」メニュー でオーディオバッファーの設定を行います。「ホストバッ ファーマルチプライヤ」の詳しい説明は、Digital Performer/ AudioDesk 付属のマニュアルをお読みください。

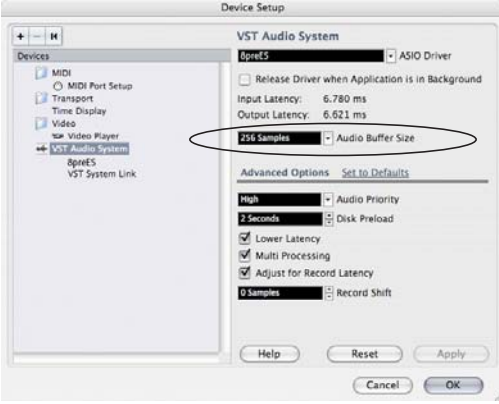

図 8-3: CubaseやNuendoでは、デバイスメニューより>"Device Setup" を選び、"8pre-es(またはその他の MOTU インター フェイスモデル)" を選択した後、"Audio Buffer Size" で設定 を行います。

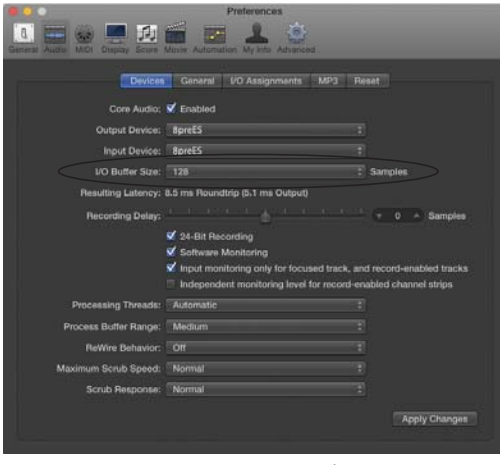

図 8-4: Logic Pro では、"Audio Driver" プリファレンスの "I/O Buffer Size" で設定を行います。

## Windows でバッファーサイズを調節

Windows 環境では、バッファーサイズの調 整をウェブアプリケーションの Device タブ ([13 頁](#page-12-2)参照)で行います。詳しい説明は、 [「Host Buffer Size メニュー」](#page-34-0)[、「Host Safety](#page-35-0) [Offset メニュー」:36 頁をお読みください。](#page-35-0)

#### レイテンシーと CPU のプロセッシングパワー

バッファーサイズの設定は、以下の事項に 大きく影響します。:

- モニタリングレイテンシー
- コンピュータの CPU への負担

• AudioDesk/Digital Performer やその他の オーディオソフトウェアから送信するトラ ンスポートコントロールの反応

• リアルタイムバーチャルインストルメン トレイテンシー

この設定は、コンピュータのプロセッシン グパワーとパッチスルー時のライブオー ディオの遅れ(レイテンシー)を引き換え にします。バッファーサイズを小さくする と、レイテンシーを減らす代わりに、コン ピュータへ大きな負担をかけるため、同時 に使用できるリアルタイムエフェクトプロ セッシングの数が少なくなります。逆に、 バッファーサイズを大きくすると、より多 くのリアルタイムエフェクトなどのプロ セッシングを使用できるようになります。

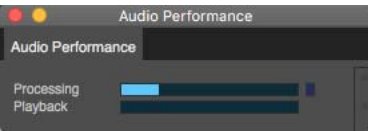

図 8-5: バッファーサイズを調節してレイテンシーを抑える場 合、AudioDesk/Digital Performer のパフォーマンスウインド ウのプロセッサメーターで CPU への負担を確認します。再生 するオーディオが歪んだり、プロセッサメーターがピークに 達する場合には、バッファーサイズを大きくします。

レコーディングを行う必要がない場合や、 パッチスルーでインプットシグナルをモニ ターする必要がない場合には、バッファー サイズの設定をできるだけ大きくしましょ う。使用するコンピュータの CPU により、 最適な値が異なるため、いくつかの値を試 してみましょう。

## トランスポートコントロールへの影響

バッファーサイズの設定は、オーディオソ フトウェアの反応速度にもわずかながら影 響します。バッファーサイズを小さくする とソフトウェアの反応が速くなり、大きく するとわずかに遅くなります。

## エフェクトプロセッシングとオ-トメ-トミキシ ング

バッファーサイズを小さくして遅れを減らす ことにより、ライブインプットをエフェクト プロセッシングやミックスオートメーション へルーティングできるようになります。

## <span id="page-77-0"></span>**ルーティンググリッド**

ルーティンググリッド ([図 8-6](#page-77-1) 参照)は、コ ンピュータ間のオーディオルーティングを 取り扱います。

## インプット / アウトプットバンクのオン / オフ

ウェブアプリケーションの Routing タブ ([16 頁](#page-15-1)参照)では、ホストオーディオソフ トウェアで使用する 8pre-es のインプット / アウトプットバンクのオン / オフを設定し ます。Device タブで選択されていないバン クは、オーディオソフトウェアソフトウェ アで使用できません。

## コンピュータチャンネル数の設定

Routing タブの Computer Setup セクション ([16 頁](#page-15-1)のアイテム #[26](#page-15-0))では、ホストオー ディオソフトウェア間で行うオーディオス トリーミングのコンピュータチャンネル数 を設定します。:

- コンピュータで録音に必要な物理的なイ ンプット数
- 再生に必要な物理的なアウトプット数
- 8pre-es のオンボードミキサーへ / から送 受信するオーディオストリーミング数
- AVB ネットワーク間を送受信するオーディ オストリーミング数(複数の MOTU AVB イ ンターフェイスでネットワーク構築時)

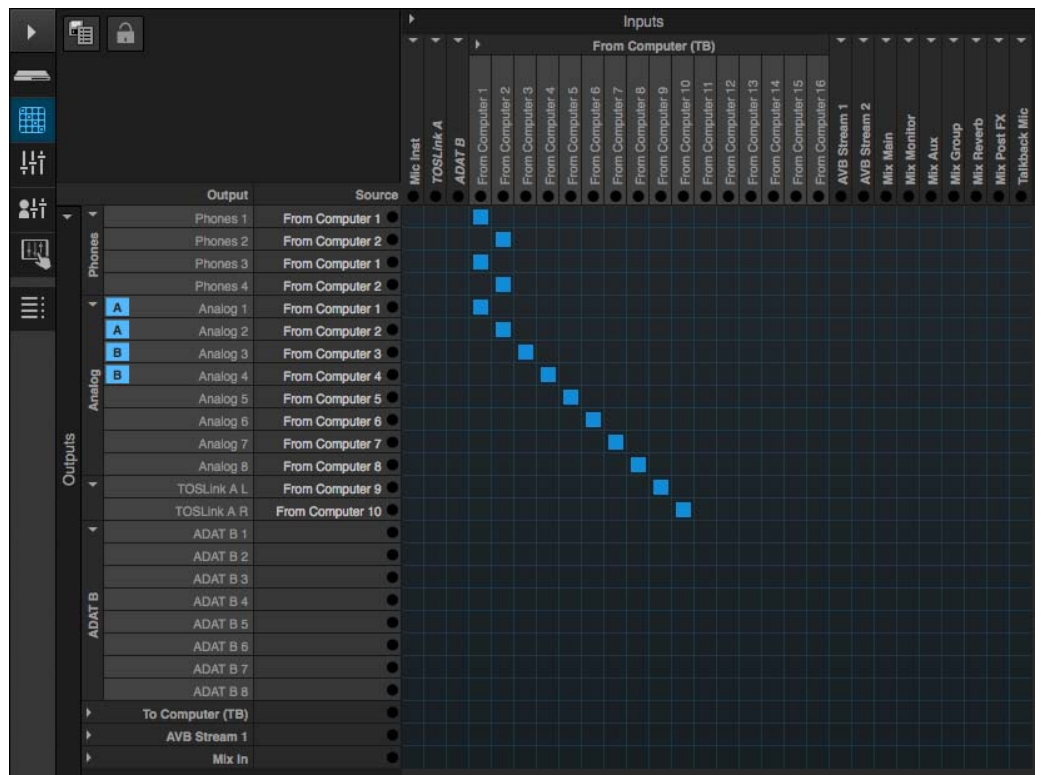

<span id="page-77-1"></span>図8-6:コンピュータチャンネル(ホストオーディオソフトウェアから)から 8pre-es のアナログアウトプットへのルーティン グ例。コンピュータチャンネル 1-2 は、Phones 1-2、Phones 3-4 と Analog 1-2 へ送信されています。

設定するチャンネル数が分からない場合に は、Routing タブを開きます。(後述)

使用可能な最大コンピュータチャンネル数 使用可能な最大コンピュータチャンネル (イン / アウト)は以下の通りです。:

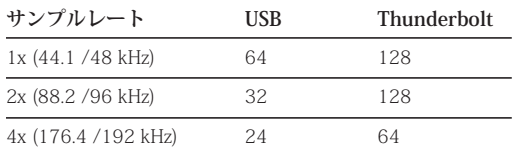

■ When operating as a USB オーディオク ラスコンプライアント機器 ([33 頁参](#page-32-1)照) と して 8pre-es を使用する場合、全てのサンプ ルレートで 24 チャンネルのイン / アウトを 供給します。

## ホストオーディオソフトウェアへインプット / ア ウトプットを開放

ウェブアプリケーションの Routing タブ ([15 頁](#page-14-0)参照)で、必要なインプット、及びア ウトプットをコンピュータチャンネルへ マッピングします。[\(図 8-6](#page-77-1)[、図 8-7](#page-78-0) 参照)

## プリセットの選択

プリセットメニュー([13 頁](#page-12-2)のアイテム [#8\)](#page-12-4) では、様々な状況に合わせたマッピング設 定のプリセットを供給します。

## コンピュータインプット / アウトプットチャンネ ル名

ルーティンググリッド [\(図 8-6](#page-77-1) 参照)のコン ピュータインプット、及びアウトプット名を クリックして名称を変更できます。チャンネ ルネーム対応ソフトウェアでは、これらの チャンネル名を見ることができます。

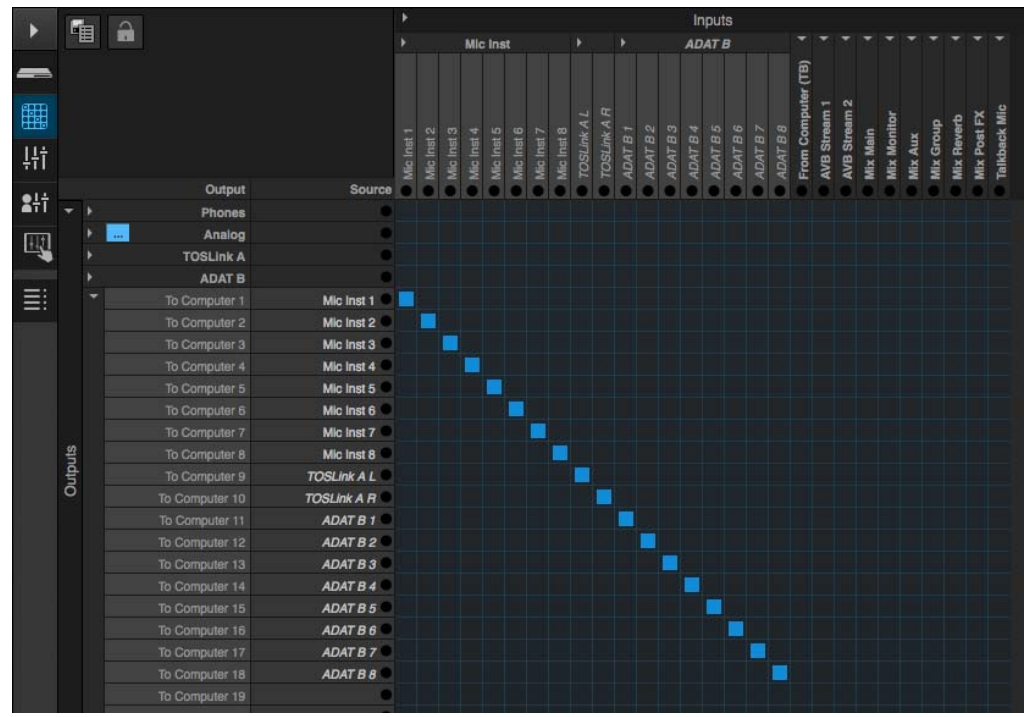

<span id="page-78-1"></span><span id="page-78-0"></span>図8-7: 8pre-es のインプットをコンピュータチャンネル (ホストオーディオソフトウェア)へルーティング例。

## コンピュータとオンボードミキサー間のオーディ オストリーミング

ルーティンググリッド上列に表示されたミ キサーインプット(Main、Monitor、Aux 等)は、インターフェイスのオンボードミ キサーのアウトプットバスから送信される シグナルを受信するインプットです。これ らのミックスバスをコンピュータのホスト オーディオソフトウェアへ送信するには、 必要なのコンピュータチャンネルと交差す るグリッドをクリックして選択します。

また、コンピュータからのオーディオシグ ナルをミキサーへストリーミングすること もできます。コンピュータからのシグナル は、グリッド上部のインプットとしてグ リッドに表示されます。コンピュータチャ ンネルからのオーディオシグナルをミキ サーへルーティングするには、必要なコン ピュータチャンネル(縦軸)と任意のミッ クスインプット(横軸)と交差するグリッ ドをクリックして選択します。

## AVB ネットワークのストリーミング

コンピュータに直接接続された 8pre-es を経 由したホストオーディオソフトウェアから 出入力するオーディオシグナルは、ネット ワーク内の AVB インターフェイスへオー ディオチャンネルとして送信することがで きます。詳しい説明は[、「コンピュータチャ](#page-115-0) [ンネルをネットワークストリームにマッピ](#page-115-0) [ング」:116 頁をお読みください。](#page-115-0)

## コンピュータチャンネルを複数のアウトプットで モニタリング

[図 8-6](#page-77-1) は、ホストオーディオソフトウェア からのステレオオーディオストリームを複 数のアウトプットで出力しています。この 例では、コンピュータチャンネル 1-2 を Phones 1-2、Phones 3-4、Analog1-2 へ出力 しています。複数のアウトプットへイン プットをルーティングするには、必要なア

ウトプットと交差するグリッド全てをク リックして選択します。[\(図 8-6](#page-77-1) の computer channels 1-2 参照)

複数のインプットを一つのアウトプットへ統合 複数のインプットを一つのアウトプット (またはペア)へ統合(ミックス)するに は、ミキサーインプットへルーティングし た後、オンボードのミキサー機能(17頁参 照)を使用します。

## ルーティンググリッドチュートリアル

ルーティンググリッドの使用方法について のビデオチュートリアルを以下の URL でご 覧いただけます。:

www.motu.com/techsupport/technotes/ avbrouting

及び、

www.motu.com/proaudio

## <span id="page-79-0"></span>**オンボードミキサーとエフェクト**

8pre-es には、パワフルなミキシング、EQ、 コンプレッション、リバーブ機能を搭載し ます。これら機能により、8pre-es をモニ ターミキサー、ステージ上の演奏者へのシ グナルルーティング、ホストオーディオソ フトウェアが持つミキシング環境に則した 拡張システム等、多くの使用方法を供給し ます。ミキシングの設定はプリセットとし て保存でき、必要に応じていつでもお好き な設定を呼び出すことができます。詳しい 説明は[、「Mixing タブ」:17 頁をお読みくだ](#page-16-0) [さい。](#page-16-0)

## <span id="page-79-1"></span>**LTC から MTC への変換**

Mac に 8pre-es を接続した場合、8pre-es は SMPTE タイムコード (LTC) から MIDI タイ ムコード(MTC)へのコンバータとして働 き、MTC へ同期できるホストオーディオソ フトウェアでも使用することができます。

LTC から MTC への変換は、8pre-es のク ロックモードが "Internal" (またはその他の 設定)時でも実行可能です。クロックモー ドの設定を必ずしも "LTC" にする必要はあ りません。つまり、MOTU インターフェイ スでは、LTC から MTC への変換に、オー ディオエンジンが受信するタイムコードへ 同期する必要はありません。この機能によ り、DAW ホストソフトウェアは、より速い タイムコードへの同期を実行することがで きます。

LTC から MTC への変換:

1 クロックモードを "Internal" (またはその 他の設定)に設定する

2 必要に応じてその他の LTC 設定を行う

詳しい説明は[、「SMPTE タイムコード](#page-53-0) [\(LTC\)への同期」:54 頁をお読みください。](#page-53-0)

3 受信する LTC が停止しても MIDI タイム コードの出力を継続したい場合は、Enable Jam Sync ボックス[\(図 5-19:54 頁参照\)](#page-53-1) を選択する

4 DAW ソフトウェアの MTC (SMPTE) 同 期を実行する

MOTU インターフェイスのドライバは、自 動的に OS X 間のコミュニケーションを確立 します。Audio MIDI 設定でオーディオ機器 の設定を完了すると、タイムコードポート を MTC 対応ホストソフトウェアへ開放しま す。ユーザーが使用するタイムコードポー トを設定しなければならないソフトウェア の場合には、MOTU インターフェイスの SMPTE ポートを選択します。Digital Performer では、「レシーブシンク」コマン ド(セットアップメニュー)のポートメ ニューで"どれでも"を選択します。:

**ホストソフトウェ 同期設定**

| ァ                               |                                                        |
|---------------------------------|--------------------------------------------------------|
| Digital Performer<br>/AudioDesk | セットアップメニュー > レシーブシン<br>ク > ポートメニュー                     |
| Pro Tools                       | Setup > Peripherals > Synchronization                  |
| Logic                           | File > Project Settings > Synchronization<br>> General |
| Live                            | Preferences > MIDI Sync                                |
| Cubase                          | Transport > Project Synchronization<br>Setup           |

## 第9章 ミキサーエフェクト

**オーバービュー**

この章では、8pre-es に搭載された DSP ミキ サーのエフェクトプロセッサを紹介します。

- **[Mixing タブ . . . . . . . . . . . . . . . . . . . . . . . . . . . . . . . 17](#page-16-0) [Aux Mixing タブ . . . . . . . . . . . . . . . . . . . . . . . . . . . 18](#page-17-0) [ミキサーインプットチャンネルストリップ . . . 19](#page-18-0)**
- **[メインミックス / モニターチャンネルストリップ](#page-19-0)**

**[20](#page-19-0)**

**[Aux バスチャンネルストリップ . . . . . . . . . . . . . 21](#page-20-0)**

**[グループ / リバーブチャンネルストリップ . . . 22](#page-21-0)**

パワフルな DSP を搭載したミキサーとエフェク ト機能

ミキサーは、強力な 32 ビットフローティン グポイントプレシジョンによる DSP を搭載 し、ノーレイテンシーエフェクト(パラメ トリック EO、ダイナミクス、リバーブ)の プロセッシングに必要な十分な処理能力を 有します。エフェクトはコンピュータが無 い環境でも、本体をオーディオインター フェイス、またはスタンドアローンミキ サーとして使用することにより、シグナル へ適用することができます。コンピュータ へ録音するシグナルは、ウェット、及びド ライの両方を選択することができるだけで はなく、ドライシグナルを録音しながら、 ウェットなシグナルをリアルタイムで演奏 者へ送信することも可能です。

**[High Pass Filter\(ハイパスフィルター\) . . . . . . 84](#page-83-1)** ハイパスフィルター。

**[Gate\(ゲート\). . . . . . . . . . . . . . . . . . . . . . . . . . . . . 84](#page-83-2)** スレッショルド / アタック / リリースを搭 載したスタンダードなゲート。

**[4 バンドパラメトリック EQ . . . . . . . . . . . . . . . . . 84](#page-83-0)** 英国製アナログコンソールをモデルにした マルチバンドパラメトリック EQ。

**[Compressor\(コンプレッサ\). . . . . . . . . . . . . . . . 86](#page-85-0)** スレッショルド / レシオ / アタック / リリー ス / ゲインコントロールを搭載したスタン ダードなコンプレッサ。

**[Leveler\(レベラー\) . . . . . . . . . . . . . . . . . . . . . . . . 88](#page-87-0)** Leveler ™ - ミュージカルなオートマティック ゲインコントロール機能を搭載した LA-2A オプティカルコンプレッサー。

**[Reverb\(リバーブ\). . . . . . . . . . . . . . . . . . . . . . . . . 89](#page-88-0)** 最大 60 秒のクラシックリバーブ。

## **ホストベースミキシングとプロセッシング の利点**

8pre-es のハードウェアミキサーは、ホスト オーディオソフトウェアのミキシングとプ ロセッシングに以下の利点を提供します。:

• バッファーレイテンシーがありません。 DSP チップの搭載により、デジタルミキサー と同程度のパフォーマンスを供給します。

• DSP ミキシング、及びルーティングは、 ソフトウェアやプロジェクトとは別に管理 することができます。

• コンピュータを使用しないスタンドア ローンの 8pre-es でも DSP ミキシングを使 用することができ、ポータブルなエフェク ト内蔵ミキサーとして機能します。

**■** 本体を 4x サンプルレート (176.4/192 kHz)で起動した場合、エフェクト機能はオ フになります。

## <span id="page-83-1"></span>**High Pass Filter(ハイパスフィルター)**

全てのインプットチャンネルストリップに は、12 dB/ オクターブのハイパスフィル ターを装備します。

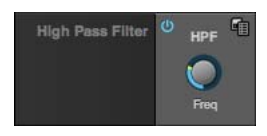

図 9-1: ハイパスフィルター。

## <span id="page-83-2"></span>**Gate(ゲート)**

全てのインプットチャンネルストリップに は、ゲートを装備します。

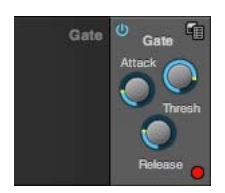

図 9-2: ゲート。

インプットシグナルのレベルがスレッショ ルド (Threshold) 値以下に下がると、ゲー トが閉じます。

アタック(Attack)値は、ゲートの開き具合 をコントロールします。小さい値はゲート を早く開き、大きい値はゲートをゆっくり と開きます。

リリース (Release) 値は、ゲートの閉まり 具合をコントロールします。小さい値は ゲートを早く閉じ、大きい値はゲートを ゆっくりと閉じます。

## <span id="page-83-0"></span>**4 バンドパラメトリック EQ**

ミキサー内全てのチャンネルストリップ (モニターバスを除く)には、4 バンドのパ ラメトリック EQ を装備します。

## ビンテージ EQ

英国製のコンソールに搭載された EQ をモデ ルにした EO セクション ([図 9-3](#page-84-0) 参照)で は、最も有名なクラシックイコライザのサ ウンドを再現します。4 バンドのセンターフ リーケンシーパラメトリック EQ フィルター では、其々にバンド幅のコントロールを装 備します。ハイ、及びローバンドには、 シェルフフィルターオプションを装備しま す。32 ビットフローティングポイントプロ セッシングのビンテージ EQ は、様々な状況 でより音楽的な効果を発揮します。

#### EQ のオン / オフ

チャンネルストリップの各バンドにはある オン / オフボタン [\(図 9-3](#page-84-0) 参照)で、オン / オフを切り替えます。

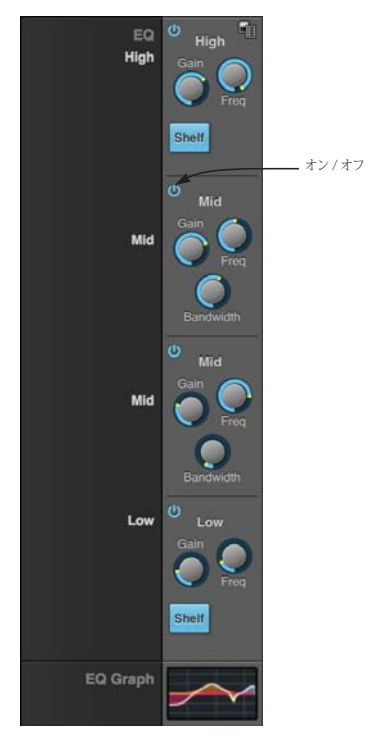

図 9-3: 4 バンドパラメトリック EQ。

EQ フィルターコントロール EQ フィルターのコントロール:

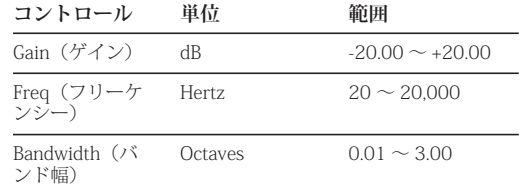

## ノブの初期値

設定を初期値へ戻すには、ノブをダブルク リックします。

## EQ フィルター

EQ は最も一般的に使用されるプロセッシン グツールで、様々な用途に使用されます。4 バンド EQ は、様々な状況で使用することが できます。

ロー / ハイシェルフフィルター

ロー / ハイバンドでは、シェルフフィル ターオプションを装備します。

<span id="page-84-0"></span>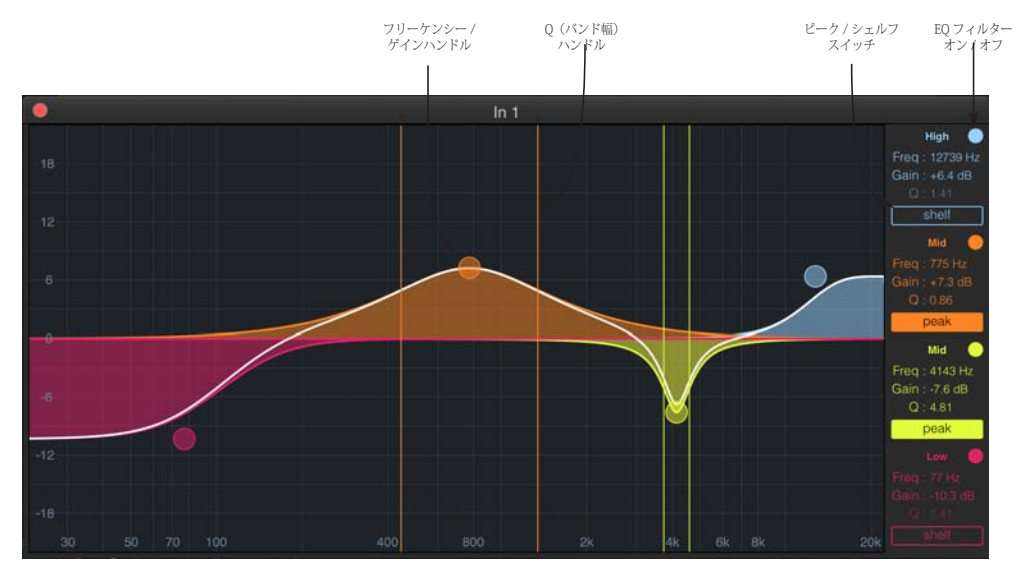

<span id="page-84-1"></span>図 9-4: フルサイズの EQ グラフ。

## EQ グラフ

EQ セクション下の EQ グラフ([図 9-3](#page-84-0) 参照) は、インプットチャンネルの現在の EQ 設定 状況のサムネイルを表します。これは視覚 的リファレンスであり、グラフ上でその設 定を変更することはできません。設定の変 更を行うには、EQ グラフを独立したウイン ドウとして開きます。([図 9-4](#page-84-1) 参照)

## <span id="page-85-0"></span>**Compressor(コンプレッサ)**

全てのミキサーインプットチャンネルスト リップには、コンプレッサを装備します。

<span id="page-85-1"></span>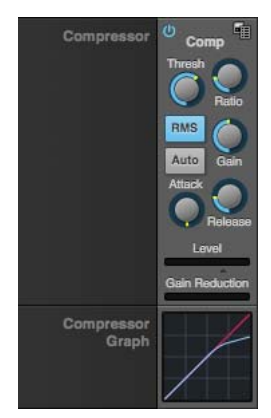

図 9-5: コンプレッサ。

コンプレッサ([図 9-5](#page-85-1) 参照)は、スレッ ショルド(Thresh)値を超えたインプット シグナルをコンプレス(圧縮)します。シ グナルの圧縮値は、レシオ(Ratio)ノブと インプットレベルにより決定されます。ス レッショルド値より 6 dB 高いインプットシ グナルで、レシオが "3:1" に設定されている 場合、アウトプットはスレッショルド値よ り 2 dB 高いレベルになります。インプット レベルがスレッショルド値を超えると、シ グナルのディストーションを減らすために 徐々に圧縮を開始します。どの時点で圧縮 を開始するかは、アタック(Attack)ノブが 決定します。同様に、インプットレベルが スレッショルド値を下がると、徐々に圧縮 を中止します。どの時点で圧縮を中止する かは、リリース(Release)ノブが決定しま す。リリースノブで長すぎるリリースタイ ムを設定すると、音量が高いフレーズに続 いた低いフレーズを消してしまう場合があ ります。逆に、短かすぎるリリースタイム を設定すると、標準レベルのインプットシ グナルを反動でスレッショルド値の前後へ 押し上げてしまうことがあります。これら の問題は、代りにレベラー(後述)を使用 することにより解決する場合があります。 ゲイン(Gain)ノブは、コンプレッサ全体 のアウトプットレベルをコントロールしま す。(ポストプロセッシング)レベルメー ター(Level)は、コンプレッサー前のイン プットシグナルのレベルを表示します。

([図 9-5](#page-85-1) 参照) 選択されたモードにより、 ピークレベル、または RMS レベルのどちら かを表示します。

Gain reduction (ゲインリダクション) メーター Gain reduction(ゲインリダクション)レベ ルメーター([図 9-5](#page-85-1) 参照)では、コンプ レッサーが実行しているシグナル減衰の量 を表示します。

## RMS モード

コンプレッサーには、ピーク(初期モード) と RMS モードの二種類のモードがありま す。RMS モードでは、インプットのレベル 計算に RMS 値を使用します。ピークモード では、インプットのレベル計算にシグナル ピークを使用します。RMS モードのサイド チェイン認識機能では、シグナルレベルの 平均値を監視する為、シグナルピークを認 識しません。通常、ピークモードはドラム、 パーカッション等、変化の激しい素材に使 用します。

レベルメーターでは、選択されたモードに より、ピークレベル、または RMS レベルの どちらかを表示します。

### **Auto ボタン**

Auto ボタン[\(図 9-5](#page-85-1)[、図 9-6](#page-86-0) 参照)選択時 には、ゲイン補正機能が有効になります。 ゲイン補正機能では、コンプレッサーがゲ インの衰退を察知すると、オリジナル音量 を保つために自動的にゲインを補正します。

## コンプレッサーグラフ

コンプレッサーセクション下のコンプレッ サーグラフ[\(図 9-5](#page-85-1) 参照)は、インプット チャンネルの現在のコンプレッサー設定状況 のサムネイルを表します。これは視覚的リ ファレンスであり、グラフ上でその設定を変 更することはできません。設定の変更を行う には、コンプレッサーグラフを独立したウイ ンドウとして開きます。[\(図 9-6](#page-86-0) 参照)

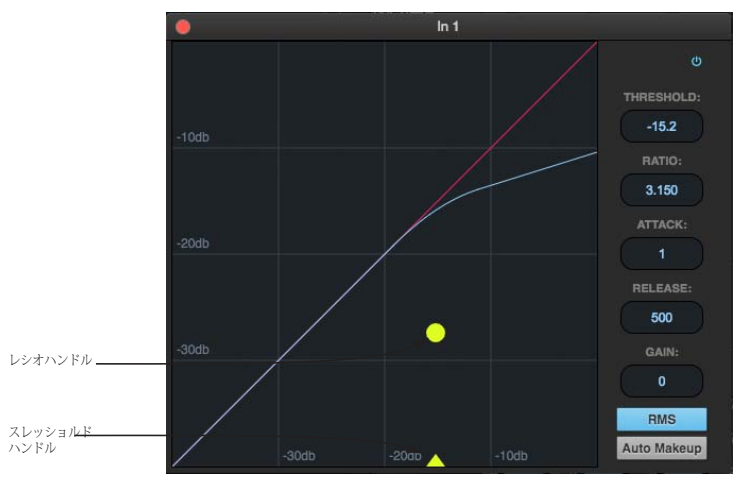

<span id="page-86-0"></span>図 9-6: フルサイズのコンプレッサーグラフ。

## <span id="page-87-0"></span>**Leveler(レベラー)**

Leveler ™ (レベラー[:図 9-7](#page-87-1) 参照)では、独 自のオートマティックゲインコントロール (AGC)で有名な Teletronix ™ LA-2A® オプ ティカルコンプレッサーをモデルにしてい ます。

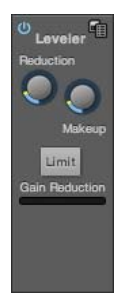

<span id="page-87-1"></span>図 9-7: レベラー。

レベラーは、メインミックスバスとグループ バスで使用できます。(リバーブバスを含む)

## オプティカルコンプレッサーのモデル

オプティカルレベリングアンプリファイ ヤーデバイスは、フォトレジスタを照らす 光と同様の原理で働きます。光源の強度は 音声信号に比例し、フォトレジスタの抵抗 は光源の強度に半比例します。フォトレジ スタは、光源の強度の高まりには非常に早 く反応する反面、強度の弱まりにはゆっく りと反応する為、オプティカルレベリング アンプリファイヤーデバイスでは比較的高 めのシグナルレベルを保つことができます。

## 光源を利用したオートマティックゲインコント ロール

LA-2A のオートマティックゲインコント ロール(AGC)サーキットでは、ビンテージ オプトカプラー (モデルナンバー T4) を使 用しています。T4 にはエレクトロルミネセ ントパネル(ELP)とフォトレジスタがあ り、パネルの放出で抵抗を調節します。ELP のコンデンサーは、二つの絶縁体電極の間 で挟まれた燐光性の非常に薄い材料から成 ります。電極の一つを透明にすることによ り、光を透過させます。残念なことに、こ れらのデバイスを起動するには高い電圧が 必要で、高電圧を取り扱うことができる真 空管でその性能を最も発揮します。

## レスポンスの特性

光が無くなると、フォトレジスタは徐々に 元の状態に戻ります。元に戻る際のディケ イカーブは、光源の強さや光源を受けてい た長さにより変化します。一般的に大きな プログラムはリリースを遅くし、リリース が 1 分を超える場合もあります。この種の デバイスでは、コンプレッションレシオ、 アタック、リリース、スレッショルド等、 通常の概念には当てはまりません。光源の 強度は、非常に複雑な統計力学のアルゴリ ズムに基づいたインプットシグナル、AGC サーキット、ELP の相互作用により決定さ れます。レベラーの効果は非常に音楽的で、 同じ素材へ適用した場合でも、状況により 異なった効果を得ることができます。また、 同じ RMS レベルでもインプットシグナルが 異なる場合、かなり違ったレベル結果を得 ることがあります。

このような自動調整機能を持つオプティカ ルコンプレッサーは、ボーカルをスムーズ に調整、ベースやギター、フルミックスの 調整に最大限にその効果を発揮し、ダイナ ミクスを損なわずに作業を行うことができ ます。

## レベラーのオン / オフ

レベラーをオンにした場合、LA-2A 実機と 同様、シグナルのプロセスを開始するまで に若干の時間を要します。

Gain Reduction (ゲインリダクション) メーター Gain Reduction(ゲインリダクション)メー ター ([図 9-7](#page-87-1) 参照) では、AGC モデルに送信 するシグナルの強さをコントロールします。

## Makeup(ゲイン補充)ノブ

Makeup (ゲイン補充) ノブ ([図 9-7](#page-87-1) 参照) では、アウトプットのゲインリダクション を補充します。

## Limit(リミット)ボタン

Limit ボタン[\(図 9-7](#page-87-1) 参照)は、オリジナル LA-2A の Limit/Compress モードの切り替え と同じ働きをします。Limit ボタンを選択す ると、コンプレッサーより少しだけリミッ ターに近くなります。このスイッチは、AGC モデルへのインプットレベルを上げ、減衰 を少しだけ減らします。

## <span id="page-88-0"></span>**Reverb(リバーブ)**

オン / オフボタン [\(図 9-8](#page-88-1) 参照)で、リ バーブのオン / オフを切り替えます。リ バーブでは、DSP のリソースを消費する為、 リバーブを使用しない場合には必ずオフに しましょう。

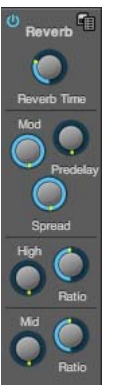

<span id="page-88-1"></span>図 9-8: リバーブ。

## インプット、グループのシグナルをリバーブプロ セッサへルーティング

リバーブプロセッサは、独立したユニット でステレオリバーブを供給します。イン プットチャンネルやグループバスのリバー ブセンドからリバーブプロセッサへシグナ ルのルーティングを行うことができますが、 リバーブへ送信される全てのシグナルは マージされ、一括してリバーブを適用する ことになります。リバーブから送信される ステレオアウトプットは、リバーブチャン ネルストリップ (22 百のアイテム [#9\)](#page-21-1) メ インセンドを含んだメインミックスバスに 統括されます。

## Reverb Time(リバーブタイム)

Reverb Time ノブ([図 9-8](#page-88-1) 参照)では、リ バーブのディケイをコントロールします。設 定範囲は、100 ミリセカンド~ 60 秒です。

## Predelay(プリディレイ)

Predelay ノブ[\(図 9-8](#page-88-1) 参照)では、ドライ シグナルと最初のイニシャルリフラクショ ンの間隔をコントロールします。大きな ルームでは、小さなルームに比べて最初の イニシャルリフラクションが聴こえるまで に時間がかかります。この機能は、オリジ ナルサウンドをより明確にする際に便利な 機能です。例えばプリディレイを適用した ボーカルの場合、言葉を発音した後にイニ シャルリフラクションを合わせることによ り、言葉を明確にすることができます。

## Spread (スプレッド)

Spread ノブ ([図 9-8](#page-88-1) 参照) では、リバーブ のステレオイメージ幅をコントロールしま す。12 時位置でモノイメージを、右一杯に 回すとステレオイメージを、左一杯に回す と左右を入れ替えたステレオイメージを供 給します。

## ハイ、ミッドフリーケンシーバンド

High/Mid フリーケンシーバンドノブ ([図 9-](#page-88-1) [8](#page-88-1) 参照)では、各周波数帯の最低フリーケン シー値を設定します。High フリーケンシー バンドノブで設定した周波数がハイフリー ケンシーバンドの最低周波数となり、Mid フリーケンシーバンドノブで設定した周波 数がミッドフリーケンシーバンドの最低周 波数となります。Ratio ノブでは、各周波数 帯に適用するリバーブタイムの割合を設定 します。適用するリバーブタイムの割合は、 先に設定した Reverb Time ノブの値を基に します。

## **DSP Usage (DSP 使用量)**

DSP Usage メーター ([19 頁](#page-18-0)のアイテム #[32](#page-18-1))では、ミキシングやエフェクトプロ セッシングでミキサーが使用している DSP の使用量を表示します。

v ステレオチャンネルストリップのHPFと EQ は、他のエフェクトとは異なり、モノ チャンネルの 2 倍の DSP リソースを必要と します。

## <span id="page-90-0"></span>第10章 MOTU Discovery

MOTU Discovery アプリケーションは、 MOTU インターフェイスのソフトウェアイ ンストーラーにより、Mac、または Windows コンピュータへインストールされ ます。Discovery アプリケーションでは、コ ンピュータに USB、Thunderbolt、または AVB Ethernet 経由で接続された MOTU イン ターフェイスの設定やファームウェアの更 新等を取り扱います。

MOTU Pro Audio Control ウェブアプリケー ションは、以下の方法で開きます。:

• MOTU Discovery メニュー (右図参照) よ り "Open Discovery..." コマンドを選ぶ

• Windows 環境:MOTU Discovery の ショートカットを起動する。(または、ス タートメニュー > すべてのプログラム > MOTU)

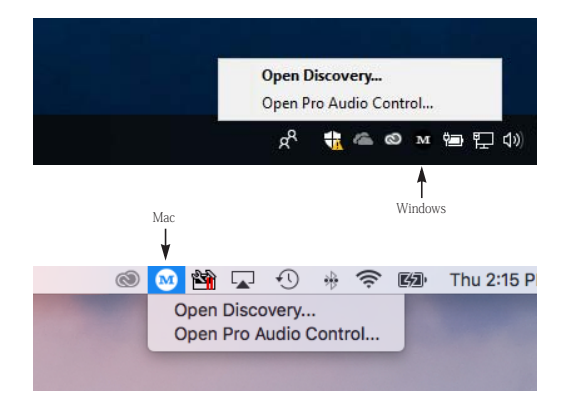

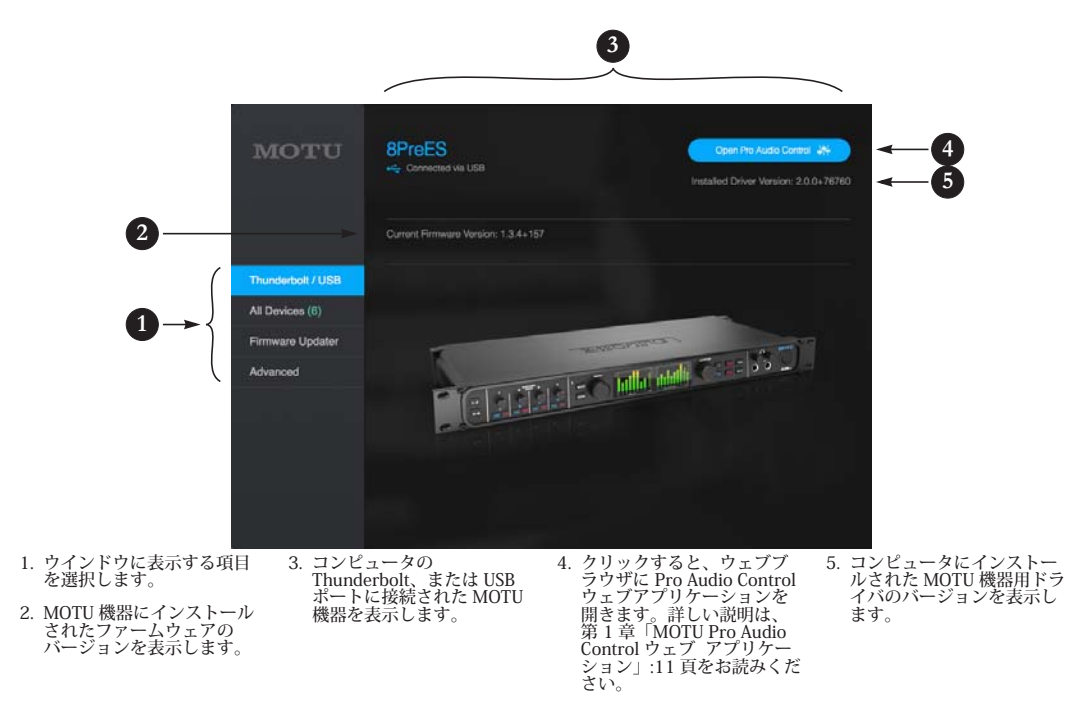

Discovery app が起動します。起動しない場 合は[、付録 A「トラブルシューティング」:](#page-120-0) [121 頁](#page-120-0)をお読みください。

## **All Devices タブ**

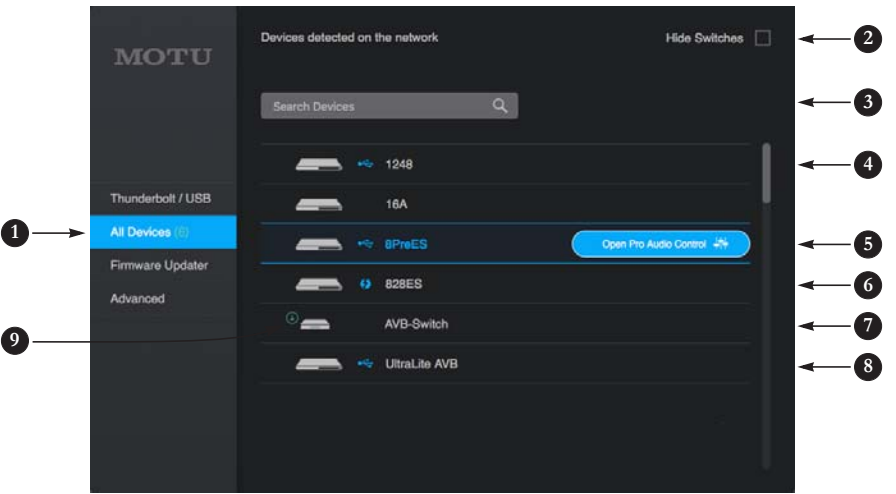

- 1. All Devicesタブには、 Discovery appが認識した全 てのMOTU機器を表示しま す。(コンピュータの Thunderbolt/USBポートに 接続された機器、ネット ワーク上にあるオンライン 機器等)また、ネットワー ク (Thunderbolt/USB経由) 上の他のコンピュータに接 続されたMOTU機器や MOTU AVBスイッチも表示 します。
- 2. 多くの機器や複数のスイッ チを使用した大掛かりな ネットワークの場合、この チェックボックスを選択し

てスイッチ表示を一時的に 隠すことにより、設定をよ り明確に理解することがで きます。

- 3. 機器名でセットアップ内を 検索します。
- 4. ネットワーク(USB 経由)<br>上のその他のコンピュータ<br>に接続された MOTU 1248<br>インターフェイス。
- 5. ローカルコンピュータに USB 接続された 8pre-es イ ンターフェイス。リスト上 の機器アイコン上へカーソ ルを移動すると、"Open Pro

Audio Control" ボタンが表 示されます。ボタンをク<br>リックすると、その機器の<br>ウェブアプリケーションを<br>ブラウザに開きます。ウェ、<br>ブアプリカルミク。<br>を取り扱います。<br>を取り扱います。

- 6. ネットワーク(Thunderbolt<br>経由)上のその他のコン<br>ピュータに接続された<br>MOTU 828es インターフェ イス。
- 7. ネットワーク上の MOTU AVB Switch。
- 8. ネットワーク上の MOTU UltraLite AVB(自身の AVB<br>Ethernet 経由)
- 9. ファームウェアの更新を促 す緑のアイコン。Firmware Updater タブでファーム ウェアの更新を行うことが できます。

## **Firmware Updater タブ**

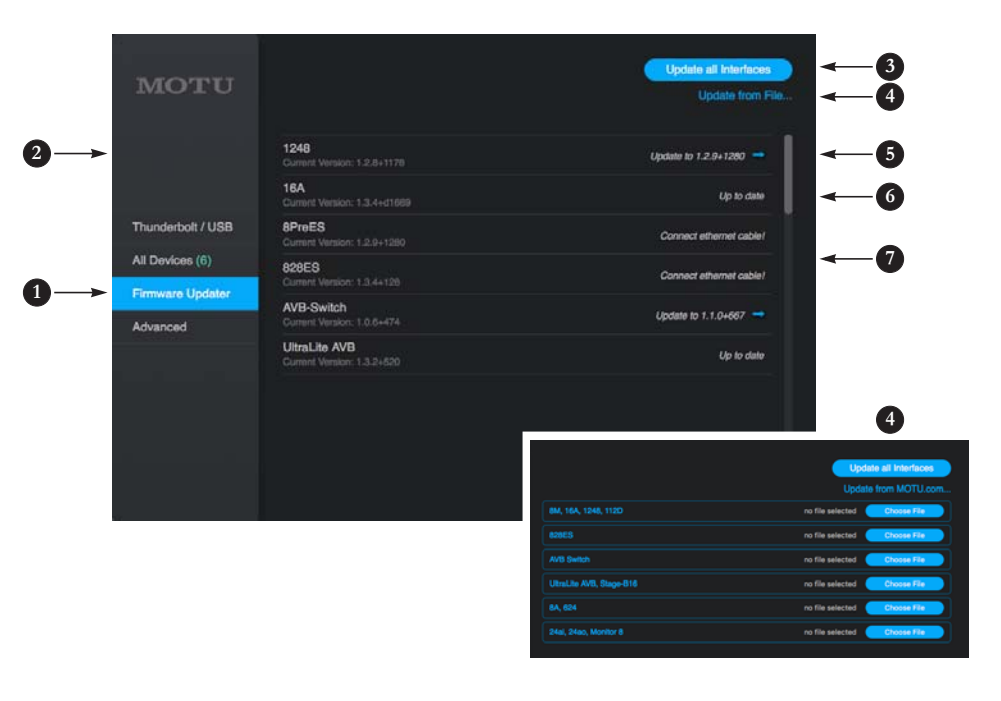

- 1. Firmware Updaterタブで は、リスト上の機器の ファームウェア更新を行い ます。
- 2. 機器名の下に現在のファー ムウェアバージョンを表示 します。
- <span id="page-92-0"></span>3. "Update All interfaces" ボタ ンをクリックすると、リス ト上の全ての機器でファー ムウェアの更新を実行しま す。インターネットのス ピードや更新を実行する機 器数により実行に必要な時 間が異なります。
- <span id="page-92-1"></span>4. "Update All interfaces" ボタの<br>ン[\(3](#page-92-0))でファームウェア<br>From File" オプションを使<br>From File" オプションを使用することにより、予め<br>motu.com/proaudio からダ<br>motu.com/proaudio からダ<br>ウンピュータでもファーム<br>コンピュータでもファーム<br>コンピュータでもファーム<br>コンピュータでもファーム<br>コンピュータでもアナーム とができます。またこの機 能では、最新バージョンで はないファームウェアの ファイルを指定して更新を 実行することも可能で

す。"Update From File" をク<br>リックすると、リスト([4\)](#page-92-1)<br>表示に "Choose File" ボタン<br>たま示され、各機器の更新ファイルを選択すること<br>しばりアイルを選択する24<br>とができます。(8A と 624<br>とかできます。(8A と 624 ア更新ファイルを使用する 機器もあります。)各機器で 使用する更新ファイルを指 定後、"Update All Interfaces" ボタンをクリッ クして更新作業を開始しま す。

ファームウェアの更新につ いての詳しい説明は[、付録](#page-130-0) [D「ファームウェアの更](#page-130-0) [新」:131 頁を](#page-130-0)お読みくださ い。

5. コンピュータがインター ネットに接続されている場 合、青い矢印を表示して新しいバージョンのファームウェアの優器<br>レいバージョンのファーム<br>可能であることを知らせまク<br>す。青いち印アイコン機器の開<br>ファームウェアの更新を開<br>ファームウェアの更新を開 始します。

- 6. この機器は最新バージョン です。
- 7. ファームウェアの更新には、 Ethernet、または USB によ る接続が必要です。詳しい 説明は[、「USB、またはネッ](#page-130-1) トワークケーブルによる接 [続必須」:131 頁をお読みく](#page-130-1) [ださい。](#page-130-1)

## **Advanced タブ**

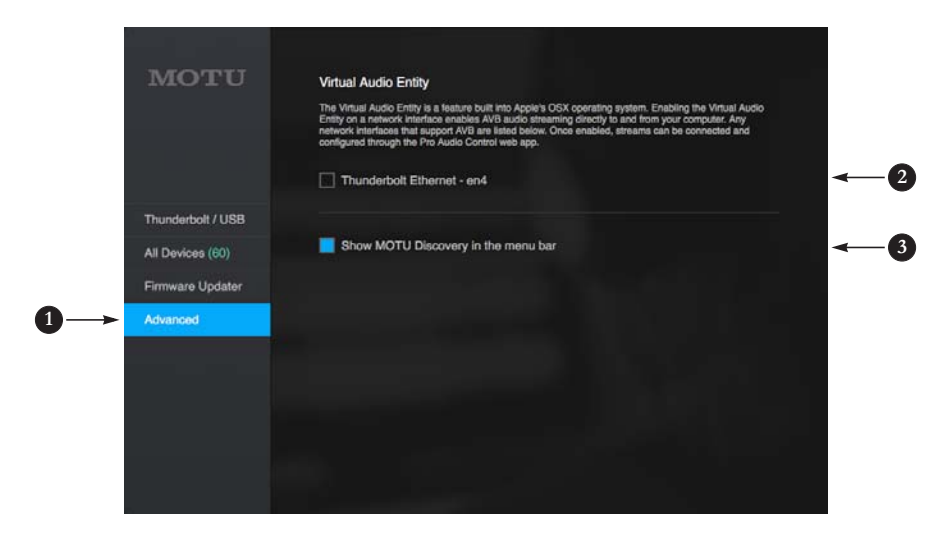

- 1. Advancedタブには、特殊設 定、及び将来の機能拡張に 備えたスペースを表示しま す。
- 2. (Mac のみ) "Virtual Audio<br>Entity" オプションは、Mac<br>と MOTU 機器間の AVB<br>ORトリームを実行します。<br>のストリームを実行します。<br>詳しい説明は[、「AVB](#page-44-0)<br>Hernet オーディオイン<br>とエフェイスの設定」: 45<br>ラセスポスください。<br>夏をお読みください。

ノート:チェックボックス が表示されない場合には、 Mac へ Thunderbolt トゥ Ethernet アダプタを接続し てみましょう。

3. "Show MOTU Discovery in the menu bar" チェックボッ クスを選択すると、メ ニューバーに MOTU Discovery アイコンを表示し ます。([91 頁参](#page-90-0)照)

# 第11章 MOTU Audio Tools

MOTU Audio Tools アプリケーションは、左 右インプット(またはその両方)へ適用で きるオーディオのアナリシスツールを提供 します。

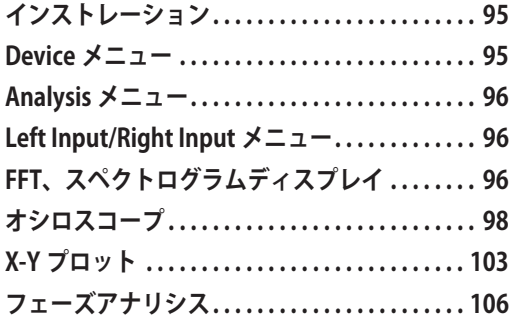

## <span id="page-94-0"></span>**インストレーション**

MOTU Audio Tools は、MOTU Pro Audio イン ストール時に同時にインストールされるソフ トウェアアプリケーションです。Mac 環境で はアプリケーションフォルダへ、Windows 環境ではスタートメニューの MOTU ディレ クトリへインストールされます。

## <span id="page-94-1"></span>**Device メニュー**

複数の MOTU オーディオインターフェイス を使用する場合、Device メニュー([図 11-](#page-94-2) [1\)](#page-94-2)で必要な機器を選択します。

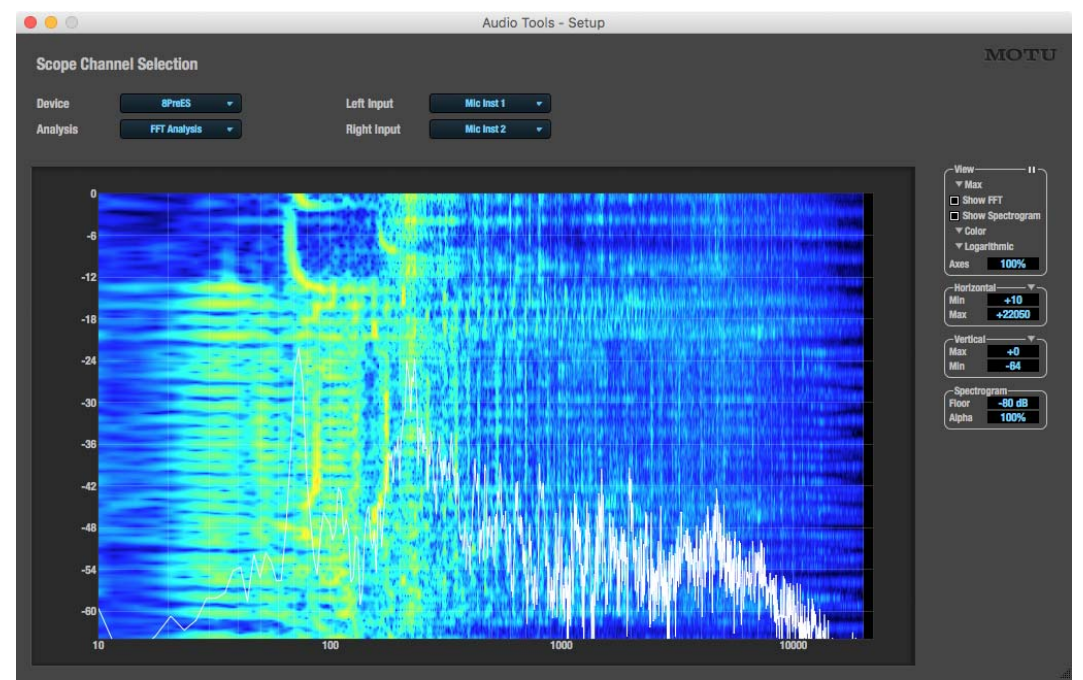

<span id="page-94-2"></span>図 11-1: FFT とスペクトログラムアナリシスを表示した MOTU Audio Tools ウインドウ。

## <span id="page-95-0"></span>**Analysis メニュー**

Analysis メニュー ([図 11-1](#page-94-2) 参照) では、必 要なオーディオアナリシスフォームを選択 します。各オーディオアナリシスフォーム についての詳しい説明は、後述します。

#### <span id="page-95-1"></span>**Left Input/Right Input メニュー**

Left Input/Right Input メニュー[\(図 11-1](#page-94-2) 参 照)では、ウインドウに表示するチャンネ ルを選択します。これらのメニューでは、 MOTU Pro Audio Control ウェブアプリで設 定した To Computer チャンネルを表示しま す。これらのメニューに表示されるチャン ネル数は、Routing タブの "To Computer" 設 定により決定されます。例えば 18 チャンネ ルを設定した場合には、Left Input/Right Input メニューに 18 チャンネルを表示しま す。Routing タブでは、オーディオソース (グリッドの上部)から "To Computer" オー ディオチャンネルへのルーティングを作成 します。([図 8-7:79 頁参照](#page-78-1))

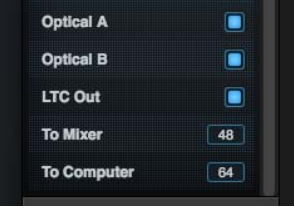

図 11-2: "To Computer" 設定。

## <span id="page-95-2"></span>**FFT、スペクトログラムディスプレイ**

TFFT アナリシス表示では、リアルタイム Fast Fourier Transform (FFT) フリーケン シーメジャーメントとスペクトログラムを 表示します。([図 11-3](#page-95-3) 参照)

## スペクトログラム

スペクトログラムは上から下へスクロール します。(ウインドウ上端に表示されたスペ クトログラムが現在聴こえているシグナル です。)カラー表示は、左右フリーケンシー スペクトラムに合わせてアンプリチュード を表します。アンプリチュードは黒(ゼロ) から赤(最大)へ変化します。:

<span id="page-95-3"></span>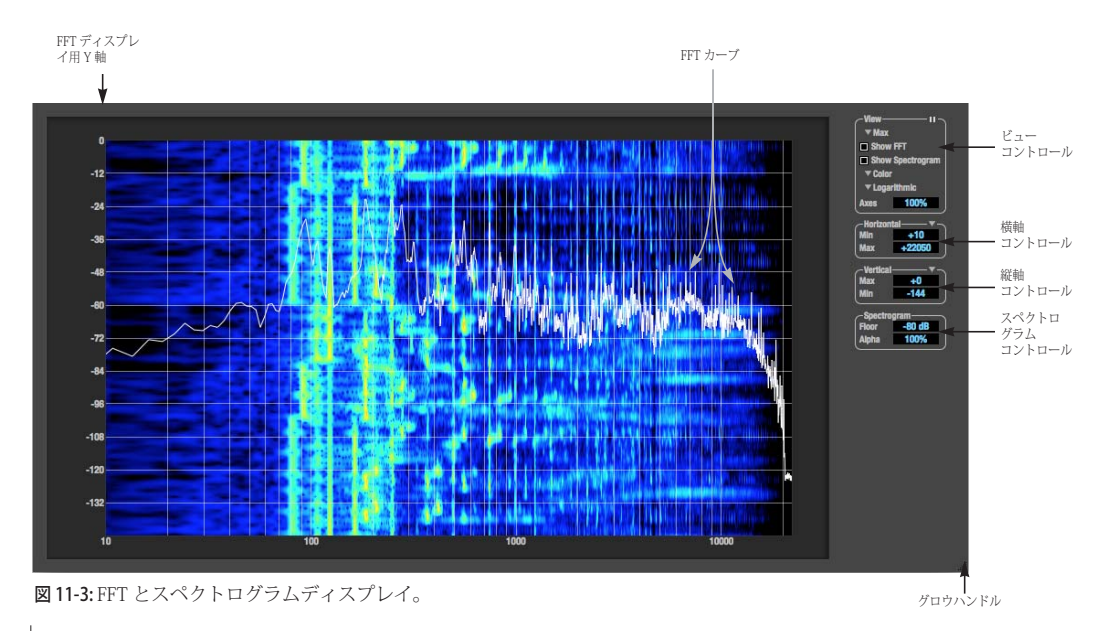

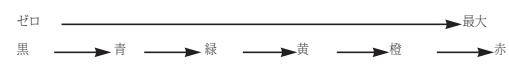

図 11-4: アンプリチュードスペクトラムの変化。

ビューコントロール ビューコントロール([図 11-5](#page-96-0) 参照)では、 FFT ディスプレイ、スペクトログラム表示の オン / オフをコントロールします。

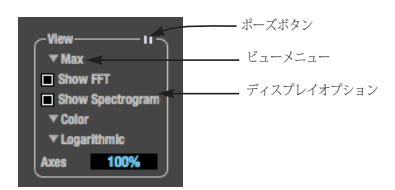

<span id="page-96-0"></span>図 11-5: ビューコントロール。

**ビューメニュー**

ビューメニューでは、2 インプットチャンネ ルの表示方法を決定します。:

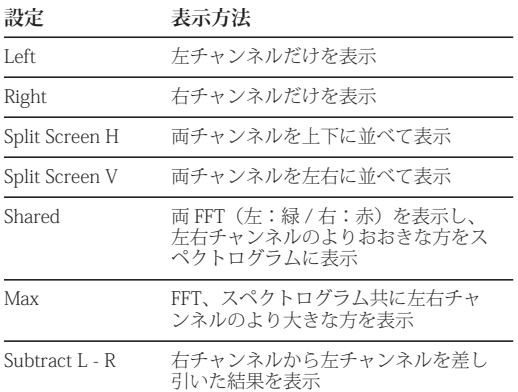

## **Logarithmic/Linear**

X 軸の初期設定は、"Logarithmic" スケール です。X 軸のスケールを変更するには、 ビューコントロール ([図 11-5](#page-96-0) 参照)で "Linear" を選択します。"Linear" スケールで は、フリーケンシーを等間隔、オクターブ を非等間隔で表示します。"Logarithmic" ス ケールでは、フリーケンシーを非等間隔、 オクターブを等間隔で表示します。

### **Axes**

"Axes" 設定([図 11-5](#page-96-0) 参照)では、グラフに 表示するグリッドの透過値を 0%(完全透 過)~ 100%(完全表示)で設定します。

## **表示のポーズ**

ビューセクション右上端のポーズボタン ([図 11-5](#page-96-0) 参照)をクリックすると、表示を ポーズします。ポーズを解除するには、再 度ポーズボタンをクリックします。

## Horizontal セクション(フリーケンシー軸)

"Horizontal" セクション([図 11-6](#page-96-1) 参照)で は、横軸 (X 軸:フリーケンシー)の範囲 を設定します。値を変更するには、クリッ クした後マウスを上下にドラッグ、または ダブルクリックで初期値にもどします。

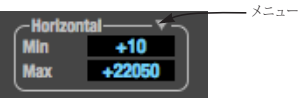

<span id="page-96-1"></span>図 11-6: Horizontal コントロール。

コントロールには二通りのモードがありま す。: "Zoom/Offset"、"Min/Max"。モードの 変更はメニューで行ないます。([図 11-6](#page-96-1) 参 照)

"Zoom/Offset" モードでは、1x ~ 100x で値 を設定します。"1x" に設定すると、10 ~ 24000 Hertz のフリーケンシーを表示しま す。"2x" に設定すると、その半分の範囲を 表示します。"POS" 設定では、グラフの中央 に表示するフリーケンシーを設定します。

"Min/Max" モードでは、表示するフリーケ ンシーの最低値 / 最大値をヘルツで設定し ます。

#### **Vertical セクション(アンプリチュード軸)**

"Vertical" セクション[\(図 11-7](#page-97-1) 参照)では、 縦軸(Y 軸:アンプリチュード)の範囲を設 定します。

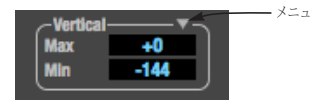

図 11-7: Vertical コントロール。

<span id="page-97-1"></span>"Zoom/Offset" モードでは、1x ~ 100x で値を 設定します。"POS" 設定では、アンプリ チュード =0 を表すラインを上下しま す。"Min/Max" モードでは、表示するアンプ リチュードの最低値 / 最大値を設定します。

## **Spectrogram セクション**

"Floor"([図 11-8](#page-97-2) 参照)では、スペクトログ ラムディスプレイのアンプリチュードス レッショルド値を -144 dB ~ 0 dB で設定し ます。

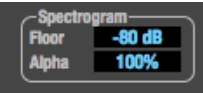

<span id="page-97-2"></span>図 11-8: Spectrogram コントロール。

"Alpha"([図 11-8](#page-97-2) 参照)では、表示するスペ クトログラム情報の透過値を 0%(完全透 過)~ 100%(完全表示)で設定します。

#### <span id="page-97-0"></span>**オシロスコープ**

オシロスコープ([図 11-9](#page-97-3) 参照)では、時間 経過に伴うオーディオシグナルのアンプリ チュードを表示します。

オシロスコープでは、X 軸に時間を、Y 軸に アンプリチュードを表示します。太い白線 は、アンプリチュード =0 を表します。 ([図 11-9](#page-97-3) 参照)

グラフ右にはレベルメーターを表示します。 現在のビューモード([「ビューコントロー](#page-98-0) [ル」](#page-98-0)参照)により、1つ、または2つの メーターを表示します。

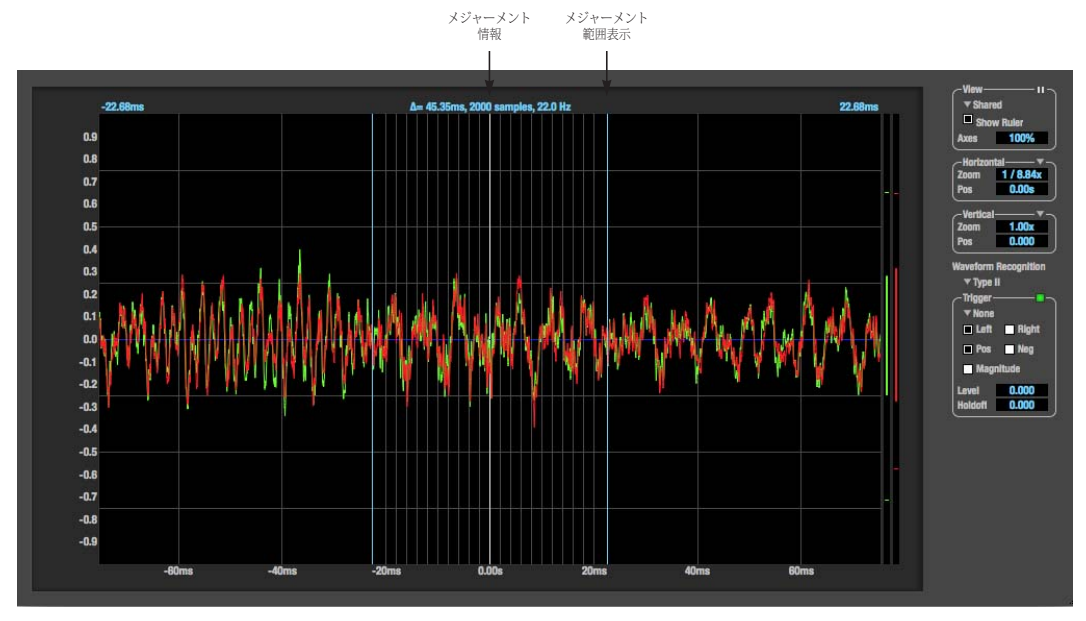

<span id="page-97-3"></span>図 11-9: オシロスコープ。

## <span id="page-98-0"></span>ビューコントロール

ビューコントロール([図 11-10](#page-98-1) 参照)では、 オシロスコープ表示の設定を行ないます。

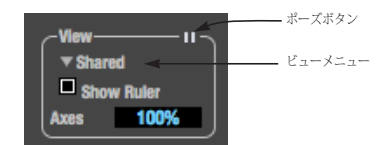

<span id="page-98-1"></span>図 11-10: ビューコントロール。

#### **ビューメニュー**

ビューメニュー([図 11-10](#page-98-1) 参照)では、 オーディオチャンネルの表示方法を設定し ます。

**設定 表示方法**

| Left         | 左チャンネルだけを表示                        |
|--------------|------------------------------------|
| Right        | 右チャンネルだけを表示                        |
| Split screen | 上に左チャンネルを、下に右チャンネル<br>を表示          |
| Shared       | 左チャンネルを緑で、右チャンネルを赤<br>で表示          |
| bbA          | 両チャンネルのアンプリチュードを加算<br>して表示         |
| Subtract L-R | 左チャンネルから右チャンネルのアンプ<br>リチュードを減算して表示 |

## **ディスプレイオプション**

"Axes"[\(図 11-10](#page-98-1) 参照)では、グラフに表示 するグリッドの透過値を $0\%$  (完全透過)  $\sim$ 100%(完全表示)で設定します。"Show Ruler" チェックボックスは、メジャーメント アイテムのオン / オフを切り替えます。 ([「メジャーメント情報」:101 頁をお読みく](#page-100-0) [ださい。](#page-100-0))

## <span id="page-98-3"></span>**表示のポーズ**

ビューセクション右上端のポーズボタン ([図 11-10](#page-98-1) 参照)をクリックすると、表示を ポーズします。ポーズを解除するには、再

度ポーズボタンをクリックします。ポーズ ボタンで表示のポーズを行なっても、レベ ルメーター表示は動きます。

## Horizontal セクション(時間軸)

"Horizontal" セクション([図 11-11](#page-98-2) 参照)で は、横軸(X 軸:時間)の範囲を設定しま す。値を変更するには、クリックした後マ ウスを上下にドラッグ、またはダブルク リックで初期値にもどします。

コントロールには二通りのモードがありま す。:"Zoom/Offset"、"Min/Max"。モード の変更はメニューで行ないます。[\(図 11-11](#page-98-2) 参照)

メニュー

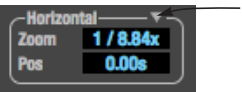

<span id="page-98-2"></span>図 11-11: Horizontal コントロール。

"Zoom/Offset" モードでは、1/1000x ~ 10x で 値を設定します。"10x" に設定すると、100 ピ クセルに 10 サンプルを表示します。"1/10x" に設定すると、10 ピクセルに 100 サンプルを 表示します。"Pos" 設定では、0 時間表示を左、 または右に設定します。

"Min/Max" モードでは、表示時間の幅を設 定します。

#### **タイムユニット**

"Time Units" サブメニュー[\(図 11-11](#page-98-2) 参照) では、時間軸の単位を設定します。

#### Vertical セクション(アンプリチュード軸)

"Vertical" セクション[\(図 11-9](#page-97-3) 参照)では、 縦軸(Y軸:アンプリチュード)の範囲を設 定します。

"Zoom/Offset" モードでは、1/2x ~ 100x で 値を設定します。"Offset" 設定では、アンプ リチュード =0 を表すラインを上下します。

"Min/Max" モードでは、表示するアンプリ チュードの最低値 / 最大値を設定します。

## Waveform Recognition セクション

Waveform Recognition オプション ([図 11-9](#page-97-3) 参照)は、以前に表示された最も類似して いる波形を、新しいオーディオデータで捜 します。0 時間を表す線周辺の小さな領域に 線で囲んで表します。この機能には二通り のモードがあります。:"Type I"、"Type II"。

Type I は、波形の最も安定した表示を提供 します。スネアドラムのように極端に変化 するサウンドを、ウェーブフォームウイン ドウに表示しません。Type I は、シンセサ イザや連結したペダルを経由したギター等 のシグナル形状を観察するのに適したモー ドです。

Type II は、Type I に比べて敏感な表示を提 供します。スネアドラムのように極端に変 化するサウンドも、ウェーブフォームウイ ンドウに表示します。パーカッシブな音楽 に適したモードです。

#### Trigger セクション

"Trigger" セクション([図 11-12](#page-99-0) 参照)が有 効でトリガーメニューで "None" が選択され ている場合、グラフは時間ベースでその表 示を更新します。"Trigger" セクションが有 効でトリガーメニューで "None" 以外が選択 されている場合、"Trigger" セクションの設 定に準じてその表示を更新します。

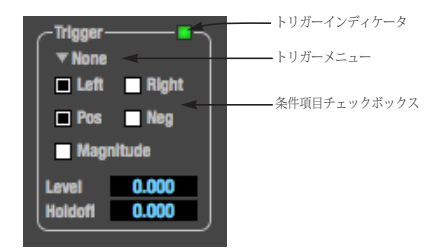

<span id="page-99-0"></span>図 11-12: トリガーセクション。

## **条件項目**

チェックボックス([図 11-12](#page-99-0) 参照)では、 トリガー機能の起動条件となる項目を選択 します。

"Left" チェックボックスを選択すると左チャ ンネルを対象とし、"Right" チェックボック スを選択すると右チャンネルを対象とし、 両方を選択すると両チャンネルを対象とし ます。

"Pos" チェックボックスを選択すると、アン プリチュードが増えているイベントを対象 にします。"Neg" チェックボックスを選択す ると、アンプリチュードが減っているイベ ントを対象にします。

"Level" 設定では、対象となるイベントのス レッショルド値を設定し、レベル値を青い 縦線("Magnitude" チェックボックス選択時 には二本線)でグラフに表示します。ス レッショルド値を超えたイベントが出現す るとトリガーが起動します。トリガーの行 動は、トリガーモードメニューで設定しま す。(詳しい説明は[、「トリガーモード」:](#page-100-1) [101 頁をお読みください。](#page-100-1))

"Magnitude" チェックボックスを選択する と、+、及び - のレベル値を対象とします。 レベル値を "+0.500" 設定し、"Magnitude" チェックボックスを選択すると、"+0.500" と "-0.500" の両方を対象にしま す。"Magnitude" チェックボックスを選択す ると、グラフ上に二本の青い縦線を表示し ます。

#### **ホールドオフ**

"Holdoff" 設定では、トリガーの起動間隔を 設定します。トリガー起動後は、ホールド オフ値が経過するまで、対象イベントが出 現しても次のトリガーは起動しません。

ホールドオフ値を変更するには、ボックス をクリック後、マウスを上下に移動します。 また、ダブルクリックで初期値に戻すこと もできます。

#### <span id="page-100-1"></span>**トリガーモード**

トリガーメニュー(図11-12参照)には、 以下のモードがあります。:

#### **モード 説明**

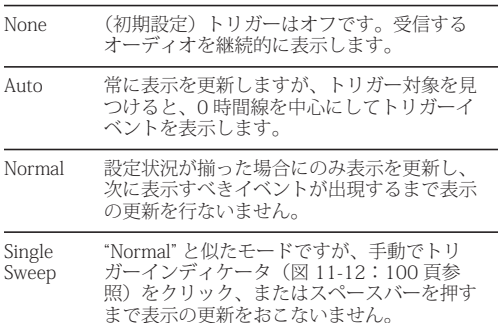

#### **トリガーインディケータ**

トリガーインディケータ ([図 11-12](#page-99-0) 参照) は、トリガーの状態を表示します。トリ ガーインディケータは、異なる色でその状 態を表します。:

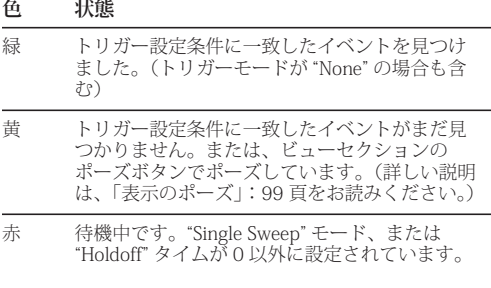

また、トリガーモードの種類により、トリ ガーインディケータをクリックして特定の 行動を実行することもできます。"Auto"/ "Normal" モードでは、トリガーインディ ケータをクリックするとディスプレイを開 放します。"Single Sweep" モードでは、トリ ガーを再準備します。"None" モードでは、 変化はありません。

## <span id="page-100-0"></span>メジャーメント情報

メジャーメントバー ([図 11-9](#page-97-3) 参照) を使用 して、特定の時間範囲の詳細を見ることが できます。

メジャーメント範囲の左右を調節するには、 グラフ上の青い線をドラッグ、または青い 線をクリックした後グラフ上の左右にある 青い数字を上下にドラッグします。青い数 字をダブルクリックすると、初期設定値に 戻します。

メジャーメント範囲の詳細は、グラフ上部 に表示します。:デュレーション(秒とサ ンプル数)、フリーケンシー値、ノート名。 メジャーメント範囲が長い場合には、bpm (ビート数 / 分)を表示します。

### オシロスコープの使用例

オシロスコープは、レコーディングスタジ オのルーティングオペレーションに有用な 機能を供給します。以下は、その使用例で す。:

#### **倍音構成のアナライズと比較**

オシロスコープでは、全てのオーディオ素 材を倍音構成として見ることができます。 ステレオモードでは、二つのシグナルを左 右に並べて見ることもでき、容易にシグナ ルの比較を行えます。その上、シグナルへ 変更を加えることにより、リアルタイムで その結果を見ることができます。

**ドラムヒットのような極端なサウンドを表示** スネアドラムヒットのような極端なサウン ドクリップのループをオシロスコープで見 た場合、そのウェーブフォームをオシロス コープフレーム内に " フリーズ " することが できます。例えば、コンプレッションの結 果をオシロスコープで見た場合、コンプ レッションの設定変化の効果を次のトリ ガーイベントで確認できます。コンプレッ ション効果では、サウンドのアタックでそ の効果をより顕著に見ることができ、エ フェクトのスレッショルド設定をサウンド のディケイ部分で見ることができます。

極端なサウンドのウェーブフォームをオシ ロスコープで表示するには、ʻWaveform Recognition" セクションをオフにし、トリ ガーモードに "Normal" を選択します。ヒッ ト全体が表示されるように "Level" 値を調節 します。波形がすぐに消えてしまう場合に は、"Holdoff" レベルを上げます。オシロス コープで波形が十分に確認できるように なった後は、中央に表示できるように横軸 位置を調節します。

#### **クリップの認識**

オシロスコープを使って、デジタルオー ディオシグナルのクリップ状況を確認する こともできます。クリップ状況を確認する には、ʻWaveform Recognition" セクションで 全てのチェックボックスを選択した後、ト リガーメニューで "Single Sweep" モードを選 択します。[\(図 11-12](#page-99-0) 参照)"Level" 値を "0.999" に設定し、トリガーインディケータ をクリックして黄色にします。この状況で、 デジタルオーディオシグナルがクリップす ると、トリガーインディケータが赤色に変 わり、ディスプレイに表示します。

#### **波形のタイミングを確認**

2 つのオーディオシグナルで波形やそのタイ ミングを確認するには、ビューメニューで "Split Screen"、または "Shared" を選択しま す。

#### **シンセサイザパッチの構築**

シンセサイザでパッチを構築する場合、オ シロスコープを併用することによりシグナ ルをリアルタイムで確認しながら音作りを 行なうことができます。良い例が DC オフ セットです。シグナルが DC オフセットを起 こした場合、ウェーブフォーム全体がアン プリチュード =0 ラインの上、または下にシ フトします。"Waveform Recognition" セク ションで "Type I"、トリガーメニューで "None" を選択して試してみましょう。

また、ウェーブフォームの極性を調べるに も有効です。いくつかのウェーブフォーム を組み合わせる場合、その極性を知ること は非常に大事なことです。オシロスコープ を使用することにより、組み合わせる ウェーブフォームの極性が相反しているか どうかを事前に知ることができます。ここ では、ビューメニューの "Add" や "Subtract L - R" を使用します。

また、オシロスコープを活用してウェーブ フォームのモジュレーション適用時に ウェーブフォームを範囲内に収めることも できます。オシロスコープでは、シグナル を視覚で確認できるため、過度なモジュ レーションによるサウンドのディストー ション等も簡単に防ぐことができます。

ギターリストもペダルやそのプロセッシン グ状態を確認するのに便利です。トリガー モードを "None" にし、"Waveform Recognition" セクションで "Type I" を選択し ます。

フィルターやフィルターレゾナンスを適用 する際、耳だけでなく、視覚でウェーブ フォームを確認できることは、音作りに非 常に役立つ機能です。

## <span id="page-102-0"></span>**X-Y プロット**

X-Y プロットウインドウ ([図 11-13](#page-102-1) 参照) では、ステレオオーディオシグナルのアン プリチュードを 2 次元グリッドのグラフに 表示します。

各時間単位(例:サンプル)では、左チャ ンネルのアンプリチュードを X 軸に、右 チャンネルのアンプリチュードを Y 軸に表 示します。太い横線は左チャンネルのアン プリチュード =0 を、太い縦線は右チャンネ ルのアンプリチュード =0 を表し、斜線は y = x と y = -x を表します。[\(図 11-13](#page-102-1) 参照)

#### メータリング

グラフの上部、及び右横にはレベルメー ターを表示します。(緑:左チャンネル、 赤:右チャンネル)青いレベルメーターは、 両チャンネルの相関性メーターです。

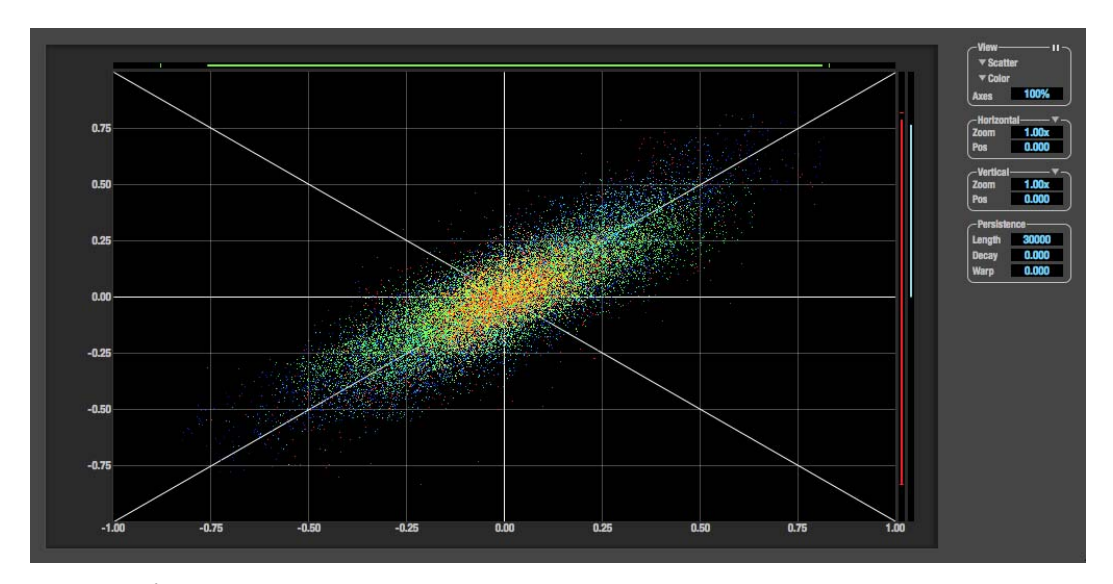

<span id="page-102-1"></span>図 11-13: X-Y プロット。

MOTU Audio Tools

両チャンネルの相関性が大きくなると、レ ベルメーターが高くなります。:

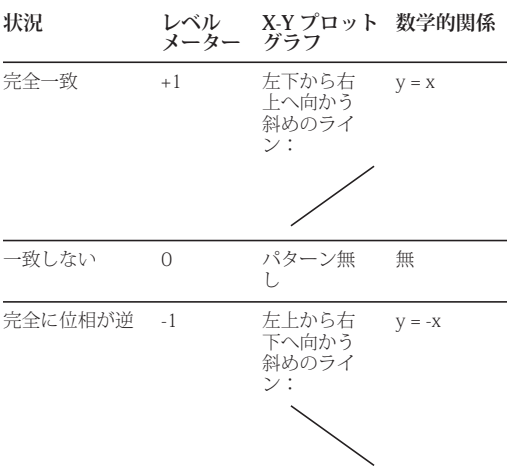

## ビューコントロール

ビューコントロール([図 11-14](#page-103-0) 参照)では、 X-Y プロットウインドウ表示の設定を行ない ます。

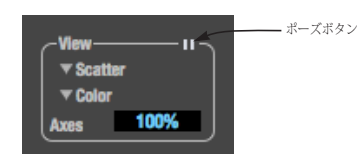

<span id="page-103-0"></span>図 11-14: ビューコントロール。

## **表示のポーズ**

ビューセクション右上端のポーズボタン ([図 11-14](#page-103-0) 参照)をクリックすると、表示を ポーズします。ポーズを解除するには、再 度ポーズボタンをクリックします。ポーズ ボタンで表示のポーズを行なっても、レベ ルメーター表示は動きます。

## **Line/Scatter**

ビューセクション ([図 11-14](#page-103-0) 参照)のメ ニューで "Line"、または "Scatter" を選択す ると、 各ポイント(サンプル)を一つのピ クセルで表示、または次のポイントへ続く 線で表示します。([図 11-15](#page-103-1) 参照)

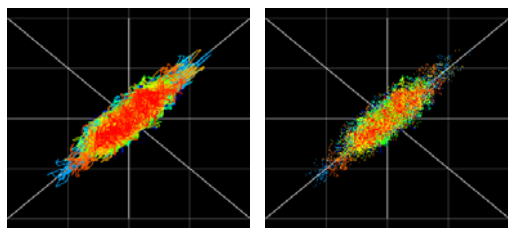

<span id="page-103-1"></span>図 11-15: "Line" 表示と "Scatter" 表示。

v "Line" モードは、"Scatter" モードに比べ て CPU の処理能力を必要とします。"Line" モード時には、"Length" 値を減らすことに より、CPU の負担を減らすことができます。

## **Color/Grayscale**

"Color" モード(図 [11-14](#page-103-0) 参照)では、最も 新しいデータを赤で表示し、古いデータを黄 色→緑→青の順に表示します。"Grayscale" モードでは、白→灰色の順に表示します。表 示色のスケールやブライトネスの調節につい て[は「Decay」:105 頁をお読みください。](#page-104-0)

## **Axes**

"Axes" 設定([図 11-14](#page-103-0) 参照)では、グラフ に表示するグリッドの透過値を 0%(完全透 過)~ 100%(完全表示)で設定します。

## Horizontal と Vertical セクション

"Horizontal""Vertical" セクション([図 11-16](#page-104-1) 参照)では、X 軸(左チャンネルアンプリ チュード)と Y 軸(右チャンネルアンプリ チュード)の範囲を設定します。値を設定 するには、ボックスをクリック後、マウス を上下にドラッグします。また、ダブルク リックで初期値に戻すこともできます。

コントロールには二通りのモードがありま す。:"Zoom/Offset"、"Min/Max"。モード の変更はメニューで行ないます。[\(図 11-16](#page-104-1) 参照)

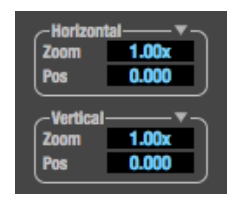

<span id="page-104-1"></span>図 11-16: Horizontal/Vertical コントロール。

"Zoom/Offset" モードでは、"Zoom" 設定で 軸のスケールを設定します。"Pos" 設定でラ イン表示を移動します。x = 0 で左右に、y = 0 で上下に移動します。

"Min/Max" モードでは、グリッドのスケー ルを設定します。

## Persistence セクション

"Persistence" セクション[\(図 11-17](#page-104-2) 参照) では、グリッドに表示するデータ表示の持 続性をコントロールします。

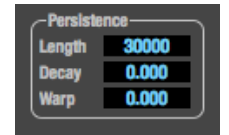

<span id="page-104-2"></span>図 11-17: データ表示の持続性をコントロール。

#### **Length**

"Length" 設定(図 [11-17](#page-104-2) 参照)では、表示す るサンプル数を設定します。"10,000" を設定 すると、最新 10,000 サンプルを表示します。

## <span id="page-104-0"></span>**Decay**

各サンプルのブライトネス(グレイスケー ルモード)やヒュー(カラーモード)は、 最新情報を最大値で、最古情報を最小値で 表示します。"Decay" 設定 (図 11-17:105 [頁参照 \)](#page-104-2) には、ブライトネス(グレイスケー ルモード)やヒュー(カラーモード)の最 小値を設定します。値が "0" の場合には、最 古情報を黒で表示します。値が "+1.000" の 場合には、最古情報を完全不透明(グレイ スケールモード)、赤(カラーモード)で表 示します。

## **Warp**

"Warp" 設定([図 11-17](#page-104-2) 参照)では、最初の データを表示した後のデータ表示位置を設 定します。値が "0" の場合には、全てのデー タを同じ位置に表示します。値が + の場合 には、グリッドの中央に向かってデータを 表示します。値が - の場合には、グリッド中 央から外に向けてデータを表示します。値 を大きくすると、効果が大きくなります。

#### X-Y プロットの使用

X-Y プロットでは、ミックスのステレオ フィールドのウィズを確認できます。 ([図 11-18](#page-105-1) 参照)また、以下の様にミックス で位相問題の有無を確認することもできま す。

#### **X-Y Plot のアクティビティ 状況**

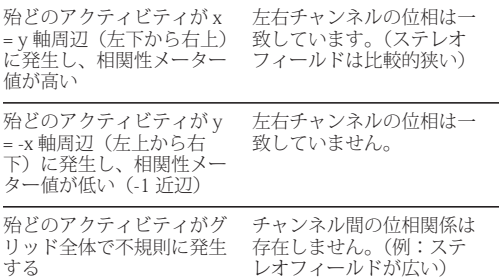

## <span id="page-105-0"></span>**フェーズアナリシス**

フェーズアナリシスウインドウ([図 11-20](#page-106-0) 参照)では、ステレオシグナルのフリーケ ンシー、フェーズ差、アンプリチュードを グラフ化("Rectangular"、または "Polar") します。

"Rectangular" モードでは、縦軸にフリーケ ンシー、横軸に左チャンネルのフェーズか ら右チャンネルのフェーズを差し引いた値 を表示します。

"Polar" モードでは、半径にフリーケンシー を、+y 縦軸からの角度(シータ)は左チャ ンネルから右チャンネルを差し引いた フェーズを表示します。

#### 相関性メーター

ウインドウ右側にある青いメーターは、両 チャンネルの相関性メーターです。両チャ ンネルの相関性が大きくなると、レベル メーターが高くなります。

#### ビューコントロール

ビューコントロール(図 [11-19](#page-105-2) 参照)では、 フェーズアナリシス表示の設定を行ないます。

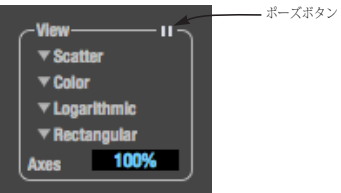

<span id="page-105-2"></span>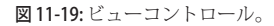

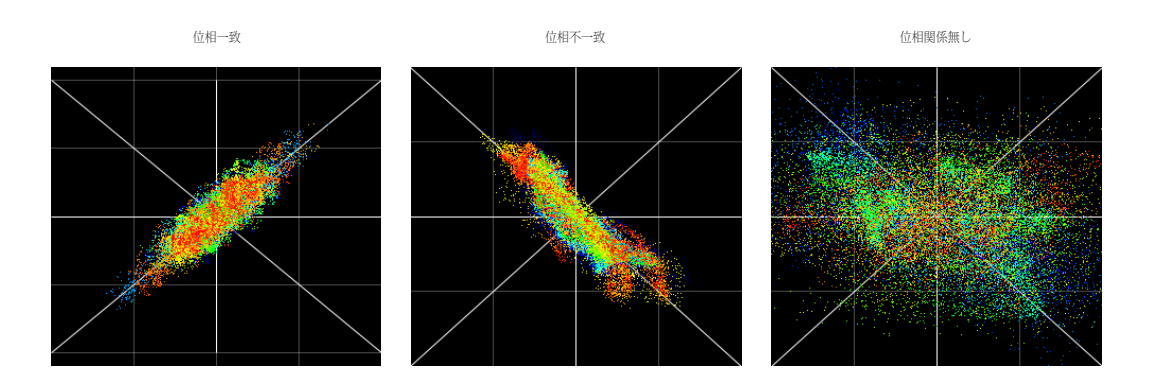

<span id="page-105-1"></span>図 11-18: X-Y プロットでステレオシグナルの移送を確認。

## **表示のポーズ**

ビューセクション右上端のポーズボタン ([図 11-19](#page-105-2) 参照)をクリックすると、表示を ポーズします。ポーズを解除するには、再 度ポーズボタンをクリックします。ポーズ ボタンで表示のポーズを行なっても、レベ ルメーター表示は動きます。

#### **Line/Scatter**

ビューセクション ([図 11-19](#page-105-2)参照)のメ ニューで "Line"、または "Scatter" を選択す ると、各ポイントを一つのピクセルで表示、 または次のポイントへ続く線で表示します。 ([図 11-15](#page-103-1) 参照)

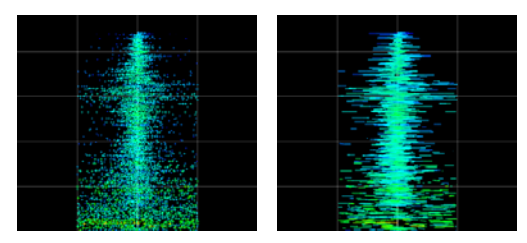

図 11-21: フェーズアナリシスの"Line"と"Scatter"モード表示。

v "Line" モードは、"Scatter" モードに比べ て CPU の処理能力を必要とします。"Line" モード時には、"Floor filter" 値を増やす、ま たは "Max Delta Theta" 値を減らすことによ り、CPU の負担を減らすことができます。 詳しい説明は[、「Filters セクション」:109](#page-108-0) [頁をお読みください。](#page-108-0)

## **Color/Grayscale**

"Color" モード[\(図 11-19](#page-105-2) 参照)では、シグ ナルのアンプリチュードを赤(大きい)と 青(小さい)で表示します。"Grayscale" モードでは、シグナルのアンプリチュード を白(大きい)と灰色(小さい)で表示し ます。

## **Linear/Logarithmic**

ビューセクション([図 11-19](#page-105-2) 参照)で "Linear"、または "Logarithmic" を選択する と、フリーケンシー軸のスケールを変更し ます。"Rectangular" モードでは縦軸がフ リーケンシーを、"Polar" モードでは中心か らの半径がフリーケンシーを表示しま

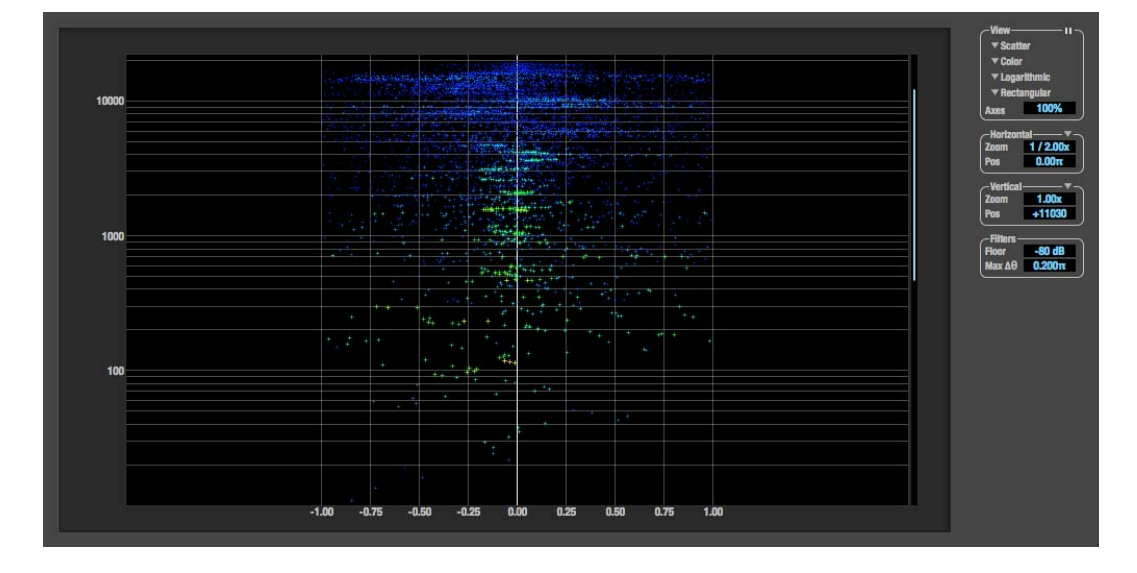

<span id="page-106-0"></span>図 11-20: フェーズアナリシス。

す。"Linear" スケールでは、フリーケンシー を等間隔で表示します。"Logarithmic" ス ケールでは、オクターブを等間隔で表示し ます。

"Linear" スケールは高フリーケンシーを表示す る場合に、"Logarithmic" スケールは低フリーケ ンシーを表示する場合に適しています。

## **Rectangular/Polar**

ビューセクション ([図 11-19](#page-105-2)参照)の "Rectangular"/"Polar" では、フェーズアナリ シスグリッドの表示方法を決定しま す。"Rectangular" モードでは、縦軸にフ リーケンシーを、横軸に左チャンネルから 右チャンネルを差し引いたフェーズを表示 します。"Polar" モードでは、半径にフリー ケンシーを、+y 縦軸からの角度(シータ) は左チャンネルから右チャンネルを差し引 いたフェーズを表示します。

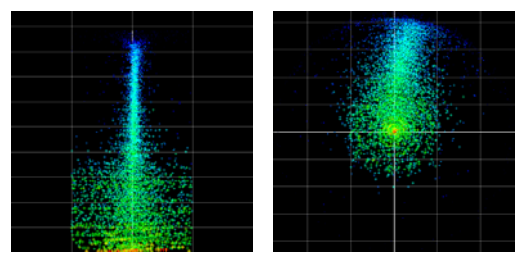

<span id="page-107-0"></span>図 11-22: "Rectangular" モードと "Polar" モード表示。("Linear" スケール)

[図 11-22](#page-107-0) は、"Linear" スケールで両方の モードを表示しています[。図 11-23](#page-107-1) は、"Logarithmic" スケールで両方のモード を表示しています。:

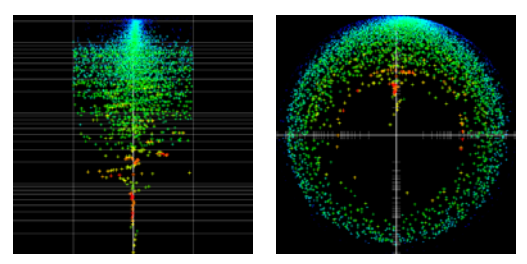

<span id="page-107-1"></span>図11-23: "Rectangular" モードと "Polar" モード表示。 ("Llogarithmic" スケール)

#### **Axes**

"Axes" 設定([図 11-19](#page-105-2) 参照)では、グラフ に表示するグリッドの透過値を 0%(完全透 過)~ 100%(完全表示)で設定します。

## Horizontal と Vertical セクション

"Horizontal""Vertical" セクション(図 [11-24](#page-107-2) 参照)では、グリッドの各軸のスケールとゼ ロポイントのオフセットを設定します。値を 設定するには、ボックスをクリック後、マウ スを上下にドラッグします。また、ダブルク リックで初期値に戻すこともできます。

コントロールには二通りのモードがありま す。:"Zoom/Offset"、"Min/Max"。モード の変更はメニューで行ないます。[\(図 11-24](#page-107-2) 参照)

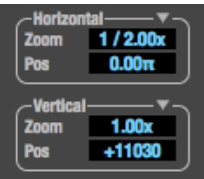

<span id="page-107-2"></span>図 11-24: Horizontal/Vertical コントロール。

"Zoom/Offset" モードでは、"Zoom" 設定で 軸のスケールを設定します。"Pos" 設定でラ イン表示を移動します。

"Min/Max" モードでは、グリッドのスケー ルを設定します。
#### Filters セクション

"Filters" セクション([図 11-25](#page-108-0) 参照)では、 フェーズアナリシスディスプレイの表示密 度を設定します。

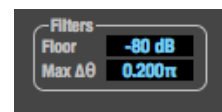

図 11-25: "Filters" セクション。

#### <span id="page-108-0"></span>**Floor**

"Floor" 設定[\(図 11-25](#page-108-0) 参照)では、表示の アンプリチュードスレッショルドを設定し ます。両チャンネルのアンプリチュードが スレッショルド値を下回ると、シグナルの 表示を行ないません。

#### **Max Δθ**

"MaxΔθ" 設定[\(図 11-25](#page-108-0) 参照)は、"Line" モード([「Line/Scatter」:107 頁をお読みく](#page-106-0) [ださい。](#page-106-0))の表示に影響し、ライン上のポイ ント間の最大差をフリーケンシーで設定し ます。二つの隣接したフリーケンシーの場 合、フェーズ差が "MaxΔθ" 設定値より大 きくなるとライン表示を行ないません。

#### フェーズアナリシスの使用

"Polar" モード([図 11-26:110 頁参照\)](#page-109-0)で は、フェーズに沿ったステレオ素材を縦軸 に表示します。[\(図 11-26](#page-109-0) の「フェーズ一 致」参照)縦軸ラインが左右にずれている 場合、フェーズが一致していないことを表 します。縦軸ラインがディスプレイ上で下 向きになっている場合、ステレオイメージ の極性が合っていないことを表します。 ([図 11-26](#page-109-0) の「インバート」参照)ディレイ は、カーブや渦巻きで表します。

"Rectangular" モード[\(図 11-26](#page-109-0) 参照)で も、フェーズに沿ったステレオ素材を縦軸 に表示し、中央縦軸からのずれ(または、 左右のオフセット)はフェーズのずれを表

します。シグナルの極性が一致していない 場合には、シータ = -1.0、またはシー タ = +1.0 ライン上にデータを表示します。 ([図 11-26:110 頁参照の](#page-109-0)「インバート」参 照)

## **複数のマイク位置にフェーズアナリシスを 使用**

"Polar" モードは、ドラム等、複数のマイク が必要なインストルメントの録音に非常に 役立つモードです。マイク設定位置の差に より発生するコンボフィルタリング(ディ レイ)によりフェーズの干渉が起きる場合 があります。このようなコンボフィルター エフェクトは、"Polar" モードで螺旋の形状 を示します。ヌルポイント(螺旋パターン が Y 軸のネガティブ位置)が録音するイン ストルメントの主なフリーケンシー帯外に なるように調整することにより、フェーズ 相殺の問題を防ぐことができます。

#### **PA システムのチューニング**

フェーズアナリシスを使用して PA システム のトラブルシューティングを行なうことも できます。2つのシグナルをフェーズアナ リシスで比較することにより、フェーズの 問題を未然に防ぐことができます。

#### **モノへの統合**

フェーズアナリシスは、モノへ統合するス テレオシグナルの確認を行ないます。統合 前のシグナルを確認することにより、統合 後に相殺されるフリーケンシーを知ること ができます。

"Rectangular" モードでは、+1.0、また は-1.0 の縦線に接触するシグナルが、モノ 統合後に相殺されるシグナルを表します。

"Polar" モードでは、Y軸ネガティブ位置(0 以下)にあるシグナルが、モノ統合後に相 殺されるシグナルを表します。

## **ステレオトラックのフェーズ問題を確認**

フェーズアナリシスを使用してステレオ ミックス全体の極性を確認することもでき ます[。図 11-27](#page-109-1) は、フェーズに問題がある フルステレオミックスの例です。左側に片 寄ったシグナル(左図:Rectangular)、-Y 軸に散らばったシグナル(右図:Polar) で、シグナルのエネルギーが片寄っている ことを表しています。

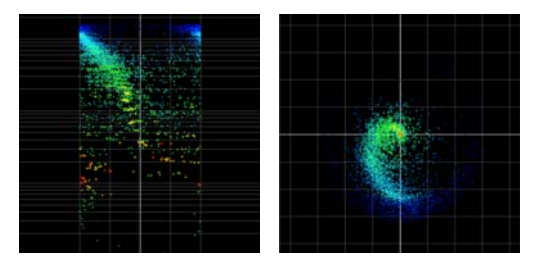

<span id="page-109-1"></span>図 11-27: フェーズに問題があるステレオミックス例。

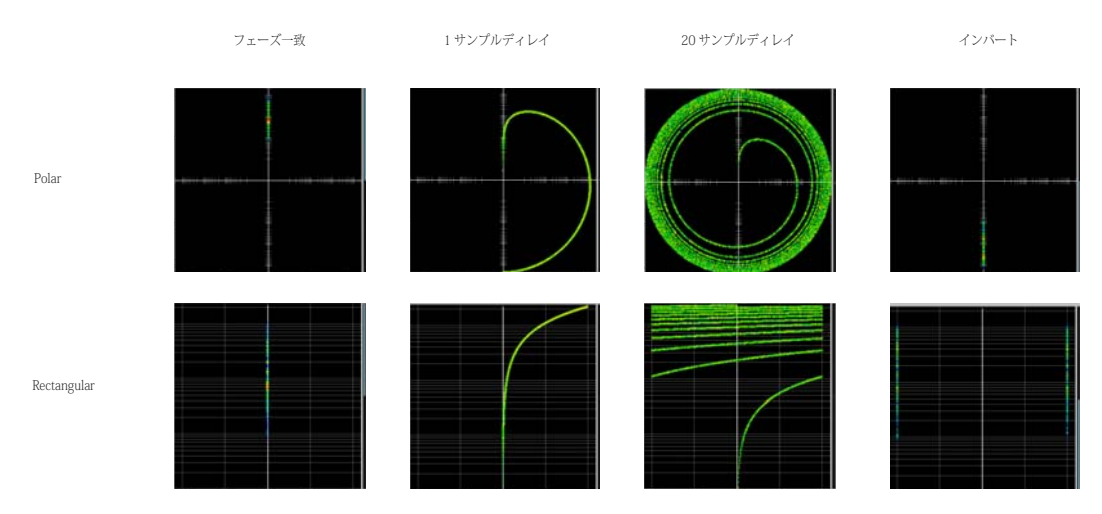

<span id="page-109-0"></span>図 11-26: フェーズアナリシス例。

# 第 12 章 ネットワーク

<span id="page-110-2"></span>**オーバービュー**

8pre-es の Audio Video Bridging(AVB) ネットワークポートは、オーディオネット ワークシステムのカスタマイズ、及び大幅 な拡張の可能性を供給します。

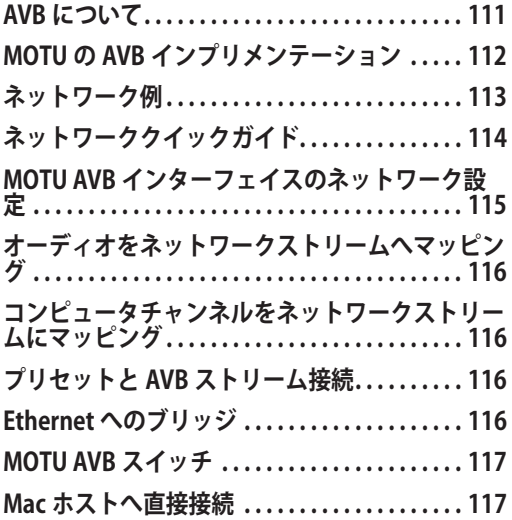

#### <span id="page-110-1"></span><span id="page-110-0"></span>**AVB について**

Audio Video Bridging (AVB) は、IEEE (802.1 スタンダード委員会)による Ethernet スタンダードの拡張規格で、ハイ パフォーマンスなオーディオ、及びビデオ ネットワークを追加します。

■ AVB は、AVB/TSN、または TSN (Time Sensitive Networking)と呼ばれることもあ ります。

AVB の実現により、ネットワークテクノロ ジーとハイエンドなオーディオ機能を統合 しました。

AVB の利点:

• オープンな業界スタンダード ̶ IEEE 開発 AVB は、インターナショナルスタンダード な規格です。特定の会社による専有性はあ りません。

• チャンネル数 ̶ AVB では、数百ものネッ トワークチャンネルを供給します。

• 極端に低いレイテンシー – AVB では、極 端に低いレイテンシーでリアルタイムなパ フォーマンスに対応します。

• クオリティオブサービス保証 (OoS) — AVB のストリームリザベーションプロトコ ルでは、各オーディオストリームのクオリ ティオブサービスを保証します。ネット ワーク上で各サンプルの 1 ビットでも正し く保持できない場合は、ネットワークコネ クション自体を認めません。AVB ストリー ムは、そのパフォーマンスを保持するため にその他のネットワークトラフィックより 優先します。

• ネットワーク全体のクロッキングと同期 — ネットワーク トの AVB 機器のクロックを 統合し、サンプルアキュレートよりも正確 なフェーズロックを確立します。タイミン グの正確さはナノセカンドレベルです。

<span id="page-110-3"></span>• 真のプラグアンドプレイオペレーション ̶ AVB は自動機器認識、配置、及び接続管 理の実現を目的とした全く新しい設計です。 MOTU AVB インターフェイスをスタンダー ドな AVB スイッチへ接続するだけで、簡単 に機器の準備が整います。オーディオスト リームを使用し、メディアクロックの選択 を行うには、ウェブアプリケーション、ま たはその他の AVB コントローラーを使用し

 $111$ 

ます。AVB ネットワークの設定に IT 専門家 は必要ありません。AVB はセルフマネージ ングネットワークプロトコルです。

• スタンダード Ethernet へのブリッジ ̶ AVB はスタンダードな Ethernet ネットワー クに協調し、ワイアレスルーター、スイッ チ、AVB 非対応機器等の一般的な Ethernet 機器へ接続できます。

• 既存ネットワークインフラへの対応 — 既存 スイッチを AVB 対応スイッチへ交換すること により、CAT-5e、または CAT-6 ケーブルで接 続されたインフラを AVB 対応にします。

• 長いケーブル対応 ̶ 一つの AVB ネット ワークの接続には、最大 100m の CAT-5e、 または CAT-6 ケーブル(スタンダードな銅 線)を使用できます。ファイバーオプ ティックケーブルを使用すると、もっと長 い接続を行うことができます。複数のス イッチを使用すると、非常に大きなエリア を網羅するネットワークを構築することも できます。AVB ネットワークでは、最大 7 つのスイッチトゥスイッチコネクションを 経由することが可能です。

• AVB 対応 Mac ̶ Apple 社は既に全ての現行 バージョンの Mac で AVB に対応しています。 8pre-es を Mac の AVB 対応 Ethernet ポートに 接続することにより、スタンダードな AVB オーディオインターフェイスとしてご使用い ただけます。

## <span id="page-111-0"></span>**MOTU の AVB インプリメンテーション**

MOTU では、MOTU AVB 製品開発に際して IEEE 802.1 AVB スタンダード規格に対応し ました。その為、MOTU 製品とサードパー ティ社製の AVB 対応機器との相互運用が可 能になりました。また、AVB で最適なパ フォーマンスを得るために、MOTU は AVB 機器間の操作を AVB 規格に沿って最適化し ました。

MOTU AVB 機器をネットワークで使用した 場合の利点:

• 256 チャンネルホスト I/O ̶ Thunderbolt 経由では、各 MOTU AVB インターフェイス は 256 チャンネルのオーディオ I/O を同時 に取り扱うことができます。(128 イン / 128 アウト)

• 複数のコンピュータホスト対応 – 全ての コンピュータと全てのネットワーク機器を 同期しながら同時に起動し、ネットワーク のマスタークロックへ同期します。

• ギガビット Ethernet ̶ MOTU AVB スイッチ は、1 ギガビット Ethernet パフォーマンス対 応です。

• 500 チャンネルを超えるネットワーク オーディオ ̶ MOTU の AVB ネットワーク では、500 チャンネルを超えるオーディオ ストリームを取り扱うことができます。各 MOTU AVB インターフェイスでは、16 の 8 チャンネルネットワークストリームを送信 しながら、16 の 8 チャンネルネットワーク ストリームを受信することができます。

• 非常に低いネットワークレイテンシー ― スタンダードな AVB ネットワークレイテン シーは 2 ミリセカンドです。MOTU AVB の ネットワークレイテンシーは非常に低く、7 台のスイッチと数百メートルのケーブルを 使用した拡張ネットワークでもわずか 0.6 ミリセカンドです。他社のシステムでは、占 有オーディオネットワークプロトコルでも 約 2-5 ミリセカンドのネットワークレイテ ンシーです。

• スターコンフィギュレーション ̶ MOTU AVB は、スターネットワークコンフィギュ レーション対応です。

• ウェブインターフェイス ̶ MOTU AVB イ ンターフェイスは、ネットワーク上のラッ プトップ、タブレット、スマートフォンの

ブラウザで起動した MOTU Pro Audio Control ウェブアプリケーションからコント ロールできます。ウェブアプリケーション のコントロールには AVB とネットワークを 共有しますが、AVB のオーディオストリー ムのパフォーマンスには影響しません。

• スタンダードな Ethernet へのブリッジ ̶ MOTU AVB スイッチは、ローカル Ethernet や Wi-Fi ネットワーク等への接続を行うスタ ンダードな Ethernet ポートを供給します。

#### <span id="page-112-0"></span>**ネットワーク例**

MOTU AVB インターフェイスシステムで 2 台目の MOTU インターフェイスを使用して システムの I/O を拡張する場合、ネット ワーク関連の設定が必要になります。[\(「2 台](#page-38-0) [のインターフェイスの設定」:39 頁をお読](#page-38-0) [みください。](#page-38-0))

#### パーソナルスタジオの拡張

例えば、コンピュータ横のラックに 8pre-es があり、部屋の反対側にある 16 本のマイク をセットしたドラムセットの横に Stage-B16 インターフェイスを配置し、これらの 2 台 のインターフェイスをネットワークケーブ ルで繋ぎます。2 台のインターフェイスはそ の距離にも関わらず、一つのシステムとし てコンピュータや iPad からコントロールす ることができます。

#### スタジオインストレーション

3 ~ 5 台のインターフェイスによるスタジ オインストレーションは、1 台の MOTU AVB スイッチで取り扱うことができます。 詳しい説明は[、「3 ~ 5 台のインターフェイ](#page-39-0) [スの設定」:40 頁をお読みください。](#page-39-0)

ネットワークシステムは、各インターフェ イスの配置場所を選ばないため、このよう なスタジオインストレーションには理想的 な環境だと言えます。その上、ケーブルの 配線も単純化でき、費用も安く抑えること

ができます。全ての I/O へコンピュータか らアクセスできるだけではなく、システム 全体の全てのインプットから全てのアウト プットへオーディオのルーティングもニア ゼロレイテンシーで自由に行うことができ ます。また、一つのコンピュータからその 他のコンピュータへも非常に低いレイテン シーでルーティングを行うこともできます。

インターフェイス別用途例:

**インター 設置場所 用途例**

| フェイス                 |                        |                                        |
|----------------------|------------------------|----------------------------------------|
| 24A <sub>0</sub>     | コントロー<br>ルルーム          | コントロールルームの汎用 I/<br>0。メインスピーカー等に出<br>力。 |
| 1248                 | アイソブー<br>ス             | アイソブース内のローカルマ<br>イクやインターフェイス I/O。      |
| 8pre-es              | スタジオ<br>ルーム            | ローカルなインプットシステ<br>ム、及び演奏者用モニターシ<br>ステム。 |
| 8M                   | スタジオ<br>ルーム            | 拡張マイクインプット。                            |
| Stage-<br><b>B16</b> | スタジオ<br>ルームのド<br>ラムキット | ドラムキット専用マイク。<br>$(16 \times$           |
| 24Ai                 | マシンルー<br>厶             | ラックに収納された機器用の<br>アナログ I/O とパッチベイ。      |

#### 大きなスタジオ施設

大きなスタジオ施設では、複数の部屋や上下 階の部屋にわたって、複数のコンピュータを 含んだ大規模なスタジオオーディオネット ワークシステムを構築し、施設内のどこから でも Wi-Fi 経由でそのシステムをコントロー ルすることができます。全てのコンピュータ と機器はネットワーク内のどこからでも見る ことができ、お互いに直接接続された 2 台の 機器間のオーディオのストリームもニアゼロ レイテンシーで実行します。

## コンサートシステム

コンサートのシステムには柔軟性が求めら れます。AVB ネットワークシステムはモ ジュールで構築するため、状況に応じたシ

ステム構築を簡単に実現します。システム 内の機器は、自由にオン / オフでき、オー ディオストリームの再ルーティングも思い のままです。

MOTU AVB ネットワークではスターコンフィ ギュレーションに対応しています。そのため、 バックアップコンピュータの再生システムも 共有するネットワークに設定することができ ます。例えば本番最中に 1 台のコンピュータ がダウンした場合でも、即座にバックアップ システムを同じネットワーク内でオンライン にすることができます。

ライブパフォーマンスのセットアップでは、 ハウスミキシング、モニターミキシング、 コンピュータバックライン、その他のシス テムに、異なるドメインを使用するのが一 般的です。MOTU AVB ネットワークシステ ムでは、必要な全てのセットアップを同一 ネットワーク上に置くことができ、同一 ネットワーク上に置くことにより、リソー スの共有やミキシング / ルーティングの可 能性を大きく広げます。MOTU AVB ネット ワークシステムではオーディオを 8 チャン ネル単位で取り扱い、大きなシステムの管 理をより簡単にします。MOTU AVB システ ムの非常に低いレイテンシーは、大きなシ ステム構築の要となります。

#### 広範囲なオーディオストリーム

MOTU AVB システムは、長いケーブルと業 界スタンダードなネットワークインフラス トラクチャが必要なアリーナ、スタジアム、 テーマパーク、カジノ、教会、館内放送施 設、学校等の大規模な商業施設のシステム 構築も取り扱います。最大 7 台のスイッチ を経由して送受信する長距離オーディオス トリームも、サブミリセカンドレベルのレ イテンシーで実行します。

<span id="page-113-0"></span>**ネットワーククイックガイド** パワフルな MOTU AVB ネットワーク機能の 設定は簡単です。以下は、ネットワーク設定 についての説明です。:

#### ネットワークベーシック

• 最初にネットワーク接続について [39](#page-38-0) ~ [41 頁](#page-40-0)をお読みください。

• ネットワーク接続には、CAT-5e、または CAT-6 (シールド) ケーブルを使用します。 (高品質なケーブルを推奨)

• 一般的な銅線ケーブルの場合は、最大 100m まで使用できます。ファイバーオプ ティックネットワークケーブルでは、より 長いケーブルを使用できます。

#### AVB スイッチについて

• 3 台以上のインターフェイスを使用する場 合には、AVB 対応スイッチが必要です。 MOTU AVB Switch ™ (別売) は、5 ポートを 供給します。

■ AVB 非対応スイッチは使用できません。

• MOTU AVB インターフェイスは、AVB ス イッチの NETWORK ポートへ接続します。

• MOTU AVB スイッチを使用する場合、 MOTU インターフェイスを Ethernet ポート ではなく、5 つの AVB NETWORK ポートへ 接続します。Ethernet ポートへは Wi-Fi ルーター、LAN(ローカルエリアネット ワーク)やコンピュータ(ウェブアプリ ケーションのみ起動)を接続します。

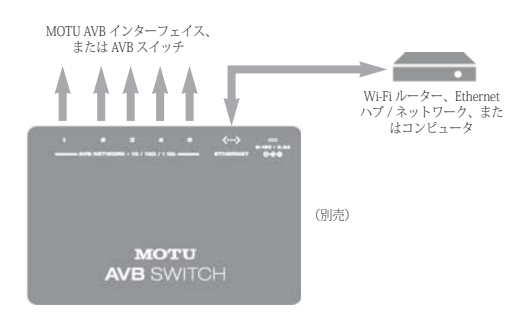

• ネットワーク拡張のためにスイッチを増 やす場合、一つのスイッチから次のスイッ チへの接続を行います。MOTU AVB スイッ チでは、この接続に Ethernet ポートではな く AVB NETWORK ポートを使用します。

• スイッチのデイジーチェインは直列で構 築します。この時、ループを作成しないよ うに注意しましょう。例えば下図のネット ワークでは、2 台のスイッチ間でこれ以上の 接続を行うことはできません。

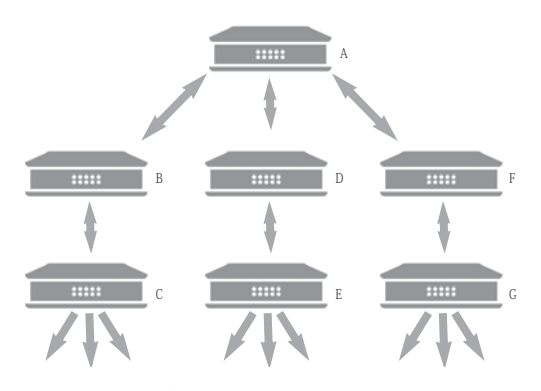

• AVB オーディオは、7 つ以上のスイッチを 経由することはできません。しかし、デイ ジーチェインを作成することにより、7 つ以 上のスイッチを使用することができます。 直列に構築したデイジーチェインのポイン トが 7 つを超えないように注意しましょう。

#### ネットワーク上のコンピュータ

• ネットワークオペレーションにコン ピュータは必ずしも必要ありません。iPad、 タブレット、スマートフォンでシステム全 体をコントロールすることができます。

• ネットワークへコンピュータを追加する には、Thunderbolt 経由でネットワーク内の インターフェイスへ接続します。 Thunderbolt ポートが無いコンピュータを接 続する場合は USB を使用します。

• ネットワーク内のコンピュータ間でオー ディオのストリームを行う必要が無い場合 にはコンピュータの Ethernet ポートを使用 することもできますが、この場合は、ウェ ブアプリケーションを使用したネットワー クのコントロールのみとなります。

• ネットワークトの全てのコンピュータとイ ンターフェイスは、相互アクセスできます。

• MOTU AVB スイッチは、1 ギガビット AVB 規格を採用しています。スイッチは、 低いレイテンシーを保持しながら多くの オーディオチャンネルのルーティングを行 うことができます。

## <span id="page-114-0"></span>**MOTU AVB インターフェイスのネットワー ク設定**

各 MOTU AVB インターフェイスは、最大 16 の 8 チャンネルストリームをネットワー ク上へ出力することができます。また逆に、 最大 16 の 8 チャンネルストリームをネット ワークから " 聴く " こともできます。

ネットワークの設定:

1 MOTU Pro Audio Control ウェブアプリ ケーションで設定する機器を選択する ([13](#page-12-1) [頁の](#page-12-1)アイテム [#1\)](#page-12-0)

2 AVB Configuration セクション [\(16 頁の](#page-15-2) アイテム [#31\)](#page-15-2)でストリームに必要な数の 8 チャンネルインプット、及びアウトプット 数を入力する

3 Input Connections セクション([16 頁](#page-15-1)のア イテム #[32](#page-15-1))でバンク毎に聴きたいネット ワークストリームを選択する

4 Routing タブを開き、I/O チャンネルの マッピングを設定する(後述)

## <span id="page-115-2"></span>**オーディオをネットワークストリームへ マッピング**

機器の AVB ストリームの設定(前述)後は、 Routing タブ([15 頁](#page-14-0)参照)でオーディオ チャンネルからネットワークインプット、 アウトプットストリームへのマッピングを 行います。

インプットストリーム(ネットワークから 来るシグナル)は、ルーティンググリッド 上部の横列に表示されます。インプットス トリームと 送信先(機器のアウトプット、 接続されたコンピュータのチャンネル、ミ キサーチャンネル等)が交差するグリッド を選択します。

アウトプットストリーム(ネットワーク上 へ放送するシグナル)は、ルーティンググ リッド左部の縦列に表示されます。アウト プットストリームとそのソース(インター フェイスのインプット、コンピュータから のチャンネル、本体ミキサーからのチャン ネル等)が交差するグリッドを選択します。

## <span id="page-115-0"></span>**コンピュータチャンネルをネットワークス トリームにマッピング**

ホストコンピュータが MOTU AVB インター フェイスに接続 (USB 経由) されている場 合、ネットワークインプット / アウトプッ トのストリームは、前述の方法で設定する

ことができます。AVB ストリーム機能を有 効にした後、ルーティンググリッドでコン ピュータチャンネルへマッピングします。

マッピング中にコンピュータチャンネルが 不足した場合は、Routing タブ (16頁のア イテム #[26](#page-15-3) [と 30](#page-15-0))で設定数を増やします。 コンピュータが Thunderbolt/USB 3.0 経由 で MOTU インターフェイス(要 Thunderbolt 対応機種)に接続されている場 合、最大 128 チャンネルのインプットとア ウトプットを使用できます。詳しい説明は、 [「使用可能な最大コンピュータチャンネル](#page-78-0) [数」:79 頁をお読みください。](#page-78-0)

#### <span id="page-115-3"></span>**プリセットと AVB ストリーム接続**

8pre-es でプリセットを保存 [\(13 頁](#page-12-1)のアイ テム [#8\)](#page-12-2) すると、保存時に確立していた AVB ストリームの情報もプリセットに保存 されます。ストリーム情報を含んだプリ セットを読み込むと、自動的にストリーム のブロードキャスティングを開始します。 ストリームの対象となる機器が見つからな い場合には、"off line" を表示します。

一般的に、AVB ストリームを使用した複数 の機器がネットワークトに存在する場合に は、各機器上でプリセットを保存すること をお勧めします。

#### <span id="page-115-1"></span>**Ethernet へのブリッジ**

MOTU AVB スイッチの Ethernet ポートは、 以下のようなスタンダードネットワーク機 器への接続を行います。:

- Wi-Fi ルーター
- ローカルホーム、スタジオ、オフィス ネットワーク等に接続された Ethernet ハブ、 またはスイッチ
- その他のスタンダードネットワーク機器

## <span id="page-116-1"></span>**MOTU AVB スイッチ**

MOTU AVB ネットワークの要は MOTU AVB スイッチ(別売) MOTU AVB スイッチにつ いての詳しい説明は、以下の URL でご覧い ただけます。

www.motu.com/products/avb/avb-switch.

## <span id="page-116-0"></span>**Mac ホストへ直接接続**

<span id="page-116-2"></span>最新 Mac (Thunderbolt 内蔵) には、AVB に対応したチップセットを搭載します。こ の機能により、Mac の Ethernet ポートに直 接 MOTU インターフェイスを接続(または Ethernet トゥ Thunderbolt アダプタ経由) し、AVB Ethernet 接続のマルチチャンネル オーディオ I/O を構築することができます。 詳しい説明は[、「AVB Ethernet オーディオイ](#page-44-0) [ンターフェイスの設定」:45 頁をお読みく](#page-44-0) [ださい。](#page-44-0)

# *Part 3*

# *Appendices*

# 付録 A トラブルシューティング

#### **Discovery app や Audio MIDI 設定に MOTU インターフェイスが表示されない**

macOS High Sierra (10.13) 環境へのアップ デートにより、新たにインストールした サードパーティ社製のソフトウェアは、自 動的に起動がブロックされるようになりま した。High Sierra 環境の Audio MIDI 設定、 MOTU Discovery app、DAW に MOTU イン ターフェイスが表示されない場合には、シ ステム環境設定でドライバを許可しなけれ ばなりません。最初に、最新版の MOTU イ ンターフェイスのインストーラーをダウン ロードし、インストールします。コン ピュータの再起動後に、システム環境設定 のセキュリティとプライバシーを開き、許 可ボタンをクリックします。許可ボタンの 表示時間は、ソフトウェアインストール後 の 30 分です。30 分を経過するとボタンが 表示されなくなります。ボタンを再度表示 するには、MOTU インストーラーを再度実 行します。

#### **MOTU インターフェイスの全て、または一 部のインプット / アウトプットをホスト オーディオソフトウェアで使用できない**

<span id="page-120-0"></span>Routing Setup タブ([16 頁](#page-15-4)参照)でインプッ ト、及びアウトプットが有効になっている ことを確認後、Routing タブ[\(15 頁参](#page-14-0)照) でコンピュータから / へのルーティングを 作成します。また、Quick Setup セクション ([13 頁](#page-12-3)のアイテム #[11](#page-12-3))で "Audio Interface" プリセットを選択することもできます。詳 しい説明は[、「ホストオーディオソフトウェ](#page-78-1) [アへインプット / アウトプットを開放」:79](#page-78-1) [頁をお読みください。](#page-78-1)

#### **インターフェイスでオーディオインプット、 及びアウトプットが確認できない**

ユニットのサンプルレートが安定している ことを確認します。(サンプルレートが正し く認識できていない場合、ライトが点滅し ます。)外部クロックソースが認識できない 場合には、ユニットのサンプルレートを一 度 "Internal" にしてオーディオ機能が正しく 機能していることを確認します。

#### **8pre-es インターフェイスからコンピュータ のオーディオアウトプットが聴こえない**

コンピュータのシステム環境設定にあるサ ウンド設定で 8pre-es が出力装置に設定され ていることを確認します。殆どのアプリ ケーションでは最初の 2 チャンネルをアウ トプットチャンネルとして使用します。 Routing タブで From Computer 1/2 がユ ニットのアウトプット(Phones 1-2 や Analog 1-2 等)にマッピングされているこ とを確認します。

## **ライブインプットのモニター方法は?**

使用するホストアプリケーションの説明書 を参照ください。ホストアプリケーション がインプットモニタリング機能に対応して いない場合は、8pre-es のミキサー機能を使 用します。詳しい説明は[、「8pre-es 経由の](#page-74-1) [モニタリング」:75 頁をお読みください。](#page-74-1)

#### **モニタリングレイテンシーを減らすには?**

[「レイテンシーを減らす」:75 頁をお読みく](#page-74-0) [ださい。](#page-74-0)

#### **Routing タブ([15 頁参](#page-14-0)照)に表示されない インプット / アウトプットがあります。**

Routing タブには、Routing Setup タブ([16](#page-15-4) [頁参](#page-15-4)照)で有効になったインプット / アウ トプットバンクを表示します。必要なイン プット / アウトプットが Routing Setup タブ で有効になっていることを確認します。DSP リソースや表示スペースを確保するために、 不必要なインプット / アウトプットは、無 効にすることをお勧めします。

#### **"Could not enable this effect because DSP is overloaded" エラーが表示されます。**

使用していないその他のエフェクトを無効 にする、またはミキサーインプット数を減 らして DSP リソースを確保します。DSP リ ソースを確保するには、Device タブ[\(13 頁](#page-12-1) 参照)で不必要なインプット / アウトプッ トバンクを無効にします。

## **ファクトリープリセットを消してしまいま した。復元方法は?**

Device タブ ([13 頁](#page-12-1)参照)の Restore Factory Presets ボタンをクリックします。

## **本体を初期状態に戻すには?**

MENU ノブを押してメインメニューを開き ます。Settings > Factory Default を表示後、 MENU ノブを 2 回押します。

## **クリックやポップ音の発生(ワードクロッ クシンク)**

ワードクロックの設定が正しくない場合、 様々な問題の原因となります。デジタルデ バイスの同期を行う場合、このワードク ロックの設定が重要なポイントとなります。 使用するデバイスの種類に合わせたシンク の設定についての詳しい説明は[、「シンクロ](#page-51-0) [ナイゼーション\(同期\)」:52 頁をお読みく](#page-51-0) [ださい。](#page-51-0)

#### **クリックやポップ音の発生(ハードディス クドライブ関連)**

クロックの設定を確認したにも関わらず、 クリックやポップ音の発生を解決できない 場合には、オーディオを録音しているハー ドディスクドライブの問題が考えられます。 クロックを "Internal" に設定した後、8prees のアナログインプット / アウトプットだ けを使用して、オーディオの録音を行って みましょう。ハードディスクドライブのフ ラグメントがひどい場合や、ハードディス クドライブの仕様が古い場合等には、ク リックやポップ音発生の原因となります。

## **作業中の機器の接続と電源のオン / オフ**

オーディオの録音 / 再生中に、8pre-es へ機 器の接続 / 接続解除や、8pre-es に接続され た機器の電源のオン / オフは絶対に行わな いでください。

#### <span id="page-122-0"></span>**カスタマーサポート**

ユーザー登録がお済みの方は、MOTU 社のカ スタマーサポートサービスを受けることがで きます。登録がまだお済みでない方は、登録 カードにご記入の上当社宛に返送、または MOTU.com でご登録(オンライン)をお願 [いいたします。登録完了後、お客様の名前は](http://www.motu.com) 当社のユーザーリストに掲載されます。

#### <span id="page-122-1"></span>**テクニカルサポート**

日本語によるテクニカルサポートサービス:

• 電話番号:

国際電話認識番号 -1-617-864-2676 (日本 時間の火曜日~土曜日 午前 8 時~午後 1 時)

• 電子メールアドレス: techsupport-j@motu.com

• ウェブサイト:www.motu.com/support

MOTU 社のテクニカルサポートサービスを お受けになる際は、素早く問題を解決する ために下記のものをお手元にご用意下さ い。:

• MOTU 機器のシリアルナンバー:シリア ルナンバーは本体の底に記されています。 また、MOTU Pro Audio Control ウェブアプ リケーションの Device タブ([14 頁の](#page-13-0)アイテ ム #[26](#page-13-0))でも確認することができますシリ アルナンバーの提示が無い場合は、テクニ カルサポートサービスを受けることはでき ません。

• 問題点の概要:できる限り詳しい状況を お知らせください。(問題が発生する手順、 使用する機器、エラーメッセージ、使用す るシステムの種類、どのような状況で問題 が起きるか等)

• マニュアルのページ:問題が起きた状況 で参照していたマニュアルの箇所。

• 使用しているコンピュータの種類、シス テムソフトウェアの種類とバージョンナン バー。

MOTU 社の日本語テクニカルサポートでは、 ご質問だけではなく、ソフトウェアやマ ニュアルに関してのご意見、ご希望なども 幅広く承りますので、お気軽にご相談くだ さい。

MOTU 社では、開発中のバージョンでの新 しい機能についてや、その発表時期などを、 テクニカルサポートラインでお知らせする ことはできません。お知らせをお客様の元 に正しくお届けするためにも、お客様のご 住所が変更になりましたら、忘れずに MOTU 社へもお知らせください。

# 付録 B オーディオ規格

<span id="page-124-0"></span>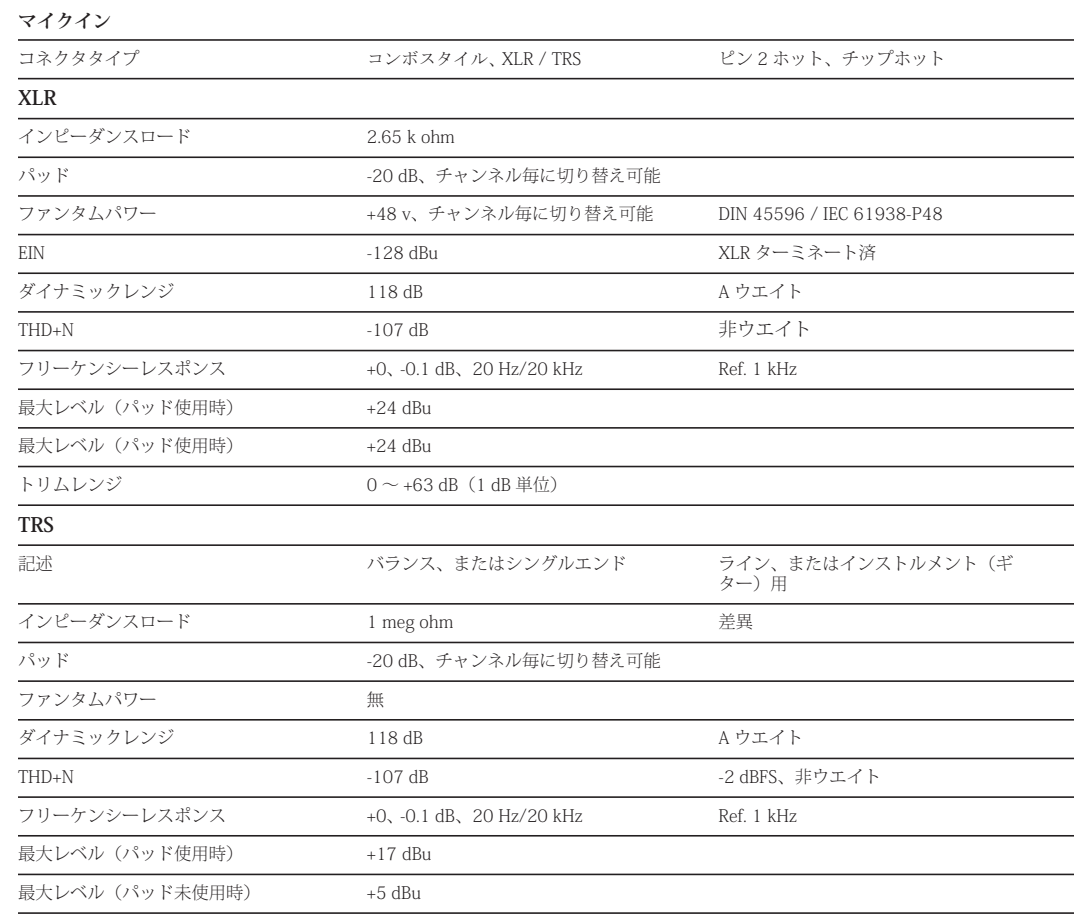

L

トリムレンジ 0 ~ +63 dB(1 dB 単位)

#### **ラインアウト**

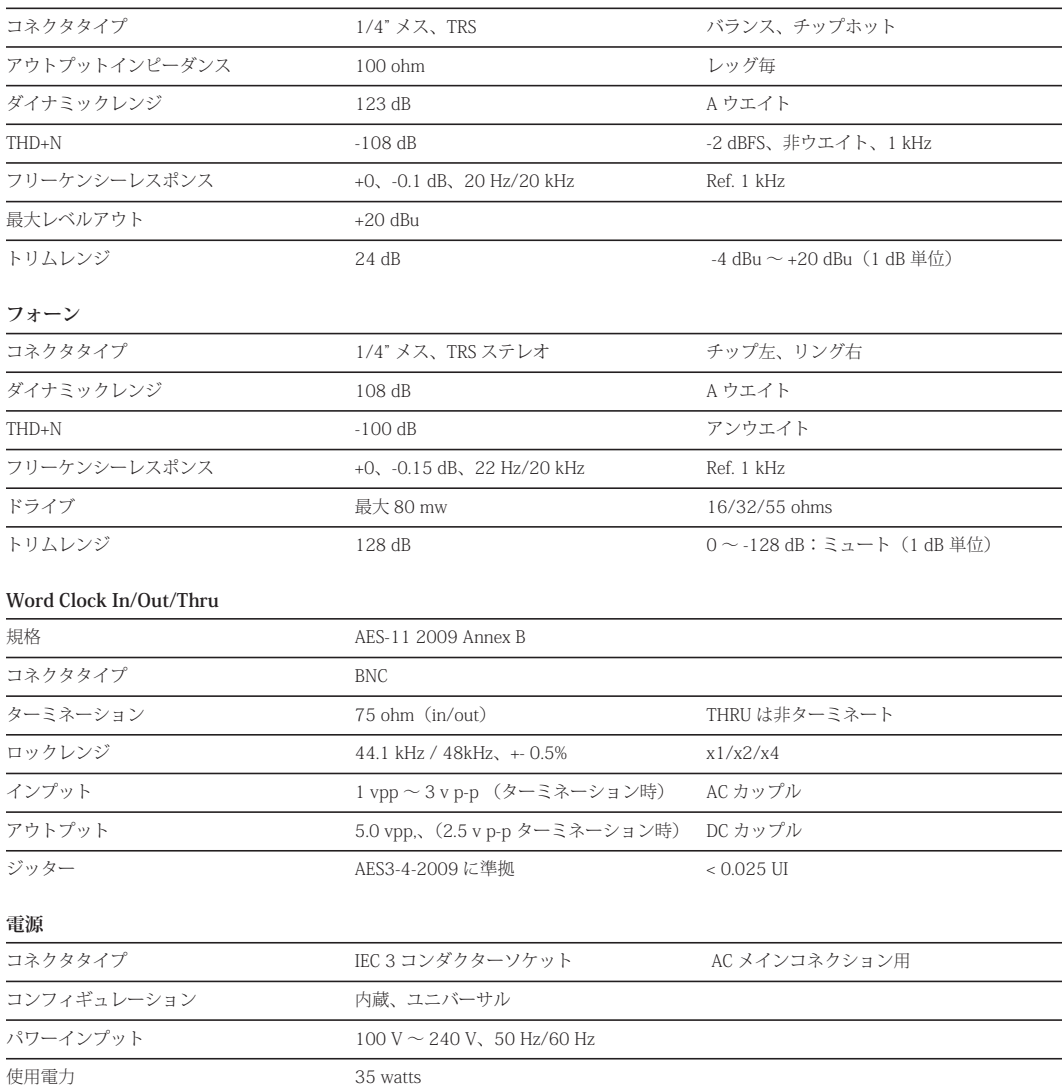

# 付録 C ミキサー回路図

<span id="page-126-0"></span>**モノインプットチャンネル**

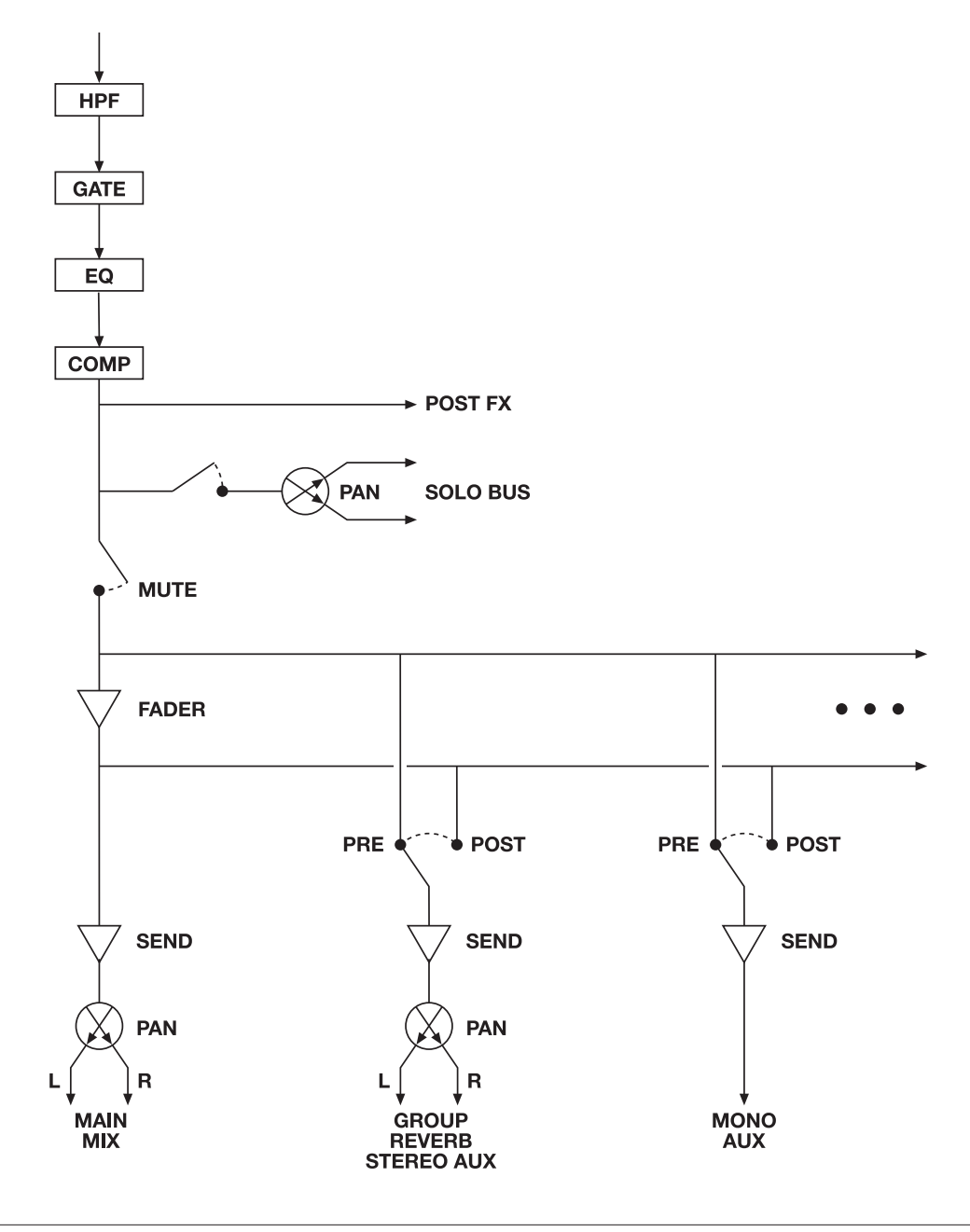

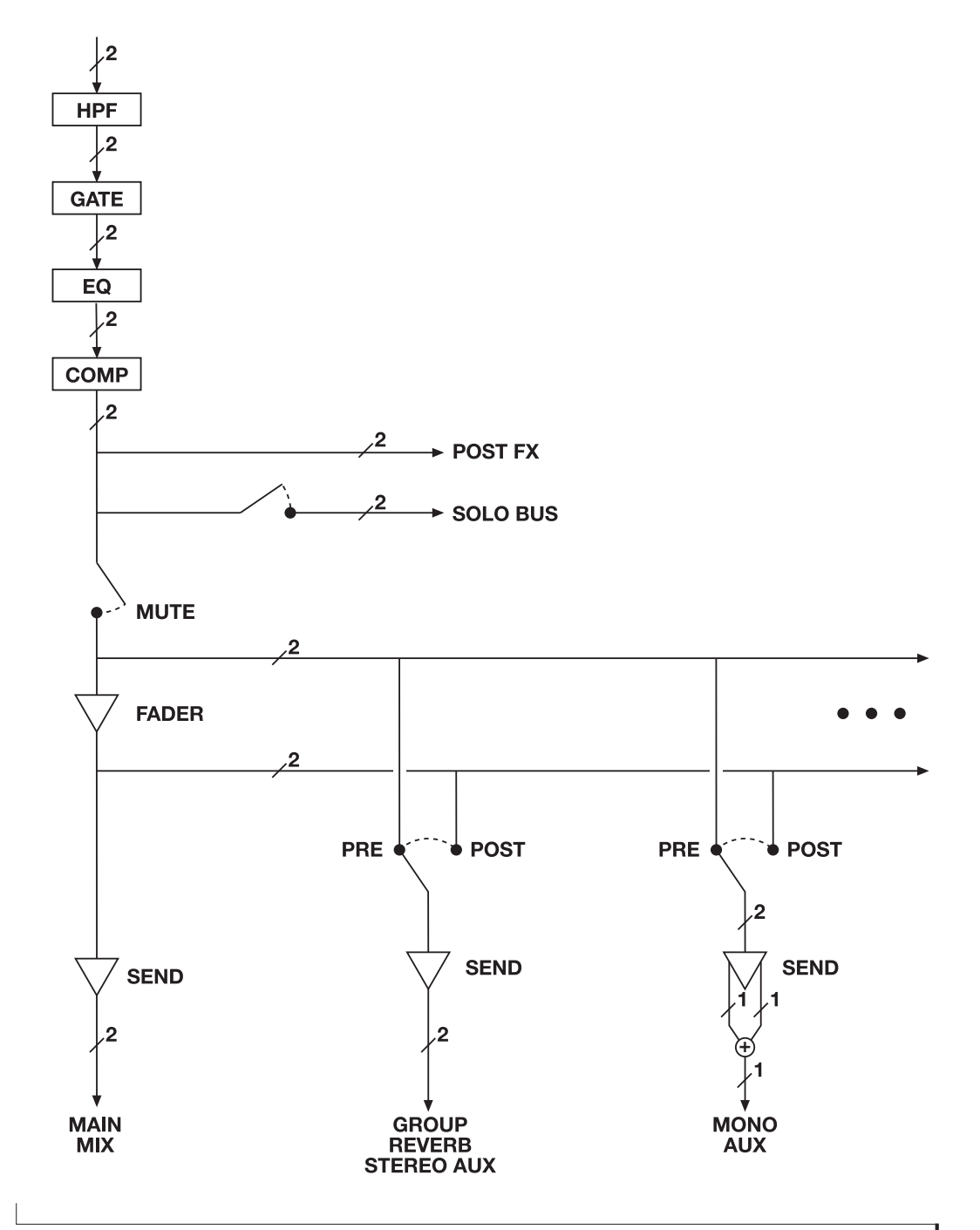

**グループバス**

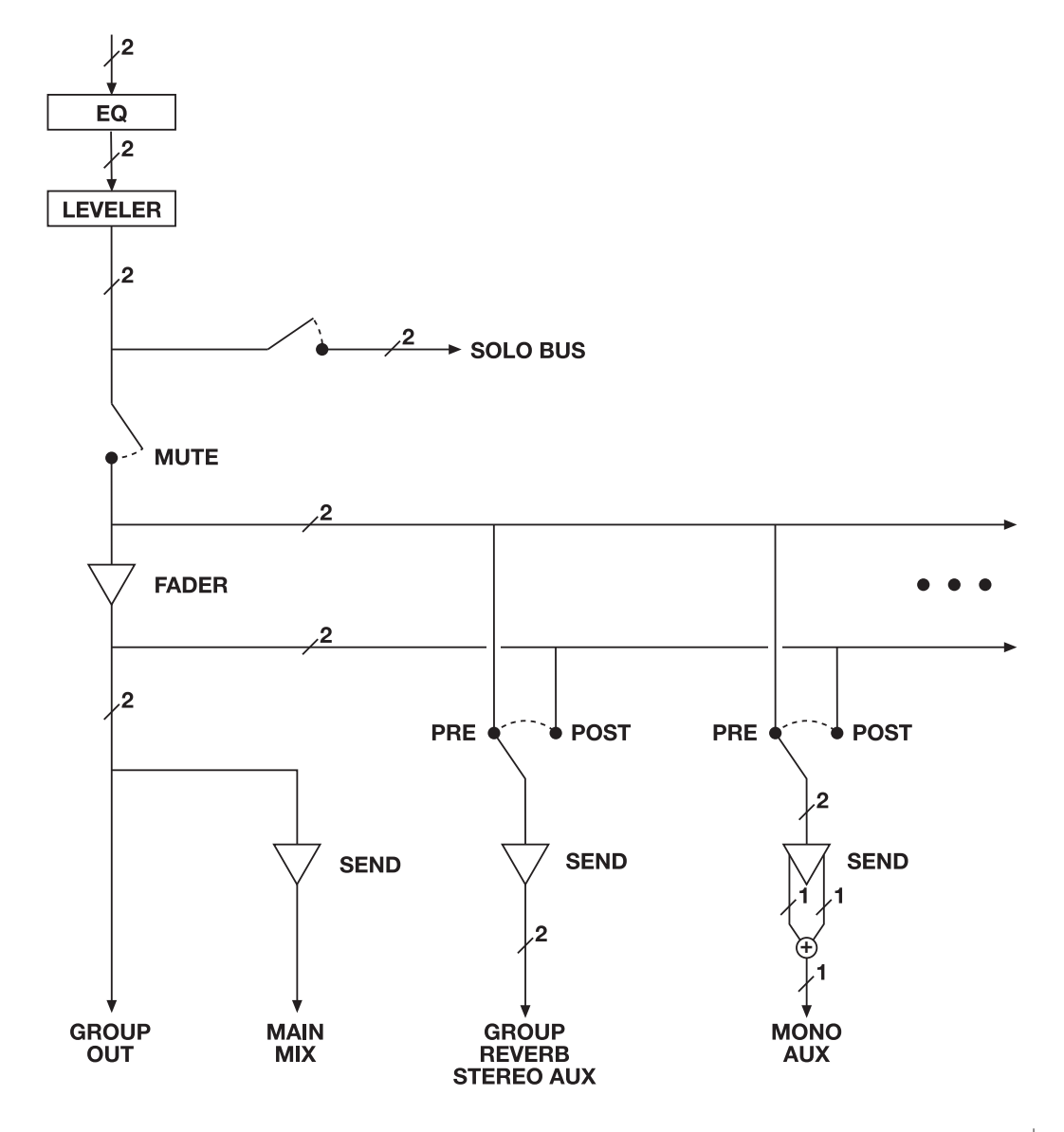

**モニターバス**

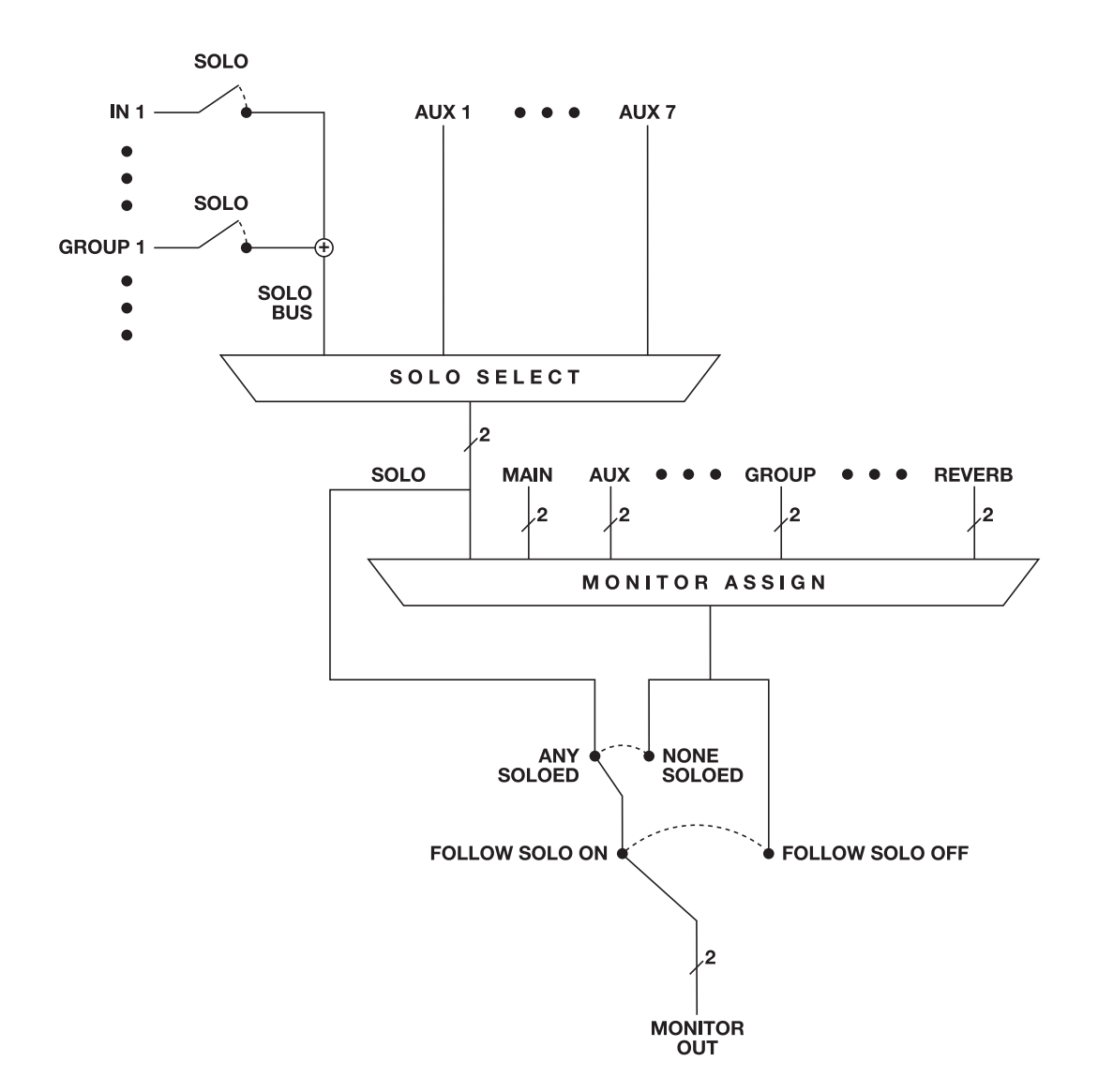

# 付録 D ファームウェアの更新

MOTU 社では、8pre-es のファームウェア更 新を定期的に行っています。ファームウェ ア更新には、バグの修復や新機能、新シス テムへの対応等を含みます。

ファームウェア更新は、MOTU 社のサー バーで公開されます。インターネットに接 続されたコンピュータや Wi-Fi 機器では、更 新が可能になると MOTU Pro Audio Control アプリケーションが知らせます。また、 motu.com/proaudio でファームウェアの最 新バージョン情報を確認することもできま す。

#### USB、またはネットワークケーブルによる接続必 須

ファームウェア更新には、USB、またはネッ トワークケーブルの接続が必要です。以下 の方法で、8pre-es ネットワークポートのス タンダード CAT-5/CAT-6 ネットワークケー ブル接続を行います。:

• コンピュータのネットワークポート(ま たは Thunderbolt トゥ Ethernet アダプタ) へ接続

• インターネットアクセス可能なホーム、 スタジオ、オフィスネットワークへ接続

• Ethernet ポート経由でオフィス等のネッ トワークへ接続した MOTU AVB スイッチの AVB ポートへ接続

■ ファームウェアの更新時には、USB と Ethernet の両方に接続しても可 。

## インターネット経由で更新

インターネット経由で更新:

1 コンピュータや iPad/iPhone 等で MOTU Pro Audio Control ウェブアプリケーション を起動する

2 Device タブを開く

3 New Update Available セクション ([図 D-1](#page-130-0) 参照)の More Info ボタンをクリックする

4 OK ボタンをクリックして更新作業を開始 する

5 画面表示に従ってインストレーションを 完了する

6(Mac 環境で USB、または Thunderbolt ポートに 8pre-es を接続している場合)更新 終了後には、Ethernet ケーブルを 8pre-es か ら外す

Ethernet の接続を外すことにより、Mac が USB, または Thunderbolt ポートの代わりに Ethernet を優先オーディオ接続として認識 することを防ぎます。

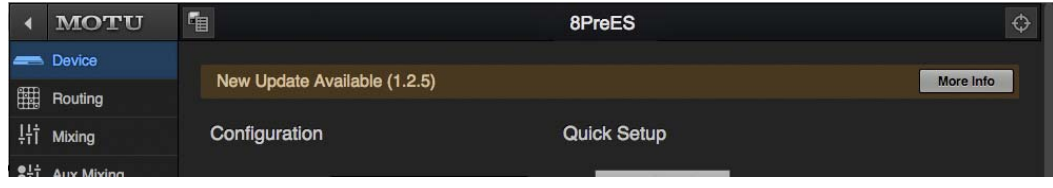

<span id="page-130-0"></span>図 D-1: 新しいファームウェアが公開されると、Device タブにその情報を自動的に表示します。

#### オフライン環境で更新

8pre-es(及び、接続されたコンピュータ) がインターネット環境にない場合には、 ファームウェア更新ファイルを MOTU ウェ ブサイトより入手し、このファイルを使用 して 8pre-es のファームウェアを更新しま す。:

1 ファームウェア更新ファイルを motu.com/proaudio よりダウンロードする

2 ダウンロードしたファームウェア更新 ファイルを 8pre-es が接続されたコンピュー タへコピーする

3 MOTU Pro Audio Control ウェブアプリ ケーションを起動する

4 Device タブを開く

5 Update from File ボタンをクリックする

6 ダウンロードしたファームウェア更新 ファイルを指定して OK ボタンをクリックす る

7 画面表示に従ってインストレーションを 完了する

8(Mac 環境で USB、または Thunderbolt ポートに 8pre-es を接続している場合)更新 終了後には、Ethernet ケーブルを 8pre-es か ら外す

Ethernet の接続を外すことにより、Mac が USB, または Thunderbolt ポートの代わりに Ethernet を優先オーディオ接続として認識 することを防ぎます。

### ネットワーク上の複数のインターフェイスをアッ プデート

<span id="page-131-0"></span>ネットワーク上に 2 台以上の MOTU イン ターフェイスがある場合、全てのファーム ウェアを同時に更新することもできます。:

1 MOTU Discovery の設定メニューを開く

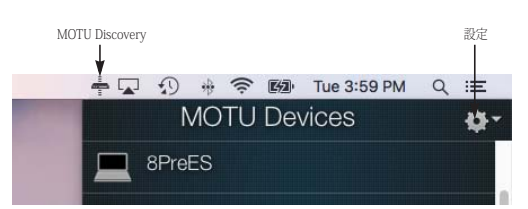

図 D-2: MOTU Discovery 設定メニュー。

2 "Firmware Updater" メニューより > "Open..." を選ぶ

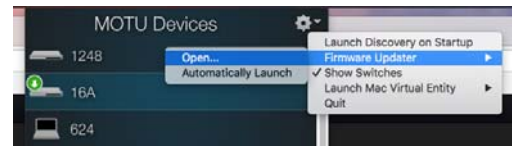

図 D-3: ファームウェアのアップデーターを起動。

3 必要に応じて Ethernet ケーブルを接続、 または "Update from File" オプションをク リックする

4 "Update All Interfaces Now" ボタンをク リックする

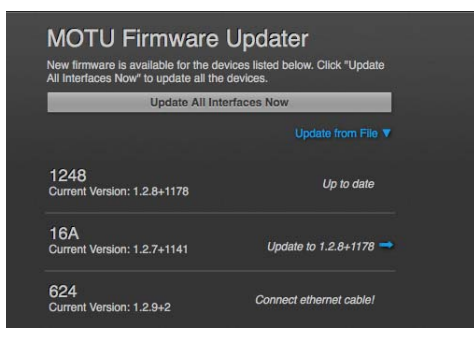

図 D-4: 複数のインターフェイスを一度に更新。

ファームウェアバージョンの確認

ファームウェアのバージョンは、Device タ ブの下部で確認できます。([図 D-5](#page-132-0) 参照)

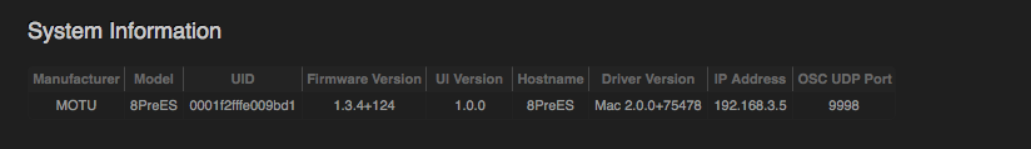

<span id="page-132-0"></span>図 D-5: 現在のファームウェア バージョン表示。

# 付録 E OSC 対応

<span id="page-134-0"></span>Open Sound Control (OSC) は、最新ネット ワーキングテクノロジーに対応したコン ピュータやその他のマルチメディア機器で 使用されるコミュニケーションプロトコル です。

MOTU AVB オーディオインターフェイスは、 OSC 対応機器です。OSC 対応コントロー ラーから MOTU AVB オーディオインター フェイスの全ての機器設定、及びミキサー コントロールをリモートコントロールする ことができます。

OSC によるリモートコントロールについて の詳しい説明や MOTU AVB OSC API の詳細 は、以下を参照ください。:

http://www.motu.com/proaudio#avb-oscsupport

# **数字**

24 ビット [オプティカル 10,](#page-9-0) [29](#page-28-0) [4 バンド EQ 84](#page-83-0) [5.1/7.1 サラウンドモニタリング 68](#page-67-0) 8pre-es [拡張 39](#page-38-1) [規格 125](#page-124-0) [機能概要 27](#page-26-0) [セットアップ例 49](#page-48-0)

# **A**

[Ableton Live 73,](#page-72-0) [74](#page-73-0) [ADAT オプティカル 10,](#page-9-0) [29](#page-28-0) [接続 51](#page-50-0) [Advanced タブ 94](#page-93-0) [All Devices タブ 92](#page-91-0) Apple [Garage Band 74](#page-73-1) [Logic Pro 74](#page-73-2) [ASIO ドライバ 74](#page-73-3) [Audio Tools 95](#page-94-0) [AudioDesk 30,](#page-29-0) [36,](#page-35-0) [73,](#page-72-1) [74](#page-73-4) [Auto \( ゲイン補正 \) 87](#page-86-0) [Auto ボタン 87](#page-86-0) [Aux Mixing タブ 18](#page-17-0) AVB [Ethernet 拡張 111](#page-110-1) [インプット / アウトプットバン](#page-15-2) ク 16 [オーディオインターフェイス 45](#page-44-1) [オーディオインターフェイスオ](#page-27-0) ペレーション 28 [オーバービュー 111](#page-110-1) スイッチ [設定 40,](#page-39-1) [45](#page-44-2) [ストリーム\(Routing タブ\)15](#page-14-1) [ストリーム接続 16](#page-15-5) [ストリーム設定 16](#page-15-5) [ネットワーク 111‐](#page-110-2)[117](#page-116-2) Avid [Pro Tools 74](#page-73-5)

# **C**

[CAT-5e/6 ケーブル 38](#page-37-0) [Chrome 11](#page-10-0) [Cockos Reaper 74](#page-73-6) [Computer Setup 16](#page-15-6) [Core Audio ドライバ 74](#page-73-7) [Cubase 73,](#page-72-2) [74](#page-73-8) [クロックソース 73](#page-72-3) [サンプルレート 73](#page-72-4)

## **D**

[Device タブ 13,](#page-12-4) [16](#page-15-7) [Device メニューアイテム 66](#page-65-0) [Digital Performer 73,](#page-72-5) [74](#page-73-4) [Dim 70](#page-69-0) [Discovery app 36,](#page-35-1) [91](#page-90-0) - 94, 91 DSP [エフェクト 83](#page-82-0) [使用量 90](#page-89-0) [メーター 90](#page-89-0) [リソース 90](#page-89-0) [DSP 使用量 19](#page-18-0)

# **E**

[EQ 84](#page-83-0) [Q 85](#page-84-0) [オン / オフ 84](#page-83-1) [ゲイン 85](#page-84-0) [フィルタータイプ 85](#page-84-1) [フリーケンシー 85](#page-84-0) Ethernet [接続 44](#page-43-0)

## **F**

[Firefox 11](#page-10-1) [Firmware Updater タブ 93](#page-92-0) [From Computer 16](#page-15-6)

## **G**

[GarageBand 73,](#page-72-6) [74](#page-90-0) [クロックソース 73](#page-72-3) [サンプルレート 73](#page-72-4)

## **I**

[ID ノブ / ボタン 13](#page-12-5) [ID ボタン 12](#page-11-0) [IEEE 802.1 111](#page-110-1) [iOS オペレーション 33](#page-32-0) iPad [クィックスタート 7](#page-6-0) [iPad/iPhone 対応 33](#page-32-0) [IP アドレス 12](#page-11-0)

## **J**

[Jam sync 55](#page-54-0)

## **L**

LCD [明るさ 67](#page-66-0)  $x = 1 - 66$ [Leveler 17](#page-16-0) [Live 74](#page-73-0) [Logic Pro 73,](#page-72-7) [74](#page-73-2) Logic Pro/Express [クロックソース 73](#page-72-3) [サンプルレート 73](#page-72-4)  $ITC$ [MTC 変換 80](#page-79-0) [LTC 設定 54](#page-53-0)

# **M**

[Mac OS X 73](#page-72-8) [インプット / アウトプット名 79](#page-78-2) [MIDI タイムコード 80](#page-79-0) [Mixing タブ 17](#page-16-1) **MOTU** [Audio Tools 95](#page-94-0) [AudioDesk 74](#page-73-4) AVB スイッチ [設定 40,](#page-39-1) [45](#page-44-2) [Digital Performer 74](#page-73-4) [Discovery app 36,](#page-35-1) [91, 91‐](#page-90-0)[94,](#page-93-1) [132](#page-131-0) [Pro Audio ASIO driver 74](#page-73-3) [Pro Audio Control ウェブアプリ](#page-24-0) ケーション 25 [Aux Mixingタブ18](#page-17-0) [Deviceタブ13,](#page-12-4) [16](#page-15-7) [Mixingタブ17](#page-16-1) [Routingタブ15](#page-14-2) [Pro Audio Controll ウェブアプリ](#page-10-3) [ケーション 11,](#page-10-3) [91](#page-10-2) [Pro Audio インストーラー 7,](#page-6-1) [11,](#page-10-2)  $34$ MOTU Audio Tools [Devices メニュー 95](#page-94-1) [インストレーション 95](#page-94-2) [MOTU Pro Audio Control ウェブアプ](#page-10-3) リケーション 11 [MOTU Pro Audio WebUI Setup 36](#page-35-2) [MTC 80](#page-79-0)

## **N**

[NET ID ボタン 71](#page-70-0) [Network メニューアイテム 66](#page-65-2) [Nuendo 73,](#page-72-9) [74](#page-73-8) [クロックソース 73](#page-72-3) [サンプルレート 73](#page-72-4)

# **O**

OS X オーディオソフトウェア [クロックソース 73](#page-72-3) [サンプルレート 73](#page-72-4) [OSC 135](#page-134-0)

## **P**

[PRE ボタン 19](#page-18-1) [Presets メニュー 67](#page-66-1) [PRE スイッチ 17](#page-16-2) [Pro Audio Control web app 11, 25](#page-24-0) [Aux Mixing タブ 18](#page-17-0) [Device タブ 13,](#page-12-4) [16](#page-15-7) [Mixing タブ 17](#page-16-1) [Routing タブ 15](#page-14-2) [Pro Audio Control ウェブアプリケー](#page-90-2) ション 91 [Pro Tools 73,](#page-72-10) [74](#page-73-5)

# **Q**

[Q 85](#page-84-0)

## **R**

[Reaper 73,](#page-72-11) [74](#page-73-6) [Reason 73](#page-72-12) [Propellerhead Reason 74](#page-73-9) [Routing タブ 15](#page-14-2)

## **S**

S/PDIF [オプティカル 10,](#page-9-0) [29](#page-28-0) [S/PDIF\(オプティカル\)52](#page-51-1) [Safari 11](#page-10-4) [SC ボタン 20](#page-19-0) [SMPTE シンク 54](#page-53-0) [SMUX 51](#page-50-0) [SONAR 73](#page-72-13) Soundtrack Pro [クロックソース 73](#page-72-3) [サンプルレート 73](#page-72-4) Steinberg [Cubase 74](#page-73-8) [Nuendo 74](#page-73-8) [Sticky 70](#page-69-1)

## **T**

[Talk ボタン 70](#page-69-2) Thru (ワードクロック) 54 **Thunderbolt** [チャンネル数 79](#page-78-3) [Time Sensitive Networking \(TSN\) 28,](#page-27-1) [111](#page-110-3) [TOSLink 10,](#page-9-0) [29,](#page-28-0) [52](#page-51-1) [TRS/XLR ジャック 10](#page-9-1) [TRS アナログインプット / アウトプッ](#page-50-1) ト 51 [TRS コネクタ 50](#page-49-0) [TSN 28,](#page-27-1) [111](#page-110-3) Type II (レガシー) オプティカル設 定 51

## **U** USB

[クラスコンプライアント 33](#page-32-1) [チャンネル数 79](#page-78-3) [ドライバのインストール 34](#page-33-1)

# **V**

[Version メニューアイテム 67](#page-66-2)

## **W**

[Wave ドライバ 74](#page-73-10) [WDM \(Wave\) ドライバ 35](#page-34-0) WiFi [設定 45](#page-44-3) [Windows 73](#page-72-8) [WDM \(Wave\) ドライバ 35](#page-34-0) [ショートカット 36](#page-35-3) Windows オーディオソフトウェア [クロックソース 73](#page-72-3) [サンプルレート 73](#page-72-4)

# **X**

[XLR/TRS ジャック 10](#page-9-1) [X-Y プロット 103](#page-102-0)

## **あ**

アウトプット [オプティカル 10](#page-9-0) [アウトプット設定 13](#page-12-6) [アウトプットを有効にする 16](#page-15-8) アタック [コンプレッサ 84,](#page-83-2) [86](#page-85-0) [アナログインプット / アウトプット](#page-50-1) 51 [接続 50](#page-49-0) [アンバランスドアナログ 50](#page-49-0)

## **い**

[イーサーネットインターフェイス 45](#page-44-1) インストレーション [2 台のインターフェイスネット](#page-38-1) ワーク 39 [AVB Ethernet インターフェイス](#page-37-1) 38 [AVB オーディオインターフェイ](#page-44-1) ス 45 [iOS インターフェイス 38](#page-37-2) [Thunderbolt インターフェイス](#page-36-0) 37 [USB インターフェイス 38](#page-37-2) [クイックスタートガイド 7](#page-6-2) [ソフトウェア 34](#page-33-1) [ネットワーク 40,](#page-39-1) [41](#page-40-1) インプット [オプティカル 10](#page-9-0) [プリフェーダーメータリング 19](#page-18-1) [インプット設定 13](#page-12-7) [インプットを有効にする 16](#page-15-9)

## **え**

[エフェクト 83](#page-82-0)

## **お**

[オーディオの遅れ 75](#page-74-2) [オシロスコープ 98](#page-97-0) [オプティカル 67](#page-66-3) [S/PDIF 52](#page-51-1) [概要 29](#page-28-0) [コネクタ 10,](#page-9-0) [51](#page-50-0)  $x - 4 - 66$ オプティカルコンバータモード [設定 / 例 63](#page-62-0) [オプティマイゼーション 77](#page-76-0)

## **か**

[回路図 127](#page-126-0) [拡張 39](#page-38-1) [カスタマーサポート 123](#page-122-0)

# **き**

[ギター 50](#page-49-1)

## **く**

[クイックスタートガイド 7](#page-6-2) [クイックセットアップウインドウ 8](#page-7-0) [クロックセクション\(LCD\)66](#page-65-4) [クロックソース 13,](#page-12-8) [52,](#page-51-2) [65](#page-64-0) [クロックマスター 13,](#page-12-9) [55](#page-54-1) [クロックモード 67](#page-66-4)

# **け**

[ゲート 17,](#page-16-3) [84](#page-83-3) ゲイン [EQ 85](#page-84-0) [補充\(Leveler\)89](#page-88-0) [リダクション 87](#page-86-1) [リダクション\(Leveler\)89](#page-88-1) [ゲイン補正 87](#page-86-0)

## **こ**

[更新の確認 14](#page-13-2) [コンデンサーマイク 50](#page-49-2) [コントロールサーフェイス対応](#page-134-0) (OSC 経由)135 コンバータモード [設定 / 例 63](#page-62-0) [コンプレッサ 17,](#page-16-0) [86](#page-85-1) [コンプレッサー 86,](#page-85-2) [87](#page-86-0) [コンボジャック 10](#page-9-1)

# **さ**

[サラウンドモニタリング 68](#page-67-0) サンプラー [接続 49](#page-48-0) [サンプルレート 13,](#page-12-10) [65,](#page-64-1) [67](#page-66-5)

# **し**

[シグナルの遅れ 77](#page-76-1) プリセット [初期状態 60](#page-59-0) [シンクロナイゼーション 52](#page-51-3) [SMPTE タイムコード 54](#page-53-0) シンセサイザ [接続 49](#page-48-0)

## **す**

[スタジオセットアップ例 49](#page-48-0) [スタンドアローン 71](#page-70-1) [スタンドアローンオペレーション 65](#page-64-2) ステージモニター [接続 49](#page-48-0) [全てのインターフェイスでファーム](#page-92-1) ウェアの更新 93 スレッショルド [ゲート 84](#page-83-4) [コンプレッサ 86](#page-85-3)

## **そ**

[相関性メーター 106](#page-105-0) ソフトウェア [インストレーション 34](#page-33-1) [ソフトウェアインストーラー 7,](#page-6-1) [11,](#page-10-2) [34](#page-33-0) [ソロクリアボタン 19](#page-18-2)

# **た**

[ダイナミックマイク 50](#page-49-3) タイムコード [設定 66](#page-65-5) [タイムコードシンク 54](#page-53-0) [タッチコンソール 23](#page-22-0)

# **て**

[テクニカルサポート 123](#page-122-1) [デジタルコンバータ \( オプティカル](#page-62-0) コンバータ参照 ) [電源 9](#page-8-0)

# **と**

[トークバック 69‐](#page-68-0)[70](#page-69-3) [設定 69,](#page-68-1) [70](#page-69-4) [Dim 70](#page-69-0) [Sticky 70](#page-69-1) [同期 52](#page-51-3) [クロックマスターの設定 55](#page-54-1) [動作環境 31](#page-30-0) [登録 31](#page-30-0) ドライバ [USB ドライバのインストール 34](#page-33-1) [ドライバインストレーション 7,](#page-6-1) [11,](#page-10-2) [34](#page-33-0) [トラブルシューティング 121](#page-120-0) [トリム 50](#page-49-4)

## **ね**

[ネットワーク 111‐](#page-110-2)[117](#page-116-2) [インストレーション 40,](#page-39-1) [41](#page-40-1)

## **は**

[ハイパスフィルター 84](#page-83-5) [パスワード 14,](#page-13-1) [67](#page-66-6) [パスワード設定 14](#page-13-1) [パスワード保護 14](#page-13-1) [パッキングリスト 31](#page-30-1) パッチスルー [遅れ 77](#page-76-1) [パッド 50](#page-49-5) [バッファーサイズ 13,](#page-12-11) [35](#page-34-1) [パフォーマンス 77](#page-76-0) [バランスドアナログ 50](#page-49-0)

## **ひ**

開く [Pro Audio Control 92](#page-91-1)

## **ふ**

[ファームウェア更新 13](#page-12-12) [ファイルで更新 14,](#page-13-2) [93](#page-92-2) [ファクトリープリセット 14](#page-13-2) [ファンタムパワー 50](#page-49-6) [フェーズアナリシス 106](#page-105-1) [フェーズロック 52](#page-51-4) フリーケンシー [EQ 85](#page-84-0) [プリセット 8,](#page-7-0) [13](#page-12-13) [Audio interface 60](#page-59-1) [AVB Expansion 62](#page-61-0) [Interface + mixer 61](#page-60-0) [Live recording with monitor](#page-61-1) mixing 62 [Optical Converter 63](#page-62-0) [Routing タブ 15](#page-14-3) [Stand-alone mixer 61](#page-60-1) [オーバービュー 59](#page-58-0) [デバイス 60](#page-59-2) [プリディレイ 90](#page-89-1) [プロセッシング 83](#page-82-0) [フロントパネル 65](#page-64-2) [メーター 65](#page-64-3) [メニュー 66](#page-65-1)

## **へ**

ヘッドフォン [接続 49](#page-48-0)

## **ほ**

ホスト [バッファーサイズ 13](#page-12-11)

## **ま**

マイク / インストルメントインプッ ト [概要 28](#page-27-2) [マイク / ギターインプット 50](#page-49-6) [マイクインプット 10](#page-9-1)

## **み**

ミキサー [aux バス 21](#page-20-0) [インプットチャンネルストリッ](#page-18-3)  $719$ [エフェクト 83](#page-82-0) [オーバービュー 17](#page-16-1) [回路図 127](#page-126-0) [グループバス 22](#page-21-0) [スタンドアローンオペレーショ](#page-83-6) ン 84 [接続 49](#page-48-0) [開く 17](#page-16-1) [メインミックスチャンネルスト](#page-19-1) リップ 20 [モニターチャンネルストリップ](#page-19-1) 20 [リバーブバス 22](#page-21-0) [ミュートボタン 68](#page-67-3)

## **め**

 $x - 4 - 65$ [プリフェーダー 19](#page-18-1) [メーターオーバービュー 67](#page-66-7) メインアウト [接続 50](#page-49-7) [フロントパネルで調節 50](#page-49-7)

## **も**

モニター [A/B アウトプット設定 68](#page-67-1) [A/B の切り替え 68](#page-67-2) [音量調整 68](#page-67-4) [コントロール 67](#page-66-8) モニタリング [メインアウト 50](#page-49-7) [モニタリングレイテンシー 77](#page-76-1) [モノボタン 68](#page-67-3)

## **り**

[リバーブ 89‐](#page-88-2)[90](#page-89-2) [オン / オフ 89](#page-88-3) [タイム 90](#page-89-3) [プリディレイ 90](#page-89-1) [ルーティング 89](#page-88-4) リモートコントロール (OSC 経由) 135 リリース [コンプレッサ 84,](#page-83-7) [86](#page-85-4)

# **れ**

[レイテンシー 13,](#page-12-11) [35,](#page-34-1) [75,](#page-74-2) [77](#page-76-1) レシオ [コンプレッサ 86](#page-85-5) [レベラー 88](#page-87-0)

**ろ**

[ロックボタン 15](#page-14-4)

## **わ**

[ワードクロック 10,](#page-9-2) [29](#page-28-1) [Thru 54](#page-53-1)